# DIGITUS<sup>®</sup>

## **Smart Power Distribution Unit**

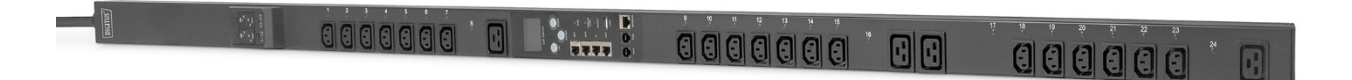

**Manual** DN-95643

## **Content**

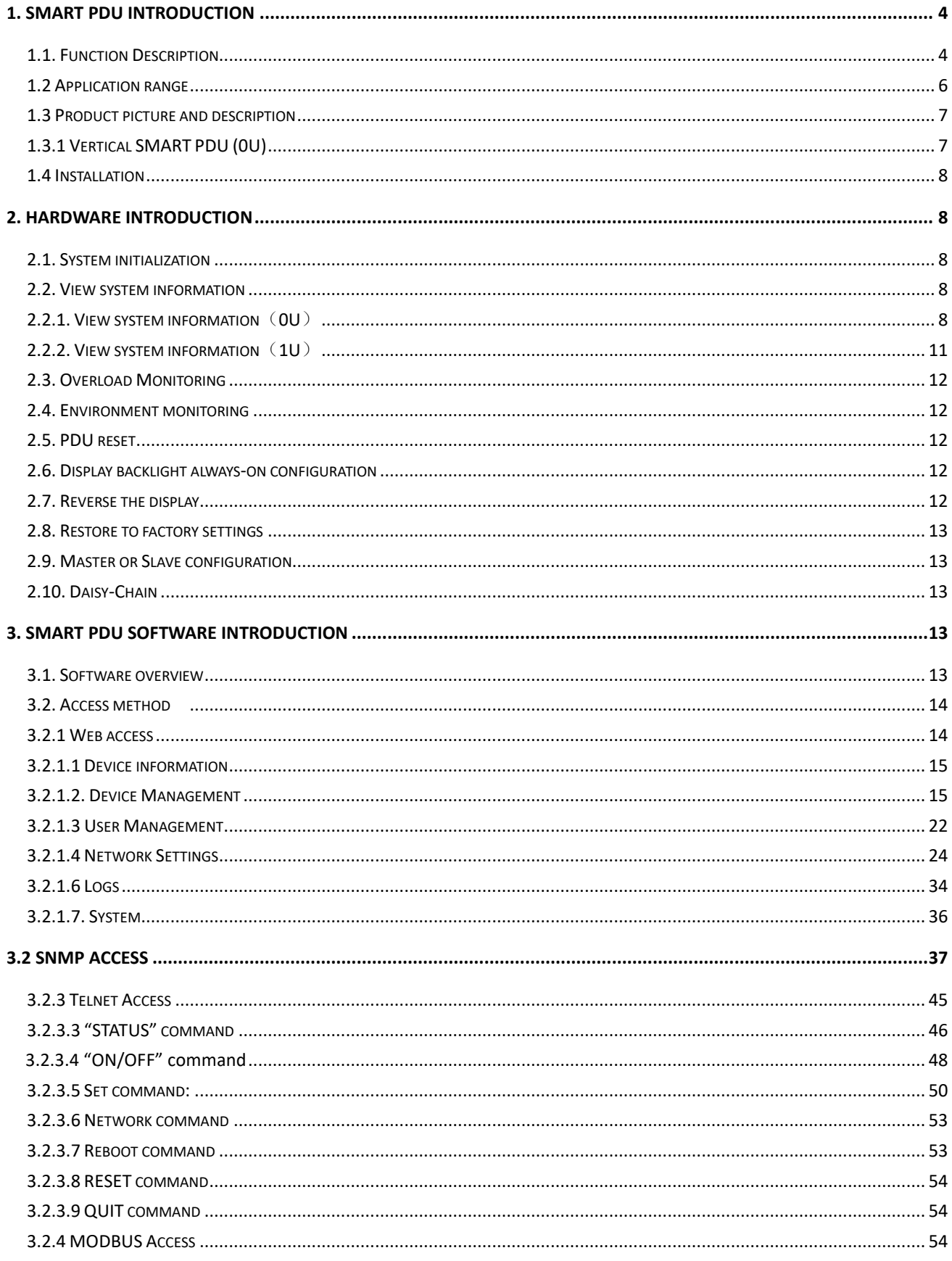

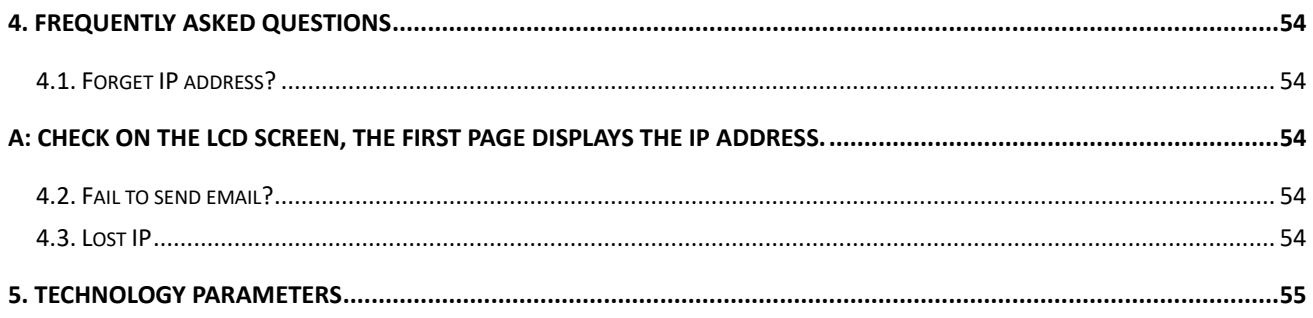

## **Safety and Grounding:**

#### *Read the following information before installing or operating your DIGITUS Power Distribution Unit:*

- This PDU is intended for indoor use only.
- This PDU must not be must not be operated one behind the other!
- Operation only in dry and closed rooms.
- This PDU may not be operated covered. Always ensure free accessibility.
- The maximum power stated on the rating plate must not be exceeded.
- Plug this PDU into a three-wire, grounded power outlet only. The power outlet must be connected to appropriate branch circuit/ mains protection (fuse or circuit breaker). Connection to any other type of power outlet may result in a shock hazard.
- Use only the supplied brackets of mounting.
- Check that the power cord, plug, and socket are in good condition.
- Voltage free only when the power plug is unplugged.
- Disconnect the PUD from the power outlet before you install or connect equipment to reduce the risk of electric shock when you cannot verify grounding. Reconnect the PDU to the power outlet only after you make all connections.
- Operation under unfavorable environmental conditions must be avoided. (Humidity over 80% relative, wet, ambient temperatures above 50 ° C, solvents, flammable gases, dust, vapors).
- If external damage to this PDU is detected, do not operate this PDU. Take this PDU immediately out of service if external damage is detected.
- Do not pour liquids over the power strip. There is a high risk of fire or life-threatening electric shock.
- When opening the power strip, live parts can be exposed. There is a risk of electric shock. The power strip may only be opened by a specialist.

## **1. Smart PDU Introduction**

The Smart Power Distribution Unit is a network manageable device that provides power monitoring, controlling and managements to many equipments in the rack cabinet of data center all over the world through LAN or WAN. For meeting with the restrictions and requirements in different environment, SMART PDU supplies many connection methods that user can manage it through its Web interface (HTTP or HTTPS), Serial connection, Telnet or SNMP.

## **1.1. Function Description**

- 1. Monitoring function: monitor the current, voltage, power (kW) and energy consumption (kWh), environment status like temperature, humidity, smoke, door and water leakage via IP and local LCD screen.
- 2. Controlling function: switch on/off individual outlet, set the interval of sequential power on/off
- 3. Keeping the former state: keep the former state of each outlet after resetting.
- 4. User-defined alarm: user can set the threshold of current, temperature and humidity.
- 5. System default alarm: receive warning when the total rating current, individual rating current (A&C series not included) are exceeded; when smoke, water or door open was detected.
- 6. Alarm methods: Alarming information will be shown on LCD screen and SMART PDU buzzer beeps. The problem value flashes on web interface and PC buzzer alarms automatically send email to system administrator; SNMP sends Trap alerts.
- 7. Daisy-chain: suggest daisy-chain at most 5 units (Master unit included)
- 8. User management: user rights configurable. Added new user can be distributed into different user groups with different rights. User group rights are editable.
- 9. Access method: Web interface, HTTP, HTTPS, SNMP (v1 / v2c / v3), Telnet and Serial console.
- 10. Support multi-user operation system and software update.

There are four series enable for Smart PDU range. A, B, D function comparison table:

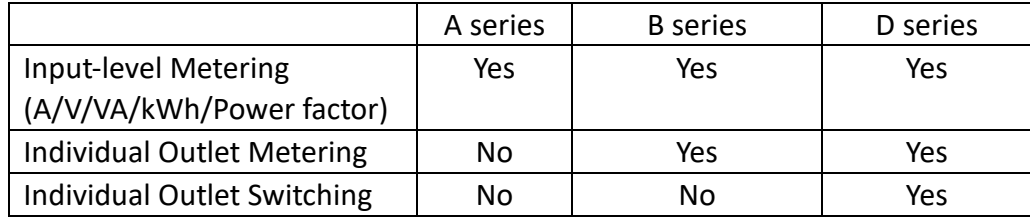

A-Serie: DN-95624/ DN-95625/ DN-95640/ DN-95641/ DN-95642

B-Serie: DN-95628

D-Serie: DN-95632/ DN-95634/ DN-95643

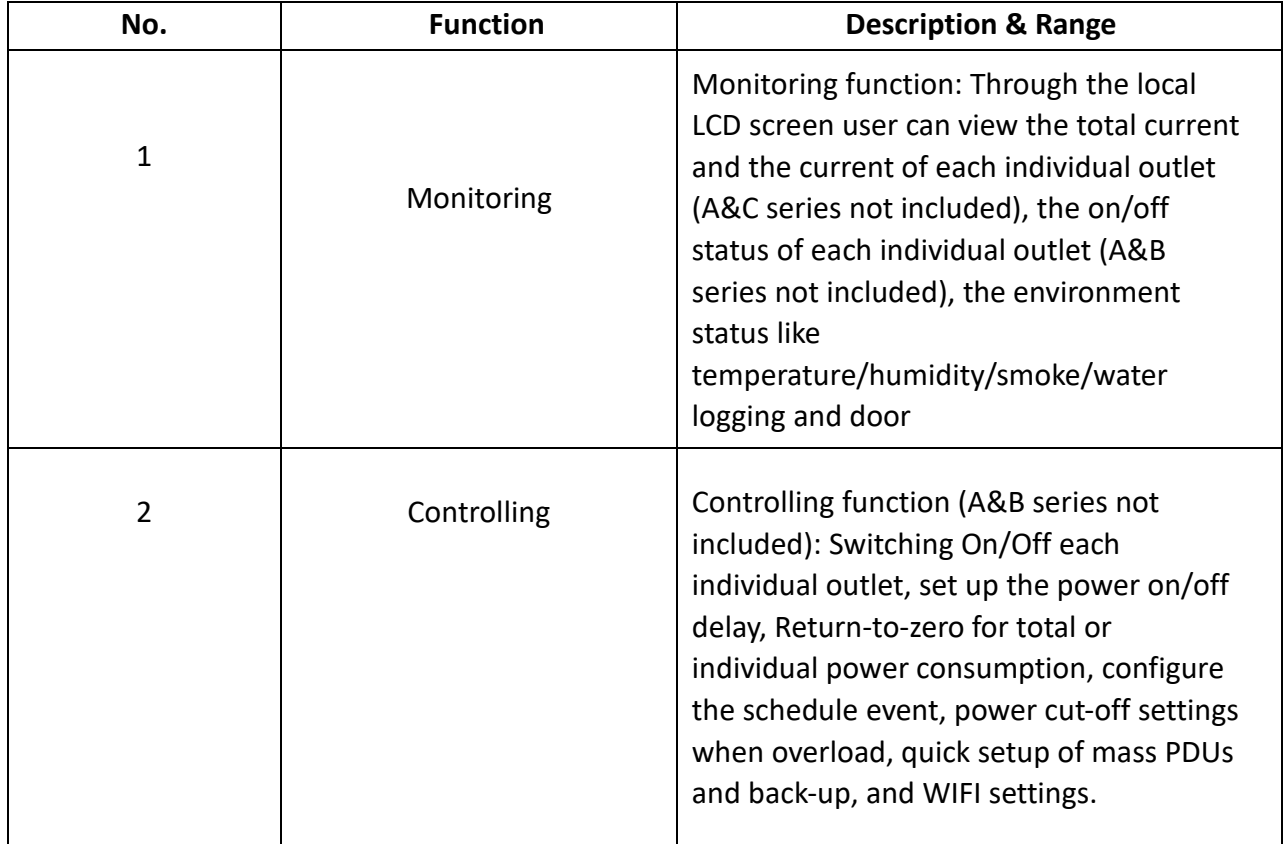

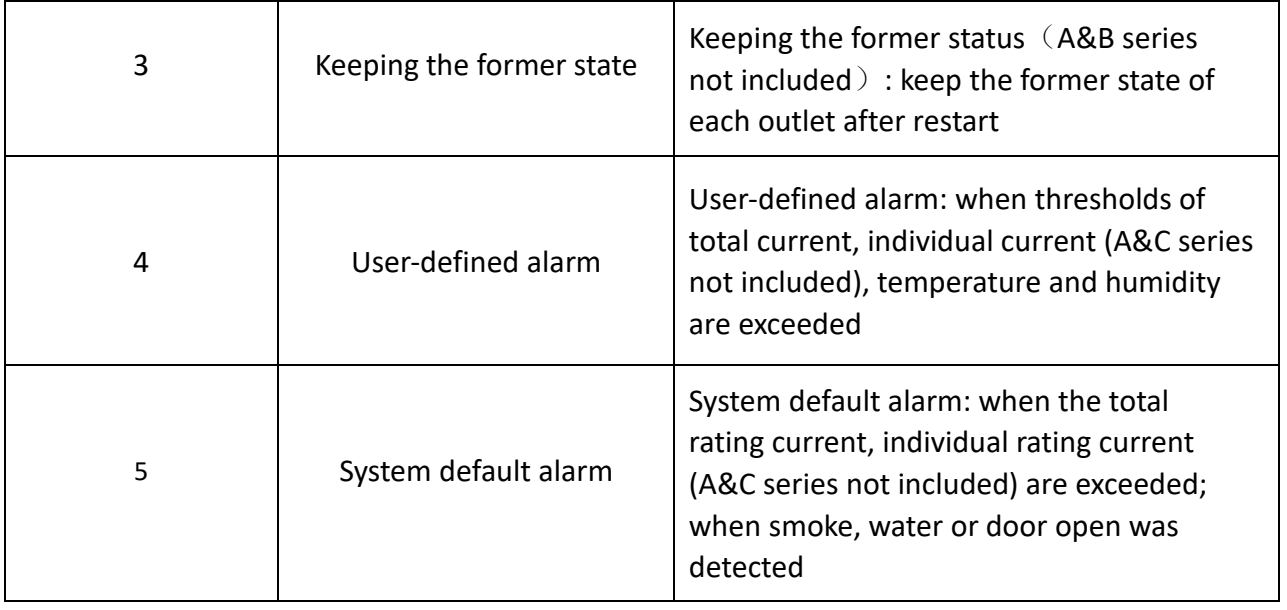

## **1.2 Application range**

- 1. SMART PDU can be applied to server rack, network cabinet and etc.
- 2. Outlet type and number (8, 16, and 24) can be selected according to the actual needs.
- 3. Meets RoHS directive, applicable for 110~220VAC, 380VAC power supply, can meet customers' requirements all over the world.

## **1.3 Product picture and description**

## 1.3.1 Vertical SMART PDU (0U)

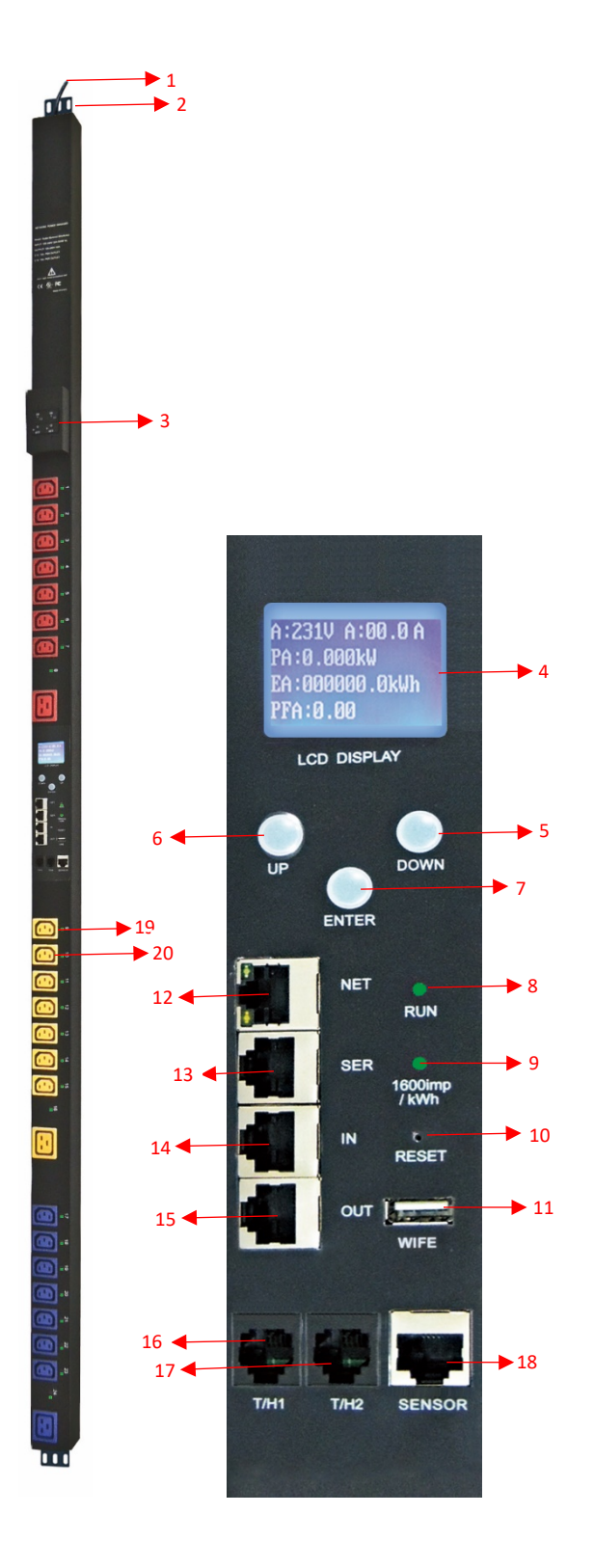

- 1. Input power cord;
- 2. Brackets;
- 3. Hydraulic circuit breaker;
- 4. LCD screen;
- 5. DOWN key: scroll down to the next page;
- 6. UP key: scroll up to the previous page;
- 7. ENTER: OK button;
- 8. RUN indicator
- 9. 1600imp/kWh Energy pulse indicator;
- 10. RESET button;
- 11. USB port for WIFI access or software upgrade;
- 12. NET: 10/100M Ethernet communication port
- 13. SER: Serial communication port (support MODBUS);
- 14. IN: for daisy-chain
- 15. OUT: for daisy-chain
- 16. T/H1: temperature and humidity sensor port 1
- 17. T/H1: temperature and humidity sensor port 2
- 18. SENSOR: extend sensor hub communication port, sensor hub support 2 temperature/humidity sensor, 2 door sensor, 1 water logging sensor and 1 smoke sensor
- 19. LED indicator;
- 20. Outlets

## **1.4 Installation**

Vertical-mounting (0U)

## **2. Hardware Introduction**

## **2.1. System initialization**

The buzzer sounds when the SMART PDU is switched on and it stops after 3 seconds.

Then the LCD screen is lighted after 6 seconds with the following information displayed:

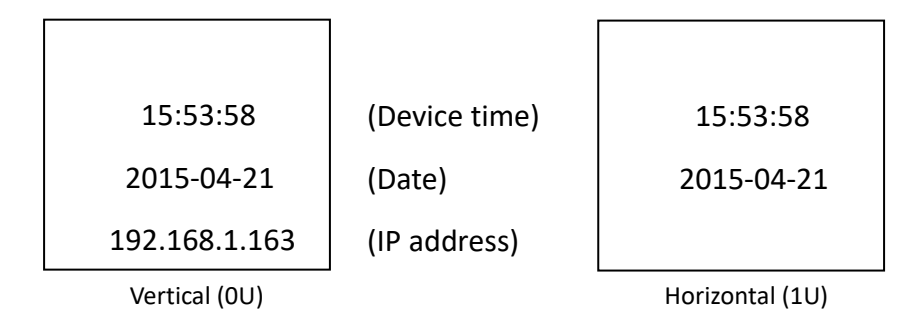

**Note: 192.168.1.163 is the default IP address; and this is the first page after system initialization.** 

## **2.2. View system information**

## **2.2.1. View system information**(**0U**)

Press **ENTER** to go to the main menu

(The first page on menu)

 Information Total Tem/Hum

Sensors

(Device information) (Total power data) (Temperature/Humidity) (Door/water

#### (The second page on menu)

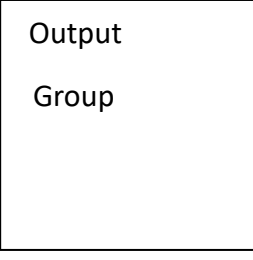

(Outlet socket) (Outlet group)

Through the DOWN or UP key to scroll down or up to the next/previous page, turn to the main menu and select the first item **Information**, then press **ENTER** to go to the Information menu and the displayed information are as below:

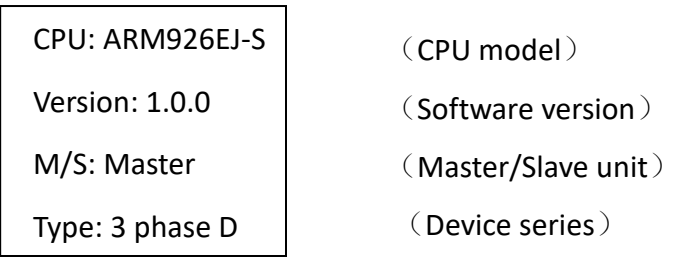

## **Note: the displayed information may differ from device part number**.

CPU: ARM926EJ-S means the type of the device CPU chip; Version: 1.0.0 is the software version number; M/S: Master means the Master Unit and Slave 1 means the Slave unit 1(1-4 means the order of Slave unit); Type: 3 phase C means the device is 3 phase C series one.

Through the DOWN or UP key to scroll down or up to the next/previous page, turn to the main menu and select the second item **Total**, then press ENTER to go to the Total menu and the displayed information are as below:

> U: 214V I: 00.0A P: 0.000kW E: 000013.1kWh PF: 0.00

Note: the above information is from a single phase device, if it is a 3 phase one, the power date of each phase will be displayed as well. U: 214V means the input voltage, I:00.0A means the total input current, P:0.000KW means the total power, E:000013.1kWh means the total power consumption, PF:0.00 means the power factor

Press **ENTER** to return to the main menu, and then press **DOWN** key to select **Temp/Hum** to view the temperature/humidity as below:

```
T1: --- H1: ---
T2: --- H2: ---
T3: --- H3: ---
T4: --- H4: ---
```
Press **ENTER** to return to the main menu, and then press **DOWN** key to select **Sensors** to view the door, water logging, and smoke sensor status as below:

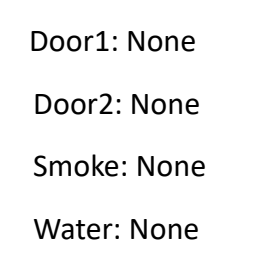

Press **ENTER** to return to the main menu, then press **DOWN** key to select **Output** to view each individual outlet current as below:

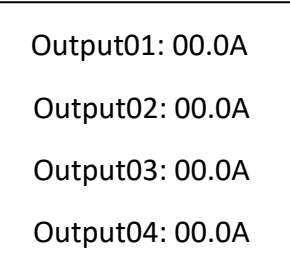

Press DOWN or UP key to view the current of rest outputs:

**Note: Press UP button to view the previous page of device information.**

Press **ENTER** to return to the main menu, then press **DOWN** key to select **Group** to view each group outlet current as below:

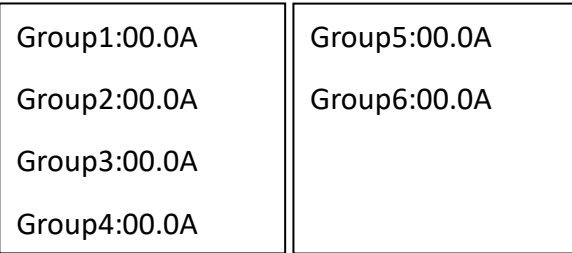

## **2.2.2. View system information**(**1U**)

Through the DOWN or UP key to scroll down or up to the next/previous page, turn to the main menu and select the first item Information, then press **ENTER** to go to the Information menu and the displayed information are as below:

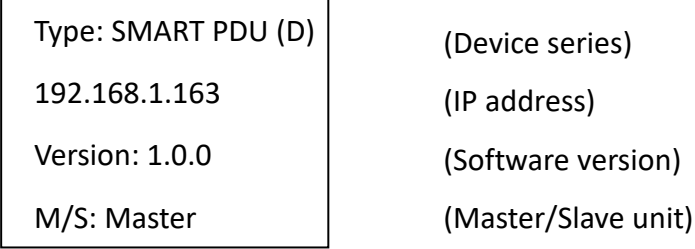

## **Note: the displayed information may differ from device part number.**

Type: SMART PDU (D) means the device is Desires; 192.168.1.163 is the IP address, Version: 1.0.0 is the software version number; M/S: Master means the Master Unit and Slave 1 means the Slave unit 1(1-4 means the order of Slave unit);

Through the DOWN or UP key to scroll down or up to the next/previous page, turn to the main menu and select the second item **Total**, then press DOWM to go to the Total menu and the displayed information are as below:

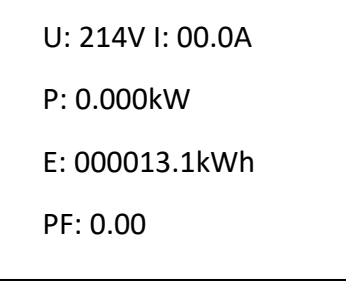

## **Note: the above information is from a single phase device, if it is a 3 phase one, the power date of each phase will be displayed as well.**

U: 214V means the input voltage, I: 00.0A means the total input current, P: 0.000KW means the total power, E: 000013.1kWh means the total power consumption, PF: 0.00 means the power factor Press **DOWN** key to select **Temp/Hum** to view the temperature/humidity as below:

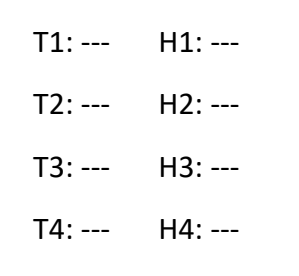

Press **DOWN** key to select **Output** to view each individual outlet current as below:

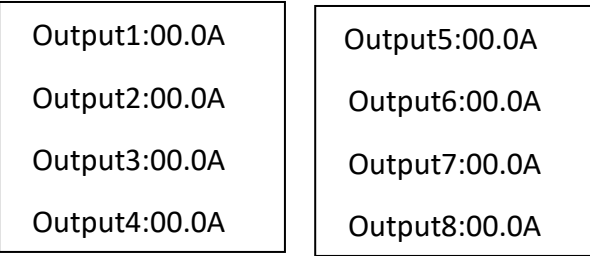

**Note: Press UP button to view the previous page of device information.**

## **2.3. Overload Monitoring**

When the current of individual outlet exceed the user-defined value, the SMART PDU buzzer sounds; LCD screen will light up and switch automatically to the alarming page and current value flash

When the total current exceed the user-defined value, the SMART PDU buzzer sounds; LCD screen will light up and switch automatically to the alarming page and current value flash

## **2.4. Environment monitoring**

When threshold of temperature or humidity is exceeded, the SMART PDU buzzer sounds, LCD screen light up and switch automatically to the alarming page. The current temperature or humidity value flashes.

## **2.5. PDU reset**

Press and hold the UP key for 6 second to Reset **Note: The configuration of the power on/off delay was required again after reset.**

## **2.6. Display backlight always-on configuration**

Press and hold the DOWN key around 2 seconds, the buzzer sounds and the display screen always light on, Press and hold the DOWN key for another 2 seconds, the display screen will back to normal mode

## **2.7. Reverse the display**

Press UP button twice quickly to reverse the text displayed. (Horizontal no rollover function.)

## **2.8. Restore to factory settings**

Press and hold the Reset button for 6 seconds and release it till the beep buzzer to restore to factory settings.

## **2.9. Master or Slave configuration**

To configure the SMART PDU to be the Master or Slave in the Web interface. The current Master or Slave status will be displayed in the LCD home page, "M/S: Master" means Master, and "M/S: Slave1" means Slave 1

## **2.10. Daisy-Chain**

Daisy-chain schema is as following:

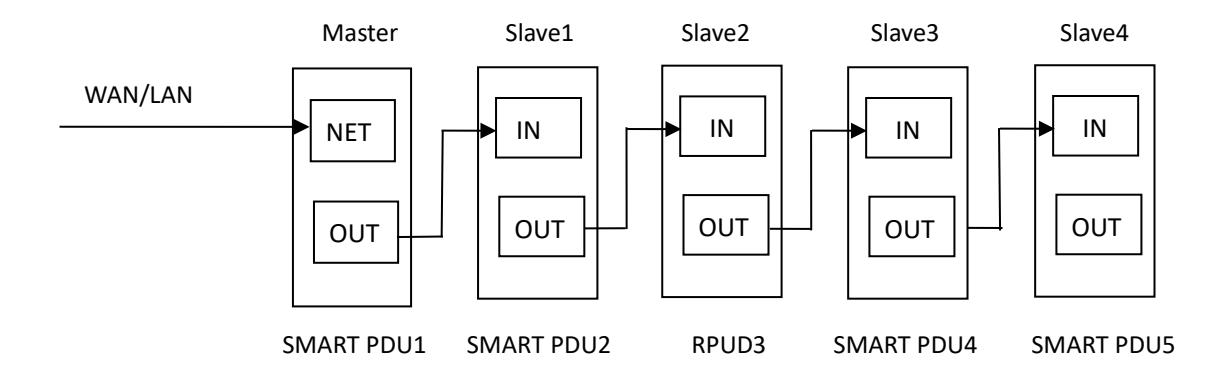

How to daisy-chain

Log on to each SMART PDU; configure the **work mode** on *Device Manage* page.

Daisy-chain all devices like above drawing, from OUT to IN, Maximum 5 units including Master.

Access the Master and check all the status of Slaves. If all readable, daisy-chain is successful. Remark:

1. Once system runs normal, about 10s later LCD screen display normal.

2. Device sequential power on, power off interval time about 30s. Do not power on/off device frequently to avoid device damage.

## **3. SMART PDU Software Introduction**

## **3.1. Software overview**

SMART PDU is equipped with embedded software system which provides a lot of network services like WEB server, SNMP, Telnet, SMTP and NTP. It's easy to do second development and software integration.

## **3.2. Access method**

Web based, can access via browsers like Internet Explorer, Google Chrome and Fire fox; supports WIFI (including the mobile device like smart phone and tablet), SNMP (v1 / v2c / v3), Telnet and Serial console like MODBUS.

## **3.2.1 Web access**

Open a browser and enter the default IP address, the login window will pop up like below, see

figure1-1.

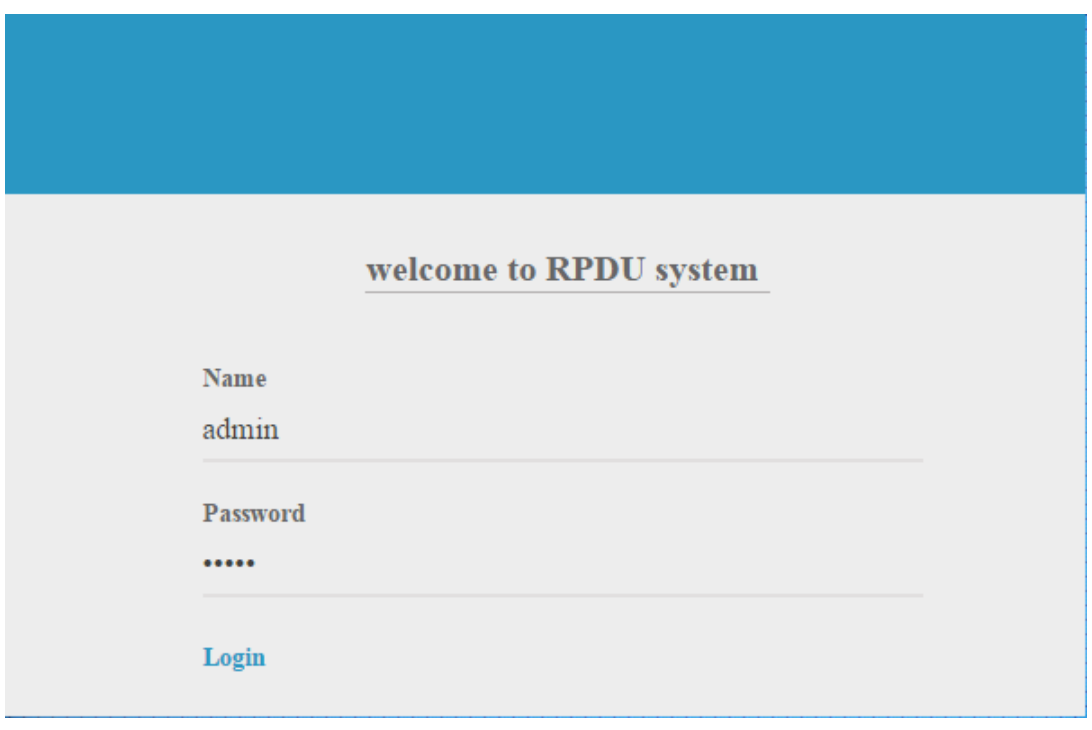

Figure 1-1

Fill in the correct user name and password **(Factory default login name is admin, password is admin)** to login the main interface, see figure1-2

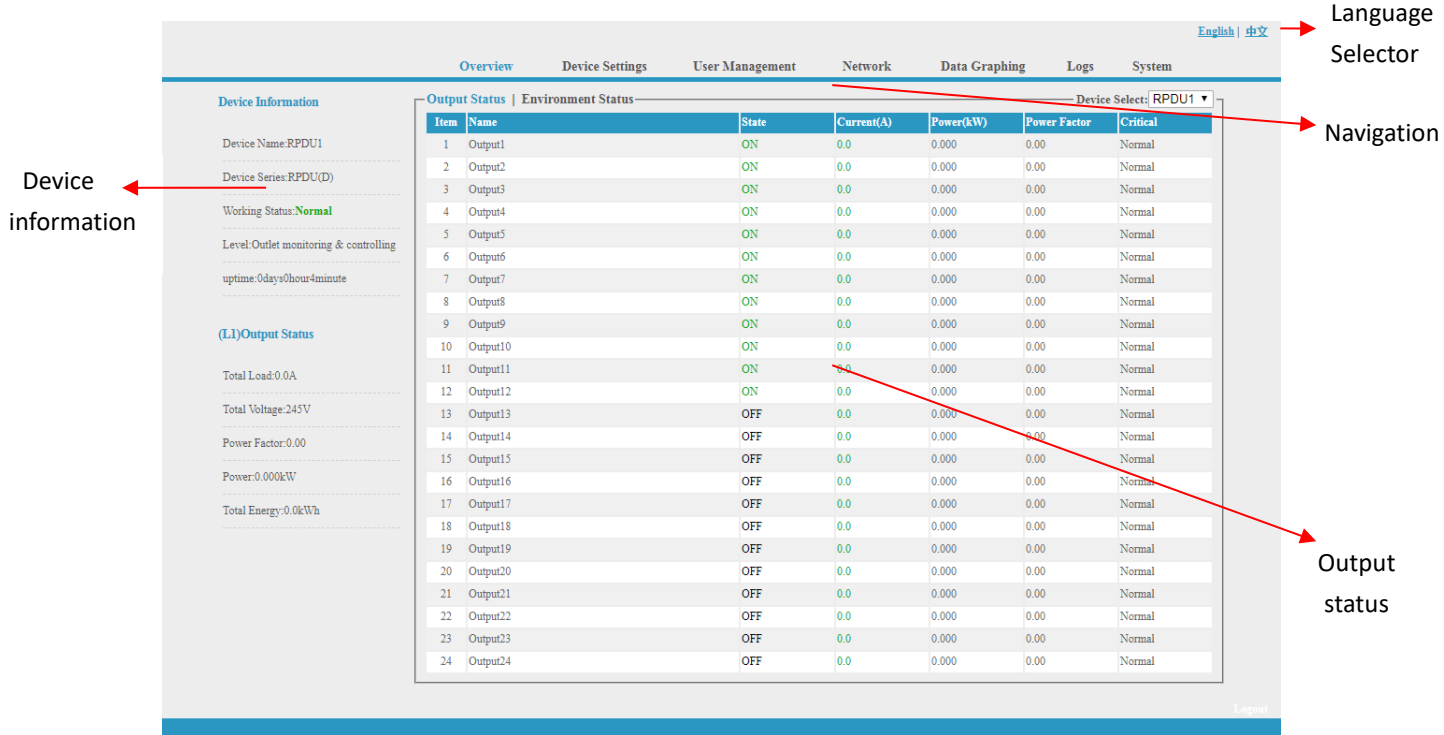

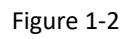

Mainly 3 parts on main interface: Navigation menu, Device information and Output status. Navigation menu: show company logo and function menus and language selector. Device information: display device name, device series, and device status and function level. Output status: display output name, on/off state, individual current, individual power, power factor and environment status. From the drop down menu of device to check the information of Slaves.

## **3.2.1.1 Device information**

**Device information** includes device name, device series, device status and function level. Output status includes total load, voltage, power factor, total power (kW) and total energy consumption (kWh).

## **3.2.1.2. Device Management**

## **Click Device Management from menu to do basic configuration of the device like Figure 1-3**

- A. Basic settings
- a. **Work mode setting**: set the device as Master or Slave (1-4) from the drop down menu and save.
- b. **Device name setting**: re-name the devices and save.
- c. **Unitive Power delay**: enable or disable the unitive power delay, when enable the unitive power delay, the outlet will power on or off sequentially according to the unitive interval (range from 0 to 15) set. When the unitive power on/off delay was disabled, the output will power on/off sequentially according to the individual internal, please refer to the outlet settings function on

page 12 (Figure 1-3-2)

d. **Mode setting**: configure the buzzer status, enable or disable the group outlet, enable or disable the LCD screen always light on

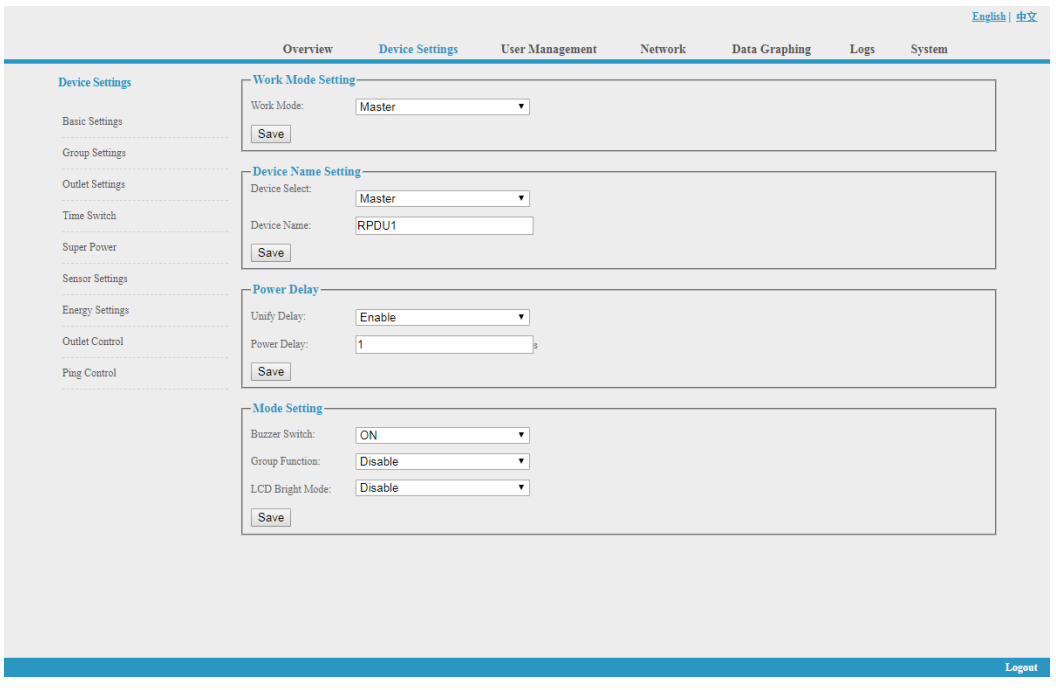

Figure 1-3

B. Group outlet setting: when enabled the group outlet from the basic settings, user can tick off any outlet to 6 different groups randomly, save the operation after configuration

|                                |                                                |                        |                        |                      |                      |                      |                      | English   中文           |
|--------------------------------|------------------------------------------------|------------------------|------------------------|----------------------|----------------------|----------------------|----------------------|------------------------|
|                                | <b>Overview</b>                                | <b>Device Settings</b> | <b>User Management</b> | <b>Network</b>       |                      | <b>Data Graphing</b> | Logs                 | <b>System</b>          |
| <b>Device Settings</b>         | -Group Settings-                               |                        |                        |                      |                      |                      |                      | Device Select: RPDU1 v |
|                                | Item Name                                      |                        | Groupl                 | Group2               | Group3               | Group4               | Group5               | Group6                 |
| <b>Basic Settings</b>          | Output1<br>$\mathbf{1}$                        |                        | $\Box$                 | $\qquad \qquad \Box$ | $\qquad \qquad \Box$ | $\qquad \qquad \Box$ | $\Box$               | $\Box$                 |
| Group Settings                 | $\overline{2}$<br>Output2                      |                        | $\Box$                 | $\qquad \qquad \Box$ | $\qquad \qquad \Box$ | $\Box$               | $\qquad \qquad \Box$ | $\Box$                 |
|                                | $\overline{3}$<br>Output3                      |                        | $\Box$                 | $\qquad \qquad \Box$ | $\qquad \qquad \Box$ | $\square$            | $\Box$               | $\Box$                 |
| Outlet Settings                | Output4<br>$\overline{4}$                      |                        | $\Box$                 | $\Box$               | $\Box$               | $\qquad \qquad \Box$ | $\Box$               | $\Box$                 |
| Time Switch<br>Super Power     | Output5<br>5                                   |                        | $\Box$                 | $\qquad \qquad \Box$ | $\qquad \qquad \Box$ | $\qquad \qquad \Box$ | $\Box$               | $\Box$                 |
|                                | Output6<br>6                                   |                        | $\qquad \qquad \Box$   | $\qquad \qquad \Box$ | $\qquad \qquad \Box$ | $\qquad \qquad \Box$ | $\qquad \qquad \Box$ | $\Box$                 |
|                                | Output7<br>$\overline{7}$                      |                        | $\Box$                 | $\qquad \qquad \Box$ | $\Box$               | $\Box$               | $\Box$               | $\Box$                 |
| <b>Sensor Settings</b>         | Output <sub>8</sub><br>$\overline{\mathbf{s}}$ |                        | $\Box$                 | $\Box$               | $\qquad \qquad \Box$ | $\Box$               | $\qquad \qquad \Box$ | $\Box$                 |
|                                | 9<br>Output9                                   |                        | $\Box$                 | $\qquad \qquad \Box$ | $\Box$               | $\square$            | $\Box$               | $\Box$                 |
| <b>Energy Settings</b>         | Output10<br>10                                 |                        | $\Box$                 | $\qquad \qquad \Box$ | $\qquad \qquad \Box$ | $\Box$               | $\qquad \qquad \Box$ | $\Box$                 |
|                                | Output11<br>11                                 |                        | $\Box$                 | $\qquad \qquad \Box$ | $\qquad \qquad \Box$ | $\square$            | $\qquad \qquad \Box$ | $\Box$                 |
|                                | Output12<br>12                                 |                        | $\qquad \qquad \Box$   | $\qquad \qquad \Box$ | $\qquad \qquad \Box$ | $\qquad \qquad \Box$ | $\qquad \qquad \Box$ | $\Box$                 |
| Outlet Control<br>Ping Control | 13<br>Output13                                 |                        | $\Box$                 | $\qquad \qquad \Box$ | $\Box$               | $\Box$               | $\Box$               | $\Box$                 |
|                                | Output14<br>14                                 |                        | $\Box$                 | $\qquad \qquad \Box$ | $\qquad \qquad \Box$ | $\Box$               | $\qquad \qquad \Box$ | $\Box$                 |
|                                | Output15<br>15 <sup>°</sup>                    |                        | $\Box$                 | $\qquad \qquad \Box$ | $\Box$               | $\Box$               | $\Box$               | $\Box$                 |
|                                | Output16<br>16                                 |                        | $\Box$                 | $\qquad \qquad \Box$ | $\qquad \qquad \Box$ | $\Box$               | $\qquad \qquad \Box$ | $\Box$                 |
|                                | Output17<br>17                                 |                        | $\Box$                 | $\qquad \qquad \Box$ | $\Box$               | $\square$            | $\Box$               | $\Box$                 |
|                                | Output18<br>18                                 |                        | $\Box$                 | $\Box$               | $\qquad \qquad \Box$ | $\Box$               | $\qquad \qquad \Box$ | $\Box$                 |
|                                | Output19<br>19                                 |                        | $\Box$                 | $\qquad \qquad \Box$ | $\qquad \qquad \Box$ | $\Box$               | $\Box$               | $\Box$                 |
|                                | Output20<br>20                                 |                        | $\Box$                 | $\qquad \qquad \Box$ | $\qquad \qquad \Box$ | $\qquad \qquad \Box$ | $\qquad \qquad \Box$ | $\Box$                 |
|                                | Output21<br>21                                 |                        | $\Box$                 | $\Box$               | $\Box$               | $\Box$               | $\Box$               | $\Box$                 |
|                                | Output22<br>22                                 |                        | $\Box$                 | $\Box$               | $\qquad \qquad \Box$ | $\qquad \qquad \Box$ | $\Box$               | $\Box$                 |
|                                | Output23<br>23                                 |                        | $\Box$                 | $\qquad \qquad \Box$ | $\Box$               | $\square$            | $\Box$               | $\Box$                 |
|                                | Output24<br>24                                 |                        | $\Box$                 | $\Box$               | $\qquad \qquad \Box$ | $\Box$               | $\qquad \qquad \Box$ | $\Box$                 |
|                                |                                                |                        |                        |                      |                      |                      | Save                 | Cancel                 |

Figure1-3-1

- C. Outlet settings: Click **Outlet setting** from **Device management** to enter the following figure 1-3-2
- a. Outlet name: To rename each individual outlet and click save to complete
- b. The threshold of individual outlet setting: enter the user-defined threshold to alarm
- c. The near threshold of individual outlet setting: configure the near overload warning value for individual outlet
- d. Individual power delay setting: when the unitive power delay was disabled, the output will power on/off sequentially according to the individual interval (range from 0 to 15 seconds)set by user

|                        |                | <b>Overview</b>     | <b>Device Settings</b> | <b>User Management</b> | <b>Network</b> | <b>Data Graphing</b> |          | Logs   | <b>System</b>          |
|------------------------|----------------|---------------------|------------------------|------------------------|----------------|----------------------|----------|--------|------------------------|
| <b>Device Settings</b> |                | -Outlet Settings-   |                        |                        |                |                      |          |        | Device Select: RPDU1 ▼ |
|                        | Item           | Name                |                        | Current(A)             | Min(A)         | Lower(A)             | upper(A) | Max(A) | <b>Save</b>            |
| <b>Basic Settings</b>  | $\mathbf{1}$   | Output1             |                        | 0.0                    | 0.0            | 0.0                  | 10.0     | 16.0   | Save                   |
| <b>Group Settings</b>  | $\overline{2}$ | Output2             |                        | 0.1                    | 0.0            | 0.0                  | 10.0     | 16.0   | Save                   |
|                        | $\overline{3}$ | Output3             |                        | 0.0                    | 0.0            | 0.0                  | 10.0     | 16.0   | Save                   |
| <b>Outlet Settings</b> | $\overline{4}$ | Output4             |                        | 0.1                    | 0.0            | 0.0                  | 10.0     | 16.0   | Save                   |
| Time Switch            | 5              | Output5             |                        | 0.0                    | 0.0            | 0.0                  | 10.0     | 16.0   | Save                   |
|                        | 6              | Output6             |                        | 0.0                    | 0.0            | 0.0                  | 10.0     | 16.0   | Save                   |
| Super Power            | $7\phantom{.}$ | Output7             |                        | 0.0                    | 0.0            | 0.0                  | 10.0     | 16.0   | Save                   |
| <b>Sensor Settings</b> | 8              | Output <sub>8</sub> |                        | 0.0                    | 0.0            | 0.0                  | 10.0     | 16.0   | Save                   |
|                        | 9              | Output9             |                        | 0.0                    | 0.0            | 0.0                  | 10.0     | 16.0   | Save                   |
| <b>Energy Settings</b> | 10             | Output10            |                        | 0.0                    | 0.0            | 0.0                  | 10.0     | 16.0   | Save                   |
| Outlet Control         | 11             | Output11            |                        | 0.0                    | 0.0            | 0.0                  | 10.0     | 16.0   | Save                   |
| Ping Control           | 12             | Output12            |                        | 0.0                    | 0.0            | 0.0                  | 10.0     | 16.0   | Save                   |
|                        | 13             | Output13            |                        | 0.0                    | 0.0            | 0.0                  | 10.0     | 16.0   | Save                   |
|                        | 14             | Output14            |                        | 0.0                    | 0.0            | 0.0                  | 10.0     | 16.0   | Save                   |
|                        | 15             | Output15            |                        | 0.0                    | 0.0            | 0.0                  | 10.0     | 16.0   | Save                   |
|                        | 16             | Output16            |                        | 0.0                    | 0.0            | 0.0                  | 10.0     | 16.0   | Save                   |
|                        | 17             | Output17            |                        | 0.0                    | 0.0            | 0.0                  | 10.0     | 16.0   | Save                   |
|                        | 18             | Output18            |                        | 0.0                    | 0.0            | 0.0                  | 10.0     | 16.0   | Save                   |
|                        | 19             | Output19            |                        | 0.0                    | 0.0            | 0.0                  | 10.0     | 16.0   | Save                   |
|                        | 20             | Output20            |                        | 0.0                    | 0.0            | 0.0                  | 10.0     | 16.0   | Save                   |
|                        | 21             | Output21            |                        | 0.0                    | 0.0            | 0.0                  | 10.0     | 16.0   | Save                   |
|                        | 22             | Output22            |                        | 0.0                    | 0.0            | 0.0                  | 10.0     | 16.0   | Save                   |
|                        | 23             | Output23            |                        | 0.0 <sub>0</sub>       | 0.0            | 0.0                  | 10.0     | 16.0   | Save                   |
|                        | 24             | Output24            |                        | 0.0                    | 0.0            | 0.0                  | 10.0     | 16.0   | Save                   |

Figure 1-3-2

D. Schedule Outlet action: Use can schedule a specific time that each individual outlet will power on/off automatically, the time format is year-month-day hour: minutes, for example: 2015-05-27 13:52, tick off the box behind, then the outlet will power on/off according the time set;

#### **Note: Please calibration the device time before schedule the outlet action**

|                        | <b>Overview</b>           | <b>Device Settings</b> | <b>User Management</b> | Network               | Data Graphing | Logs                 | <b>System</b>          |
|------------------------|---------------------------|------------------------|------------------------|-----------------------|---------------|----------------------|------------------------|
| <b>Device Settings</b> | -Time Switch-             |                        |                        |                       |               |                      | Device Select: RPDU1 v |
|                        | Item Name                 |                        | <b>Power on time</b>   | <b>Power off time</b> |               | Cycle                | Select                 |
| <b>Basic Settings</b>  | Output1                   |                        | 1970-01-01 00:00       | 1970-01-01 00:00      |               | $\Box$               | $\Box$                 |
| <b>Group Settings</b>  | Output2<br>$\overline{2}$ |                        | 1970-01-01 00:00       | 1970-01-01 00:00      |               | $\Box$               | $\Box$                 |
|                        | Output3<br>3              |                        | 1970-01-01 00:00       | 1970-01-01 00:00      |               | $\qquad \qquad \Box$ | $\Box$                 |
| <b>Outlet Settings</b> | $\overline{4}$<br>Output4 |                        | 1970-01-01 00:00       | 1970-01-01 00:00      |               | $\Box$               | $\Box$                 |
| <b>Time Switch</b>     | Output5<br>5              |                        | 1970-01-01 00:00       | 1970-01-01 00:00      |               | $\qquad \qquad \Box$ | $\Box$                 |
|                        | 6<br>Output6              |                        | 1970-01-01 00:00       | 1970-01-01 00:00      |               | $\Box$               | $\Box$                 |
| <b>Super Power</b>     | Output7<br>$\tau$         |                        | 1970-01-01 00:00       | 1970-01-01 00:00      |               | $\qquad \qquad \Box$ | $\qquad \qquad \Box$   |
| <b>Sensor Settings</b> | Output <sub>8</sub><br>8  |                        | 1970-01-01 00:00       | 1970-01-01 00:00      |               | $\Box$               | $\Box$                 |
|                        | Output9<br>9              |                        | 1970-01-01 00:00       | 1970-01-01 00:00      |               | $\Box$               | $\Box$                 |
| <b>Energy Settings</b> | Output10<br>10            |                        | 1970-01-01 00:00       | 1970-01-01 00:00      |               | $\qquad \qquad \Box$ | $\Box$                 |
| Outlet Control         | Output11<br>$11^{\circ}$  |                        | 1970-01-01 00:00       | 1970-01-01 00:00      |               | $\Box$               | $\Box$                 |
| Ping Control           | Output12<br>12            |                        | 1970-01-01 00:00       | 1970-01-01 00:00      |               | $\Box$               | $\Box$                 |
|                        | Output13<br>13            |                        | 1970-01-01 00:00       | 1970-01-01 00:00      |               | $\Box$               | $\Box$                 |
|                        | Output14<br>14            |                        | 1970-01-01 00:00       | 1970-01-01 00:00      |               | $\Box$               | $\Box$                 |
|                        | Output15<br>15            |                        | 1970-01-01 00:00       | 1970-01-01 00:00      |               | $\Box$               | $\Box$                 |
|                        | Output16<br>16            |                        | 1970-01-01 00:00       | 1970-01-01 00:00      |               | $\Box$               | $\Box$                 |
|                        | Output17<br>17            |                        | 1970-01-01 00:00       | 1970-01-01 00:00      |               | $\qquad \qquad \Box$ | $\Box$                 |
|                        | 18<br>Output18            |                        | 1970-01-01 00:00       | 1970-01-01 00:00      |               | $\Box$               | $\Box$                 |
|                        | Output19<br>19            |                        | 1970-01-01 00:00       | 1970-01-01 00:00      |               | $\Box$               | $\Box$                 |
|                        | Output20<br>20            |                        | 1970-01-01 00:00       | 1970-01-01 00:00      |               | 0                    | $\Box$                 |
|                        | Output21<br>21            |                        | 1970-01-01 00:00       | 1970-01-01 00:00      |               | $\qquad \qquad \Box$ | $\qquad \qquad \Box$   |
|                        | 22<br>Output22            |                        | 1970-01-01 00:00       | 1970-01-01 00:00      |               | $\Box$               | $\Box$                 |
|                        | Output23<br>23            |                        | 1970-01-01 00:00       | 1970-01-01 00:00      |               | $\Box$               | $\qquad \qquad \Box$   |
|                        | Output24<br>24            |                        | 1970-01-01 00:00       | 1970-01-01 00:00      |               | $\Box$               | $\Box$                 |

Figure 1-3-3

## E. Power cut-off when overload

User can enable the power cut-off function accordingly, the PDU will cut off the overload outlet automatically when this function was ticked off, see figure 1-3-4

|                                                                                                |                       | <b>Overview</b>     | <b>Device Settings</b> | <b>User Management</b> | <b>Network</b> | <b>Data Graphing</b> | Logs   | <b>System</b>            |
|------------------------------------------------------------------------------------------------|-----------------------|---------------------|------------------------|------------------------|----------------|----------------------|--------|--------------------------|
| <b>Device Settings</b>                                                                         | $\Gamma$ Super Power- |                     |                        |                        |                |                      |        | - Device Select: RPDU1 v |
|                                                                                                |                       | Item Name           |                        |                        |                | Min(A)<br>Current(A) | Max(A) | select                   |
| <b>Basic Settings</b>                                                                          | $\mathbf{1}$          | Output1             |                        |                        | 0.0            | 0.0                  | 16.0   | $\qquad \qquad \Box$     |
| <b>Group Settings</b><br><b>Time Switch</b><br><b>Sensor Settings</b><br><b>Outlet Control</b> | $\overline{2}$        | Output2             |                        |                        | 0.1            | 0.0                  | 16.0   | $\Box$                   |
|                                                                                                | 3                     | Output3             |                        |                        | 0.0            | 0.0                  | 16.0   | $\qquad \qquad \Box$     |
| <b>Outlet Settings</b>                                                                         | $\overline{4}$        | Output4             |                        |                        | 0.1            | 0.0                  | 16.0   | $\qquad \qquad \Box$     |
|                                                                                                | 5.                    | Output5             |                        |                        | 0.0            | 0.0                  | 16.0   | $\qquad \qquad \Box$     |
|                                                                                                | 6                     | Output6             |                        |                        | 0.0            | 0.0                  | 16.0   | $\Box$                   |
| Super Power                                                                                    | 7.                    | Output7             |                        |                        | 0.0            | 0.0                  | 16.0   | $\qquad \qquad \Box$     |
|                                                                                                | 8                     | Output <sub>8</sub> |                        |                        | 0.0            | 0.0                  | 16.0   | $\Box$                   |
|                                                                                                | 9                     | Output9             |                        |                        | 0.0            | 0.0                  | 16.0   | $\Box$                   |
| <b>Energy Settings</b>                                                                         | 10                    | Output10            |                        |                        | 0.0            | 0.0                  | 16.0   | $\qquad \qquad \Box$     |
|                                                                                                | 11                    | Output11            |                        |                        | 0.0            | 0.0                  | 16.0   | $\qquad \qquad \Box$     |
|                                                                                                | 12                    | Output12            |                        |                        | 0.0            | 0.0                  | 16.0   | $\qquad \qquad \Box$     |
| Ping Control                                                                                   | 13                    | Output13            |                        |                        | 0.0            | 0.0                  | 16.0   | $\qquad \qquad \Box$     |
|                                                                                                | 14                    | Output14            |                        |                        | 0.0            | 0.0                  | 16.0   | $\qquad \qquad \Box$     |
|                                                                                                | 15                    | Output15            |                        |                        | 0.0            | 0.0                  | 16.0   | $\qquad \qquad \Box$     |
|                                                                                                | 16                    | Output16            |                        |                        | 0.0            | 0.0                  | 16.0   | $\qquad \qquad \Box$     |
|                                                                                                | 17                    | Output17            |                        |                        | 0.0            | 0.0                  | 16.0   | $\qquad \qquad \Box$     |
|                                                                                                | 18                    | Output18            |                        |                        | 0.0            | 0.0                  | 16.0   | $\qquad \qquad \Box$     |
|                                                                                                | 19                    | Output19            |                        |                        | 0.0            | 0.0                  | 16.0   | $\qquad \qquad \Box$     |
|                                                                                                | 20                    | Output20            |                        |                        | 0.0            | 0.0                  | 16.0   | $\qquad \qquad \Box$     |
|                                                                                                | 21                    | Output21            |                        |                        | 0.0            | 0.0                  | 16.0   | $\qquad \qquad \Box$     |
|                                                                                                | 22                    | Output22            |                        |                        | 0.0            | 0.0                  | 16.0   | $\qquad \qquad \Box$     |
|                                                                                                | 23                    | Output23            |                        |                        | 0.0            | 0.0                  | 16.0   | $\Box$                   |
|                                                                                                | 24                    | Output24            |                        |                        | 0.0            | 0.0                  | 16.0   | $\qquad \qquad \Box$     |
|                                                                                                |                       |                     |                        |                        |                |                      |        |                          |

Figure 1-3-4

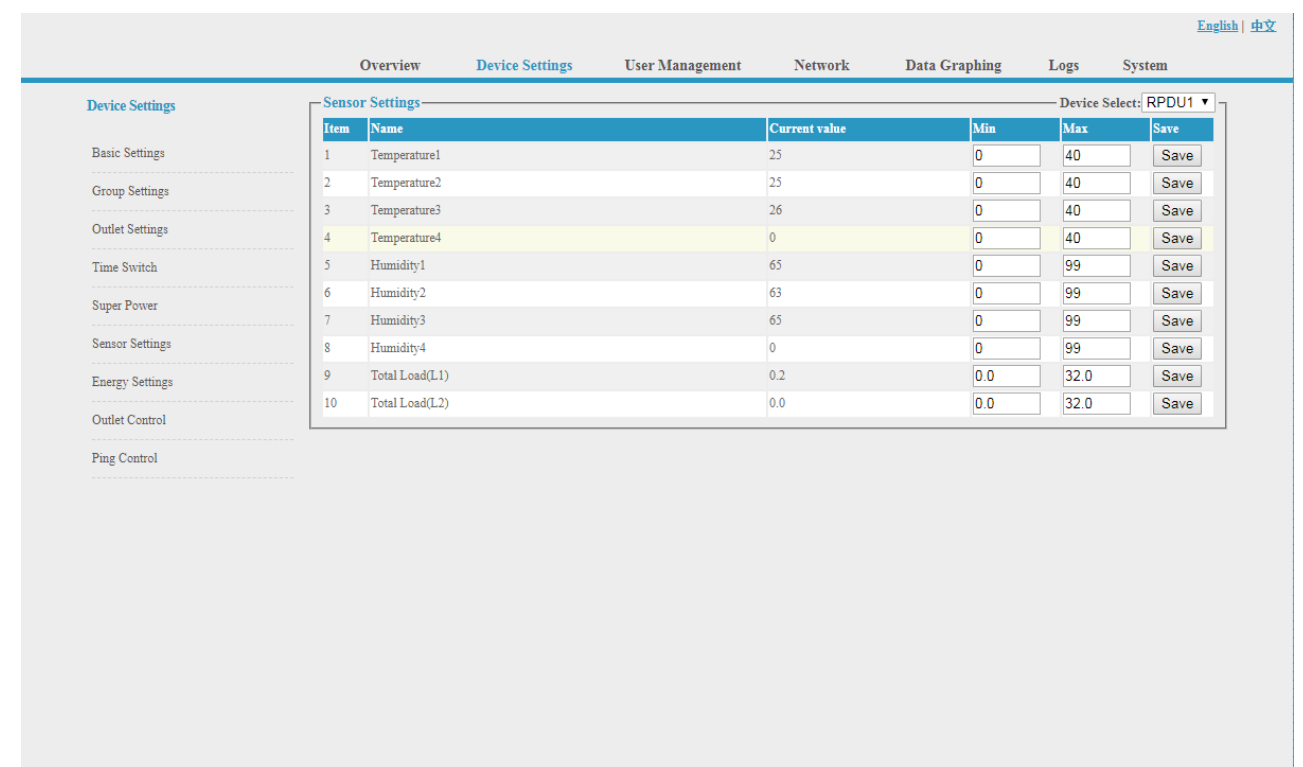

## F. Sensor settings: set the threshold of temperature, humidity as figure 1-3-5

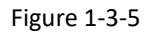

Los

G. Energy setting: Click the **Energy setting** form the **Device Management** menu as Figure 1-3-6 User can view the power consumption of each individual and click the Reset button to return the kWh to zero, the total power consumption will take off the outlet consumption as well.

|                                      | Overview                  | <b>Device Settings</b> | <b>User Management</b> | <b>Network</b> | <b>Data Graphing</b> | Logs | <b>System</b>          |
|--------------------------------------|---------------------------|------------------------|------------------------|----------------|----------------------|------|------------------------|
| <b>Device Settings</b>               | -Energy Settings-         |                        |                        |                |                      |      | Device Select: RPDU1 v |
|                                      | Name<br>Item              |                        |                        | Energy(kWh)    |                      |      | Reset                  |
| <b>Basic Settings</b>                | Output1<br>$\mathbf{1}$   |                        | 0.0                    |                |                      |      | Energy reset           |
|                                      | Output2<br>$\overline{2}$ |                        | 0.0                    |                |                      |      | Energy reset           |
|                                      | $\overline{3}$<br>Output3 |                        | 0.0                    |                |                      |      | Energy reset           |
| <b>Outlet Settings</b>               | $\overline{4}$<br>Output4 |                        | 0.0                    |                |                      |      | Energy reset           |
| <b>Group Settings</b><br>Time Switch | 5<br>Output5              |                        | 0.0                    |                |                      |      | Energy reset           |
|                                      | 6<br>Output6              |                        | 0.0                    |                |                      |      | Energy reset           |
| <b>Super Power</b>                   | $\tau$<br>Output7         |                        | 0.0                    |                |                      |      | Energy reset           |
| <b>Sensor Settings</b>               | 8<br>Output <sub>8</sub>  |                        | 0.0                    |                |                      |      | Energy reset           |
|                                      | 9<br>Output9              |                        | 0.0                    |                |                      |      | Energy reset           |
| <b>Energy Settings</b>               | 10<br>Output10            |                        | 0.0                    |                |                      |      | Energy reset           |
| Outlet Control                       | $11$<br>Output11          |                        | 0.0                    |                |                      |      | Energy reset           |
|                                      | 12<br>Output12            |                        | 0.0                    |                |                      |      | Energy reset           |
| Ping Control                         | 13<br>Output13            |                        | 0.0                    |                |                      |      | Energy reset           |
|                                      | 14<br>Output14            |                        | 0.0                    |                |                      |      | Energy reset           |
|                                      | Output15<br>15            |                        | 0.0                    |                |                      |      | Energy reset           |
|                                      | Output16<br>16            |                        | 0.0                    |                |                      |      | Energy reset           |
|                                      | 17<br>Output17            |                        | 0.0                    |                |                      |      | Energy reset           |
|                                      | 18<br>Output18            |                        | 0.0                    |                |                      |      | Energy reset           |
|                                      | Output19<br>19            |                        | 0.0 <sub>1</sub>       |                |                      |      | Energy reset           |
|                                      | 20<br>Output20            |                        | 0.0                    |                |                      |      | Energy reset           |
|                                      | 21<br>Output21            |                        | 0.0                    |                |                      |      | Energy reset           |
|                                      | 22<br>Output22            |                        | 0.0                    |                |                      |      | Energy reset           |
|                                      | 23<br>Output23            |                        | 0.0                    |                |                      |      | Energy reset           |
|                                      | Output24<br>24            |                        | 0.0                    |                |                      |      | Energy reset           |
|                                      | All Energy                |                        |                        |                |                      |      | Energy reset           |

Figure 1-3-6

- H. Outlet control: Click the **Outlet control** form the **Device Management** menu as Figure 1-3-6
- a. User can switch on/off/reboot each individual outlet by click the corresponding on/off/reboot buttons;
- b. Also user can switch on or off all socket at once by click the ALL on/off button

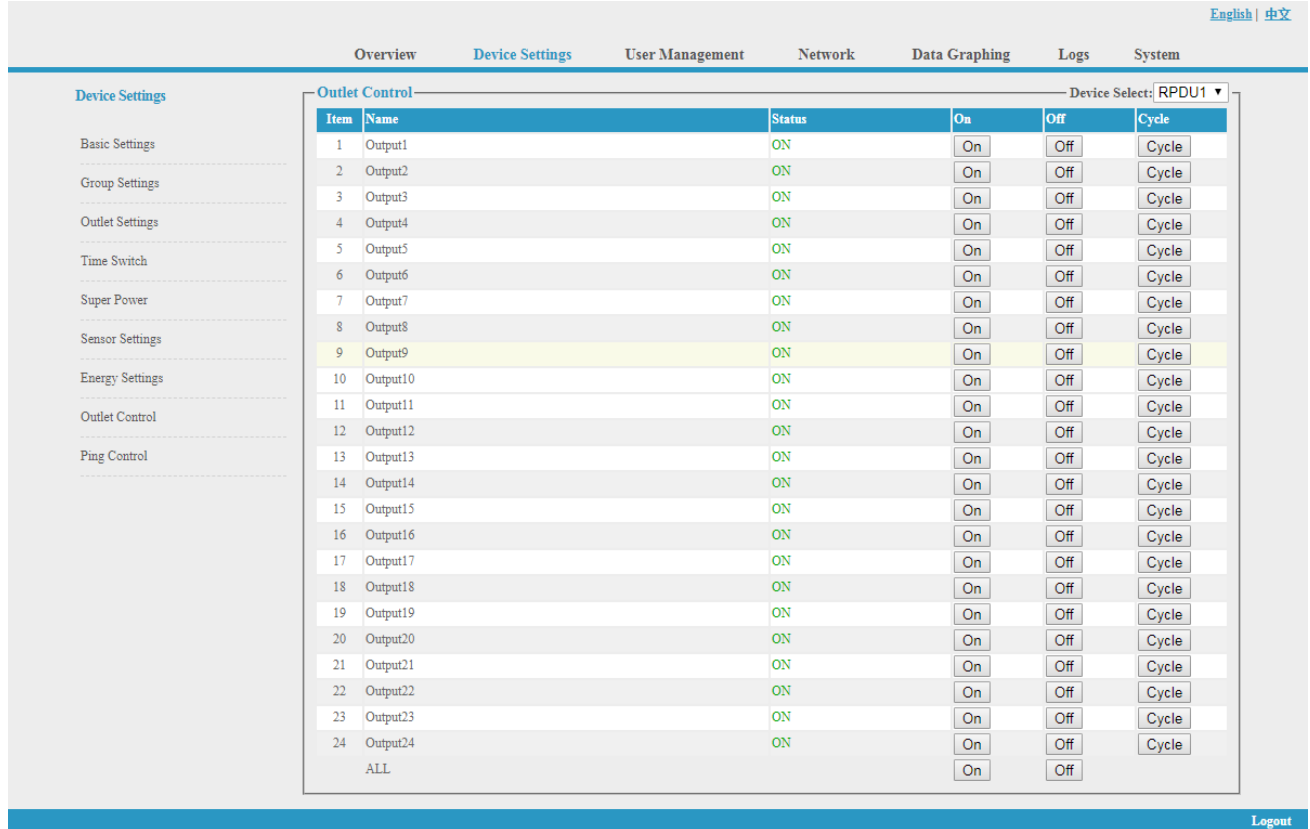

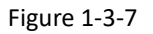

## I. Ping Control

Use the PING command to ping the corresponding outlets network device's IP address from the first to eighth outlets, When Ping no answer occurs, by the control of outlets' power up/down so as to realize the power supply operation of network equipment.

- a. Fill in the corresponding input IP address in the IP input box, which is controlled by network device.
- b. Select the drop-down box options of ACTION, the default system command is NONE, PING- no answer, the system does not perform any operation of corresponding outlets; When you select ON / OFF / Once Options, Ping-No answer occurs, the system will perform the corresponding outlets on/off or restart an operation; When you select Cycle option, Ping No answer occurs, the corresponding outlets will repeat restart operation at intervals of time.
- c. The interval time of outlets restart command operation is 3s (system default), the range shouldn't be less than 3s. Click on "Apply" button, Ping function enable, when Ping function is enabled, the logs of the operation of Ping function will be generated.

**Note: when Ping running normal, the outlets doesn't carry on any operates commands. The other outlets connect the network device IP couldn't be available this function.** 

| <b>Device Settings</b> | -Ping Control-       |                     |       |                        |                    |               |                         |
|------------------------|----------------------|---------------------|-------|------------------------|--------------------|---------------|-------------------------|
|                        | Name<br>Item         |                     |       | <b>Ping IP Address</b> | <b>Ping Status</b> | <b>Action</b> |                         |
| <b>Basic Settings</b>  | $\mathbf{1}$         | Output1             |       |                        | None               | None          | $\pmb{\mathrm{v}}$      |
| <b>Group Settings</b>  | $\overline{2}$       | Output2             |       |                        | None               | None          | $\blacktriangledown$    |
|                        | 3                    | Output3             |       |                        | None               | None          | $\pmb{\mathrm{v}}$      |
| <b>Outlet Settings</b> | $\overline{4}$       | Output4             |       |                        | None               | None          | $\pmb{\mathrm{v}}$      |
| Time Switch            | 5                    | Output5             |       |                        | None               | None          | $\pmb{\mathrm{v}}$      |
|                        | 6                    | Output6             |       |                        | None               | None          | $\pmb{\mathrm{v}}$      |
| Super Power            | 7                    | Output7             |       |                        | None               | None          | $\overline{\mathbf{v}}$ |
| <b>Sensor Settings</b> | 8                    | Output <sub>8</sub> |       |                        | None               | None          | $\pmb{\mathrm{v}}$      |
|                        | 9                    | Output9             |       |                        | None               | None          | $\pmb{\mathrm{v}}$      |
| <b>Energy Settings</b> | 10                   | Output10            |       |                        | None               | None          | $\pmb{\mathrm{v}}$      |
| Outlet Control         | 11                   | Output11            |       |                        | None               | None          | $\pmb{\mathrm{v}}$      |
|                        | 12                   | Output12            |       |                        | None               | None          | $\pmb{\mathrm{v}}$      |
| Ping Control           | 13                   | Output13            |       |                        | None               | None          | $\pmb{\mathrm{v}}$      |
|                        | 14                   | Output14            |       |                        | None               | None          | $\pmb{\mathrm{v}}$      |
|                        | 15                   | Output15            |       |                        | None               | None          | $\pmb{\mathrm{v}}$      |
|                        | 16                   | Output16            |       |                        | None               | None          | $\pmb{\mathrm{v}}$      |
|                        | 17                   | Output17            |       |                        | None               | None          | $\pmb{\mathrm{v}}$      |
|                        | 18                   | Output18            |       |                        | None               | None          | $\pmb{\mathrm{v}}$      |
|                        | 19                   | Output19            |       |                        | None               | None          | $\pmb{\mathrm{v}}$      |
|                        | 20                   | Output20            |       |                        | None               | None          | $\overline{\mathbf{v}}$ |
|                        | 21                   | Output21            |       |                        | None               | None          | $\pmb{\mathrm{v}}$      |
|                        | 22                   | Output22            |       |                        | None               | None          | $\pmb{\mathrm{v}}$      |
|                        | 23                   | Output23            |       |                        | None               | None          | $\pmb{\mathrm{v}}$      |
|                        | 24                   | Output24            |       |                        | None               | None          | ۷.                      |
|                        | Ping Timeout(s): $3$ |                     | Apply |                        |                    |               |                         |

Figure 1-3-8

## **3.2.1.3 User Management**

Click the User Management form the navigation bar as Figure 1-4 to manage the user, user group and user access rights

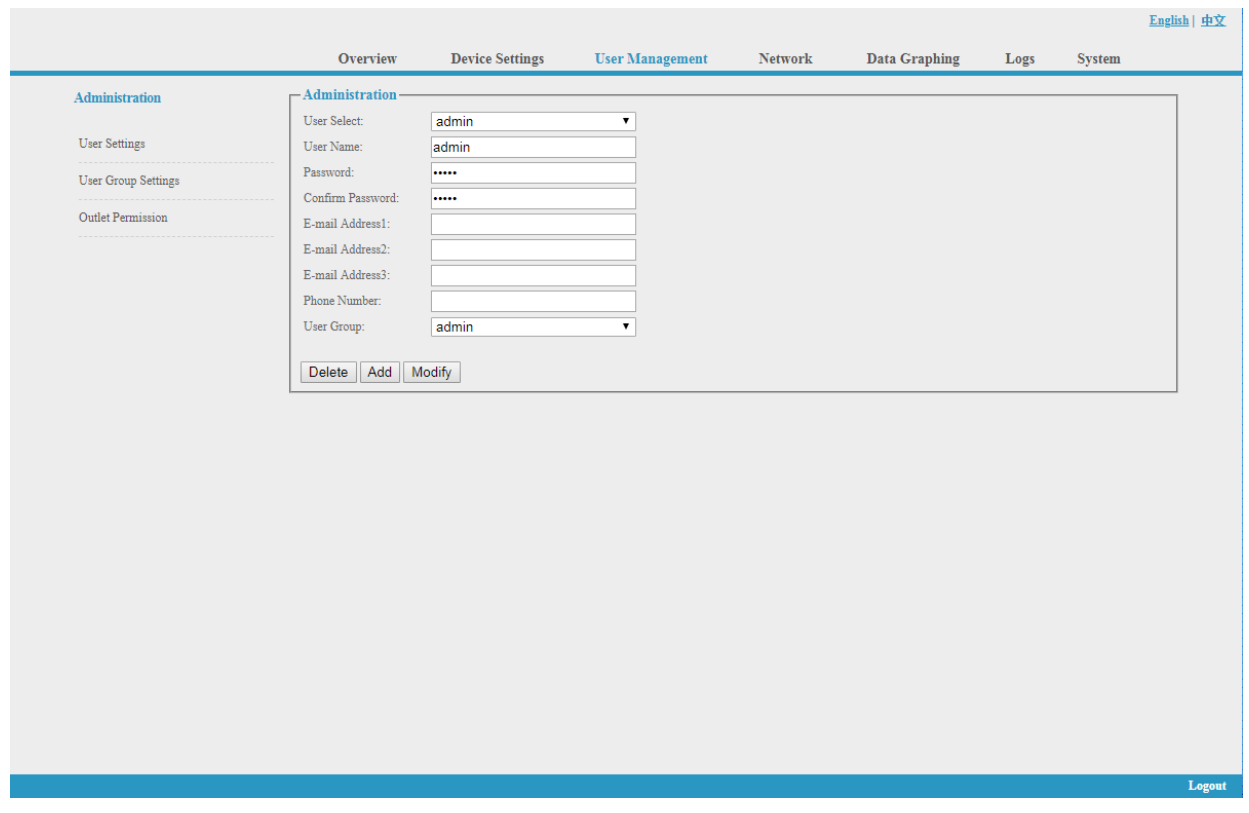

#### Figure 1-4

- A. User Settings: Click the User settings from the User Management menu as figure 1-4
- 1. Create new account: Click user settings and fill in the new user name and password, click Add to finish
- 2. Edit account: Click User settings, fill in the changed user name and password in the right side, click Modify to finish
- 3. Delete account: Click User settings and select the account from the drop down list, then click **Delete** to finish
- 4. Create new user group: Click User Group Settings, fill in the new user group name and configure the corresponding rights, then click Save to finish, see as figure 1-4-1

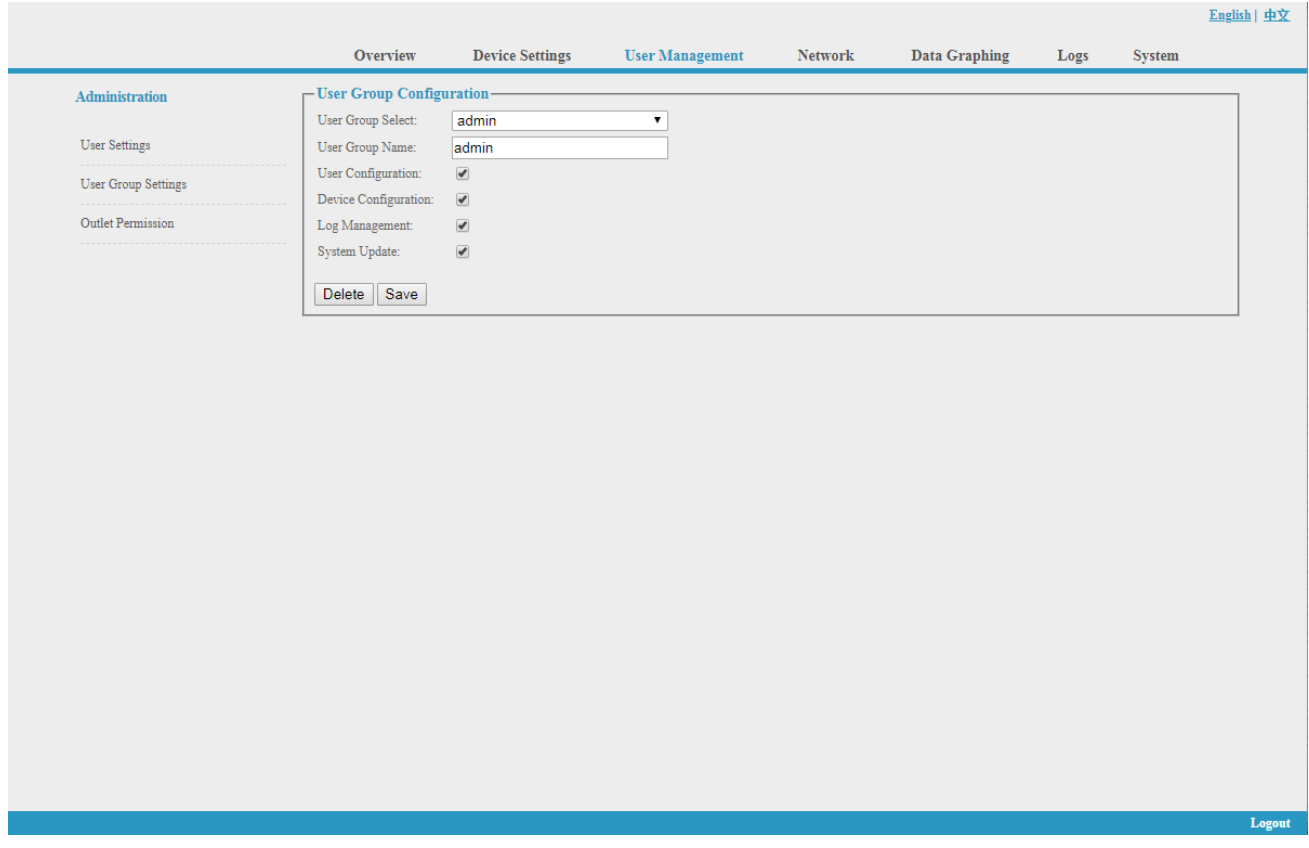

Figure 1-4-1

- 5. Edit the User Group: Click the User Group settings, then fill in the changed user group name and click Save to finish
- 6. Delete user group: Click User Group settings, select the user group from the drop down list and click Delete button to finish
- 7. Edit the User Group rights: Select the User Group from the drop down list and tick off the rights accordingly, click save to finish

User can assign different outlet access rights to different user groups, click Save or Delete to finish. See as figure 1-4-2

|                      | <b>Overview</b>       | <b>Device Settings</b>   | <b>User Management</b>  | <b>Network</b>           | <b>Data Graphing</b> | Logs | <b>System</b> |  |
|----------------------|-----------------------|--------------------------|-------------------------|--------------------------|----------------------|------|---------------|--|
|                      |                       |                          |                         |                          |                      |      |               |  |
| Administration       | -Outlet Permission-   |                          |                         |                          |                      |      |               |  |
|                      | User Group:           | admin                    | $\pmb{\mathrm{v}}$      |                          |                      |      |               |  |
| <b>User Settings</b> | Device:               | RPDU1                    | $\overline{\mathbf{r}}$ |                          |                      |      |               |  |
| User Group Settings  | output1               | $\overline{\mathcal{L}}$ | output13                | $\overline{\mathcal{C}}$ |                      |      |               |  |
|                      | output2               | $\overline{\mathcal{L}}$ | output14                | $\overline{\mathcal{C}}$ |                      |      |               |  |
| Outlet Permission    | output3               | $\overline{\mathcal{L}}$ | output15                | $\overline{\mathcal{L}}$ |                      |      |               |  |
|                      | output4               | $\overline{\mathcal{L}}$ | output16                | $\overline{\mathcal{C}}$ |                      |      |               |  |
|                      | output5               | $\overline{\mathcal{L}}$ | output17                | $\overline{\mathcal{C}}$ |                      |      |               |  |
|                      | output6               | $\overline{\mathcal{L}}$ | output18                | $\overline{\mathcal{L}}$ |                      |      |               |  |
|                      | output7               | $\overline{\mathcal{L}}$ | output19                | $\overline{\mathcal{L}}$ |                      |      |               |  |
|                      | output8               | $\overline{\mathcal{L}}$ | output20                | $\blacktriangleright$    |                      |      |               |  |
|                      | output9               | $\overline{\mathcal{L}}$ | output21                | $\overline{\mathcal{L}}$ |                      |      |               |  |
|                      | output10              | $\overline{\mathcal{L}}$ | output22                | $\overline{\mathcal{C}}$ |                      |      |               |  |
|                      | output11              | $\overline{\mathcal{L}}$ | output23                | $\overline{\mathcal{C}}$ |                      |      |               |  |
|                      | $\texttt{output12}$   | $\overline{\mathcal{L}}$ | output24                | $\overline{\mathcal{C}}$ |                      |      |               |  |
|                      | <b>Delete</b><br>Save |                          |                         |                          |                      |      |               |  |
|                      |                       |                          |                         |                          |                      |      |               |  |
|                      |                       |                          |                         |                          |                      |      |               |  |
|                      |                       |                          |                         |                          |                      |      |               |  |
|                      |                       |                          |                         |                          |                      |      |               |  |
|                      |                       |                          |                         |                          |                      |      |               |  |
|                      |                       |                          |                         |                          |                      |      |               |  |
|                      |                       |                          |                         |                          |                      |      |               |  |
|                      |                       |                          |                         |                          |                      |      |               |  |
|                      |                       |                          |                         |                          |                      |      |               |  |
|                      |                       |                          |                         |                          |                      |      |               |  |
|                      |                       |                          |                         |                          |                      |      |               |  |
|                      |                       |                          |                         |                          |                      |      |               |  |

Figure 1-4-2

## **3.2.1.4 Network Settings**

## Click the Network Settings from the navigation bar as figure 1-5

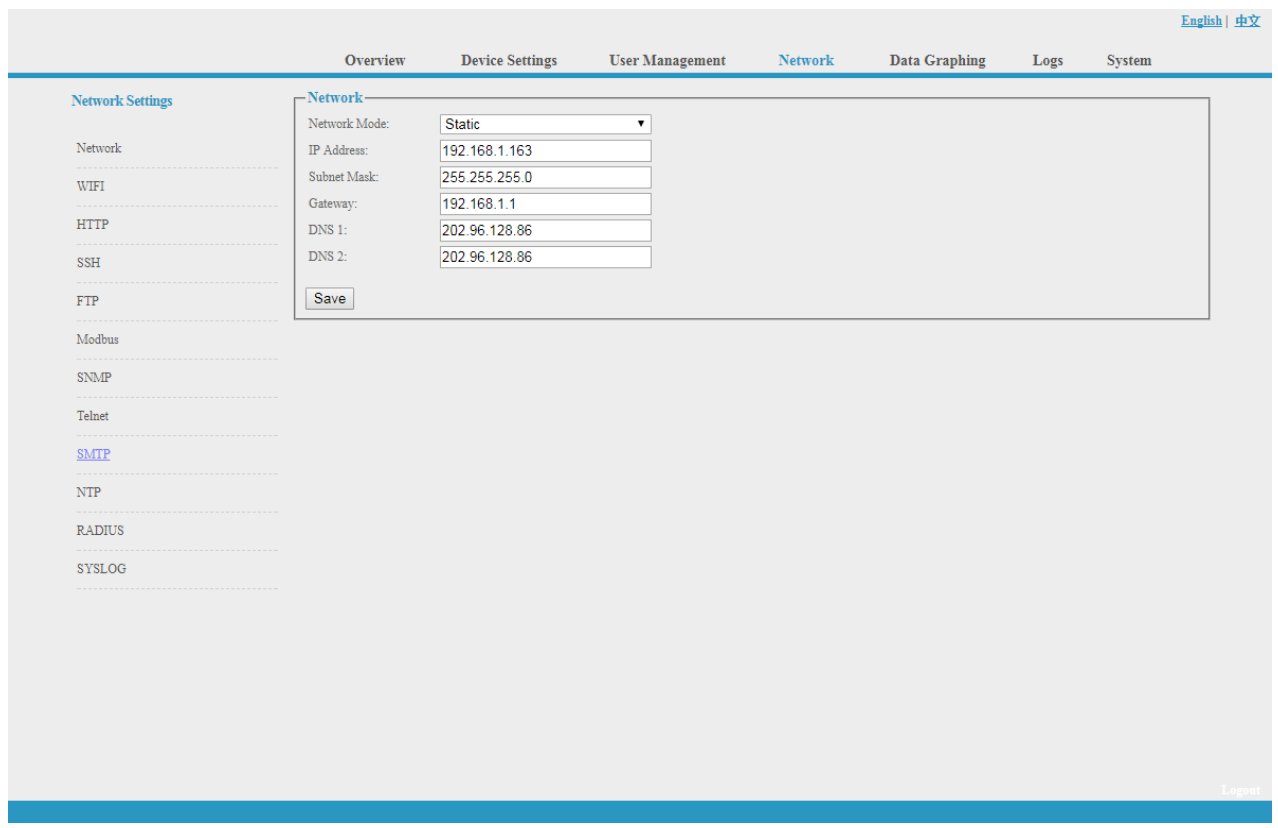

Figure 1-5

## **Note: the network settings including Network, WIFI, HTTP, SSH, FTP, Modbus, SNMP, Telnet, SMTP, NTP, Radius and SYSOLOG sections**

A. Network: User can configure the network by manual or automatic acquisition.

a. Manual setting: IP: 192.168.1.163 (factory default IP); Subnet mask: 255.255.255.0 Gateway: 192.168.1.1 DNS: default as 0.0.0.0; should fill in correct DNS to ensure the email send out.

## **Note: please restart the software after the modification of network settings.**

b. Automatic acquisition:

Select Automatic acquisition and click "Save", then restart the software, device will get the IP automatically. IP can be viewed on LCD.

B. WIFI Settings:

Insert the wireless network card into the USB port

1. WIFI Signal Searching:

Click "Search Network" to find all the wireless network nearby.

- 2. Enable WIFI: select enable, fill in SSID and password and save.
- 3. WIFI network settings

Network mode can be manual or automatic acquisition Manually settings as below:

IP Address: Set the WIFI IP in the LAN like 192.168.1.191 Subnet Mask: correspond to IP address like 255.255.255.0 Gateway: correspond to IP address like 192.168.1.1 DNS: default DNS is 0.0.0.0 Automatic acquisition

Fill out the WIFI connection settings and save, select the automatic acquisition from the drop-down list of WIFI network settings and save. Then restart the device and system will acquire the IP address within the LAN and the address can be viewed from the LCD screen.

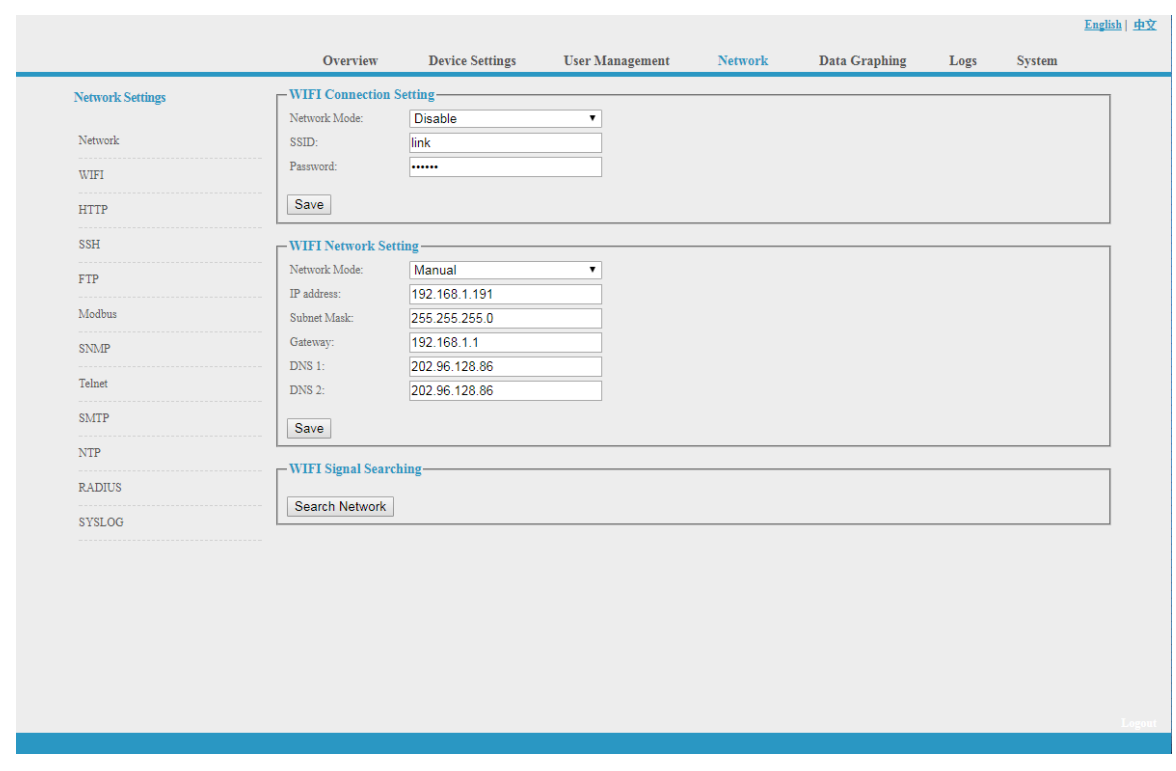

Figure 1-6

C. HTTP: fill in the correct HTTP port and save; under normal work mode, the default port is 80. HTTPS (SSL) Mode Port: default as 443.

**Note: please restart the software after the modification of HTTP settings. See figure 1-7**

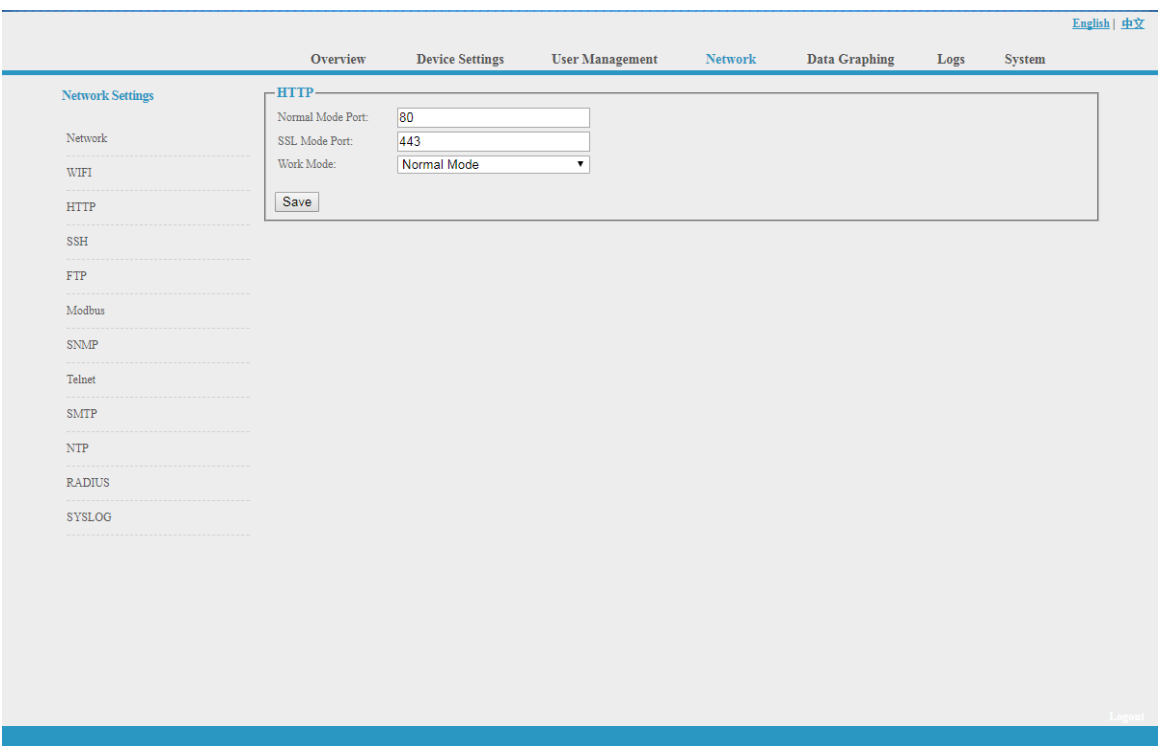

Figure 1-7

## D. SSH Setting:

User can enable or disable the SSH, it require restart the device after saving the configuration. The account and password of SSH is the account and password to login to the SSH, the SSH port is 22, see figure 1-8:

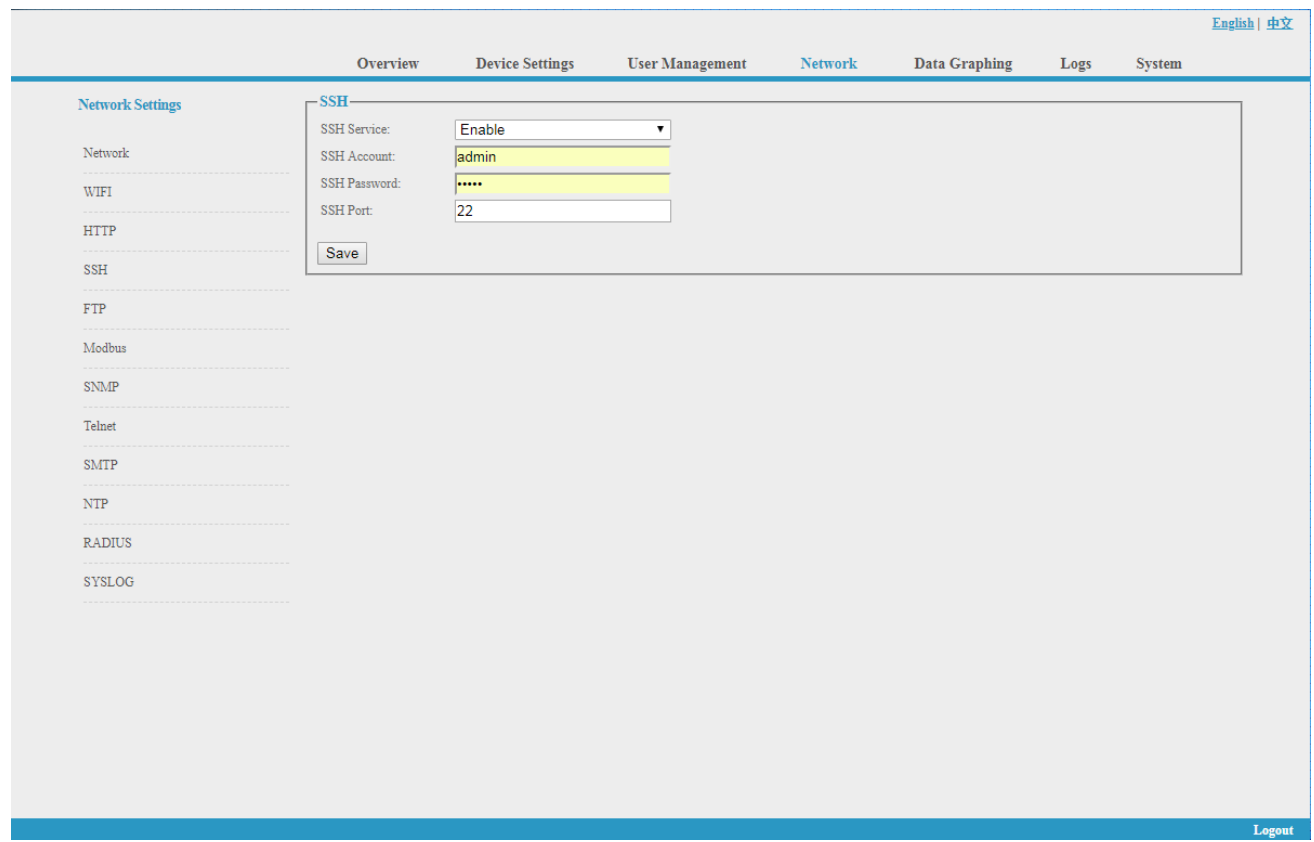

**Note: SSH command line access, please refer to the Telnet access instruction**

Figure 1-8

## E. FTP

User can enable or disable the FTP, it require restart the device after saving the configuration. The account and password of FTP is the account and password to login to the SSH, the FTP port is 21, see figure 1-9:

## **Note: User can remotely upgrade by enable the FTP service**

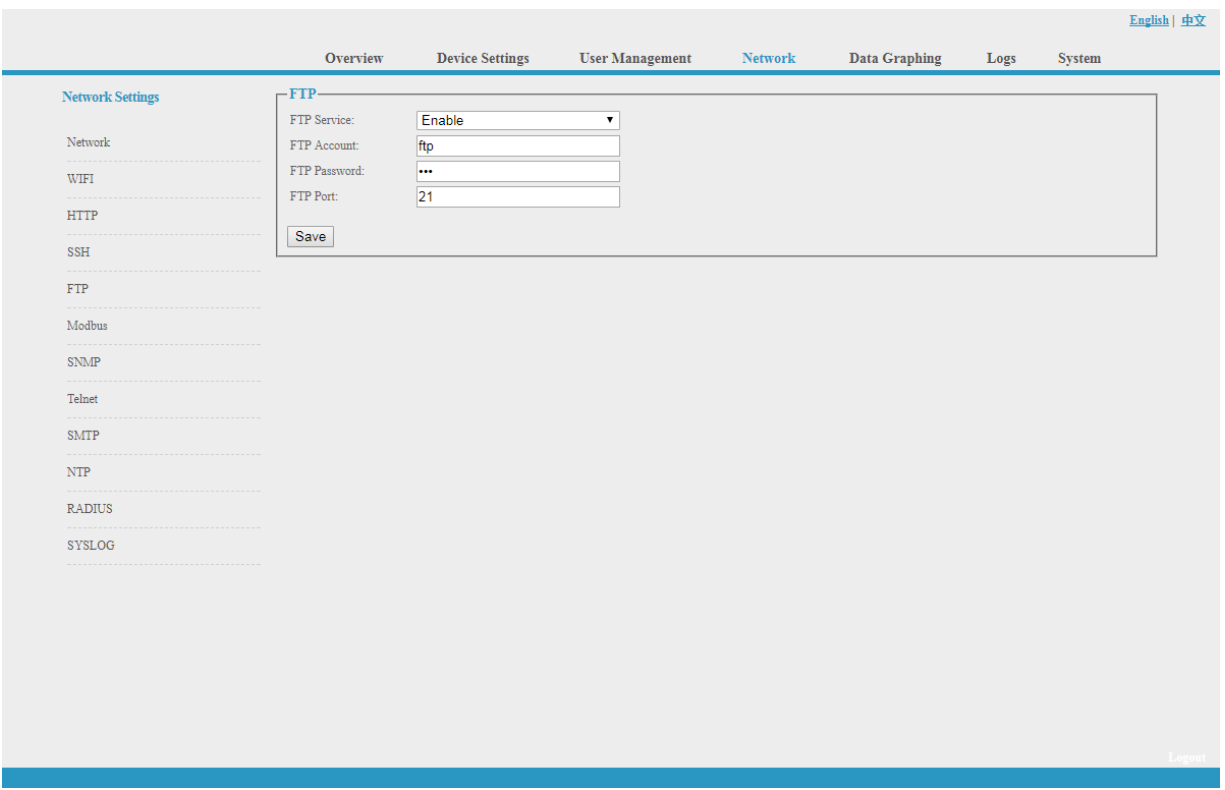

Figure 1-9

F. MODBUS

MODBUS protocol configuration includes MODBUS communication address(1-255), baud rate(9600,19200,38400,57600,115200), data bit(6,7,8), parity (N/A, even number, odd number), stop bit(1,2)

**Note: The Master unit collects the data from the SER port; please refer to the MODBUS protocol detail for reference.**

**The SER interface of horizontal SMART PDU supports either modbus serial port function or external extended sensor box function.**

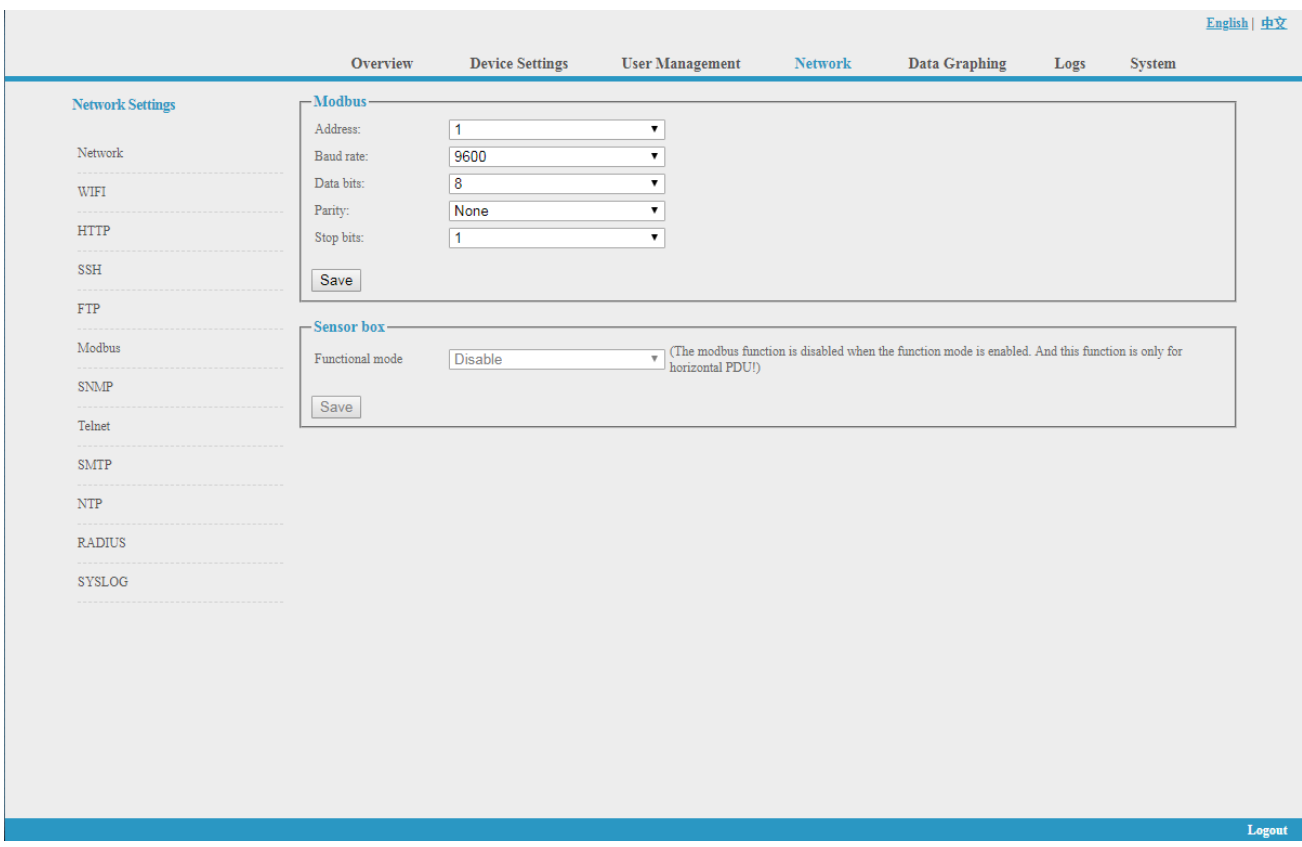

Figure 1-10

G. SNMP:

SNMP V1/V2c:

User can decide to Enable or Disable the SNMP access from the Web interface.

Enable SNMP V1 and V2C requires configuration of read community and write community.

And the default "Read community" and "Write community" is public and private.

User can change it accordingly to situation.

Trap address: can set 2 trap addresses. Fill in the trap address of SNMP management platform, Trap information will be sent directly to the addresses.

SNMP server position record the server position information

SNMP v3 settings:

Select "Enable" and fill in account, password, and private key.

## **Note: After save of the SNMP setting, software must be restarted. For SNMP access please refer to page 24.**

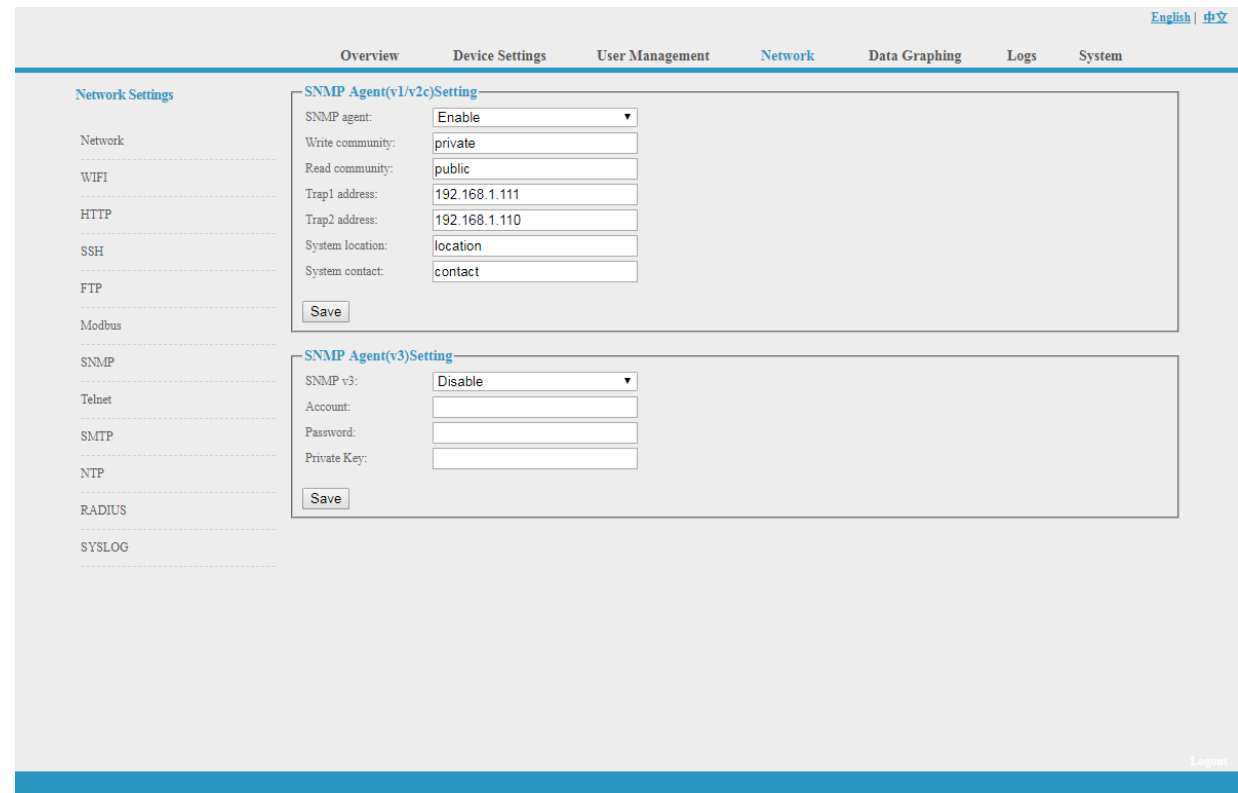

Figure 1-11

## H. Telnet:

Telnet: select "Enable" or "Disable" and save, make sure to restart the software after modification. Fill in Telnet account and password as shown in figure 1-12, Telnet port is 23.

and a strategic

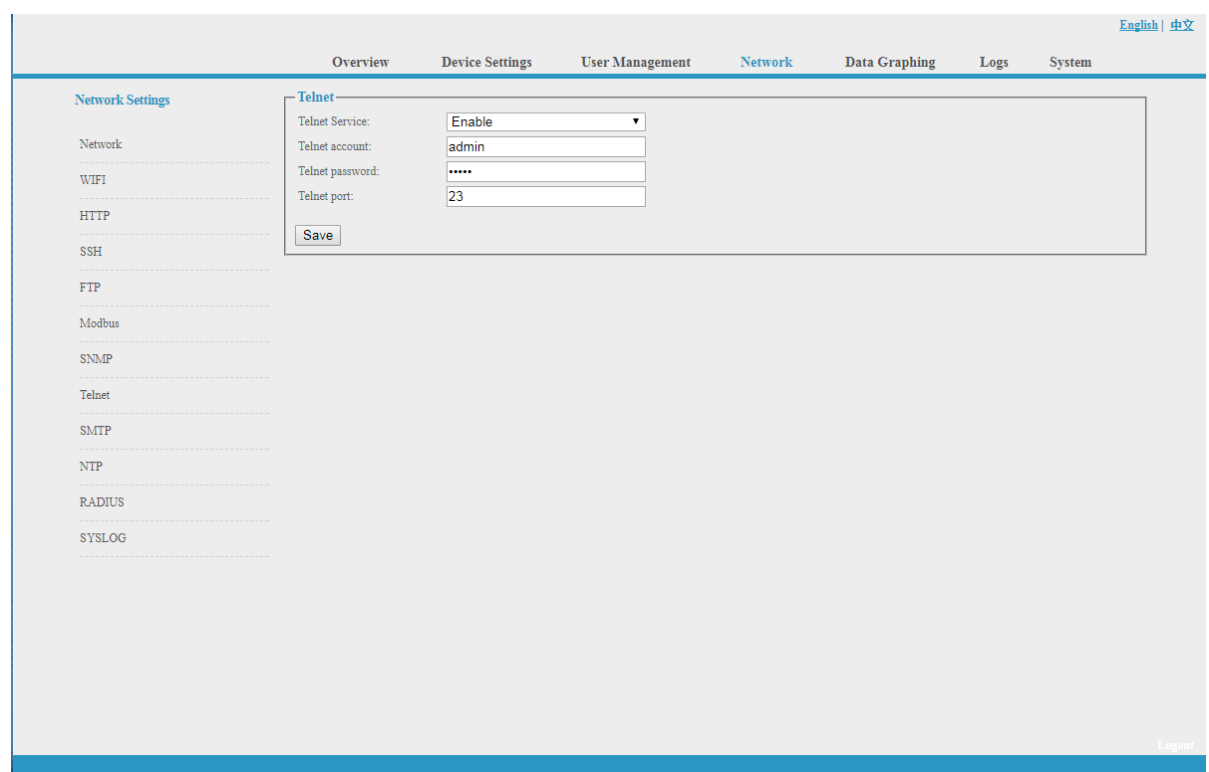

Figure 1-12

I. SMTP: Click SMTP from the network setting tap to enter the SMTP setting as figure 1-13. Fill in the parameters of SMTP service including SMTP account, password, SMTP server, port and authentication mode. After save, must restart the software to take effect.

SMTP test: fill in the receiver account, click "Test" and then check the test receiver account. If test email received, SMTP setting is successful; if not received, please reset the SMTP.

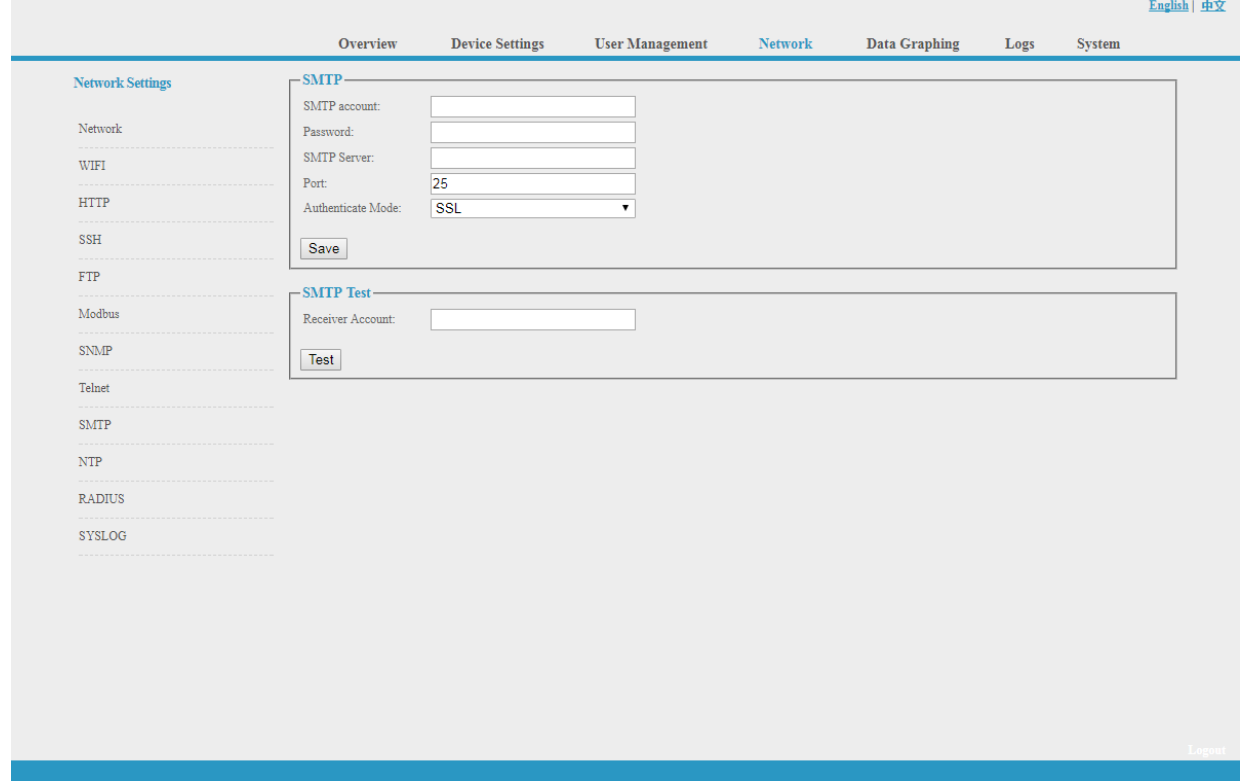

Figure 1-13

J. NTP Settings: Click NTP as shown figure 1-14 from network setting tap

Local time is the present time of the device server.

To enable or Disable the NTM service and click Save. Then restart the device.

Enable NTP; fill in the NTP server, port and select time zone, click "Save".

Click "Synchronization", device will update to the local system time according to the current time zone and date from the internet

User-defined setting: must disable the NTP firstly and then fill in the date and time.

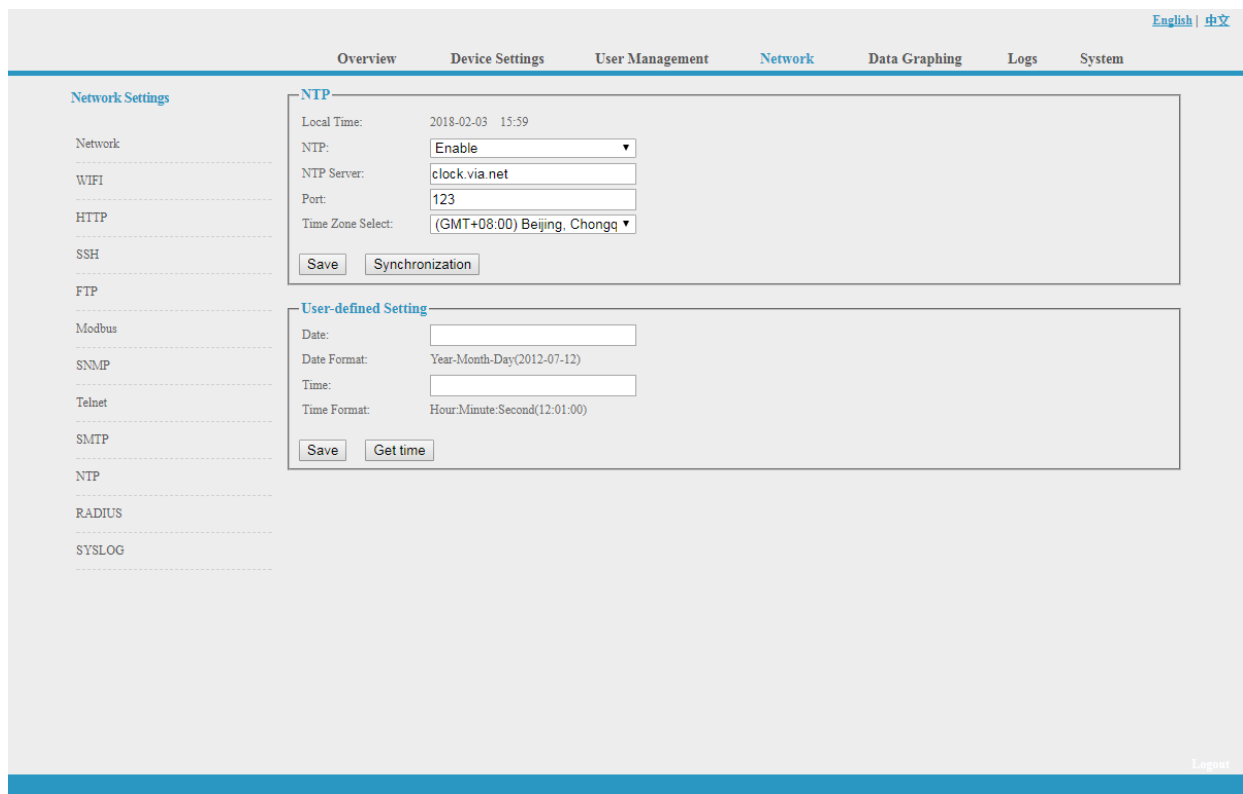

Figure 1-14

## K. RADIUS

User can choose basic authentication or Radius authentication.

Select Radius authentication, device will authenticate the user account from the Radius server. Server address: fill in the Radius server address.

Shared secret: fill in the required public key of the Radius server.

**Note: please restart the software after the configuration. Then fill in the requested account and password of Radius server, after authentication, user can access the device.**

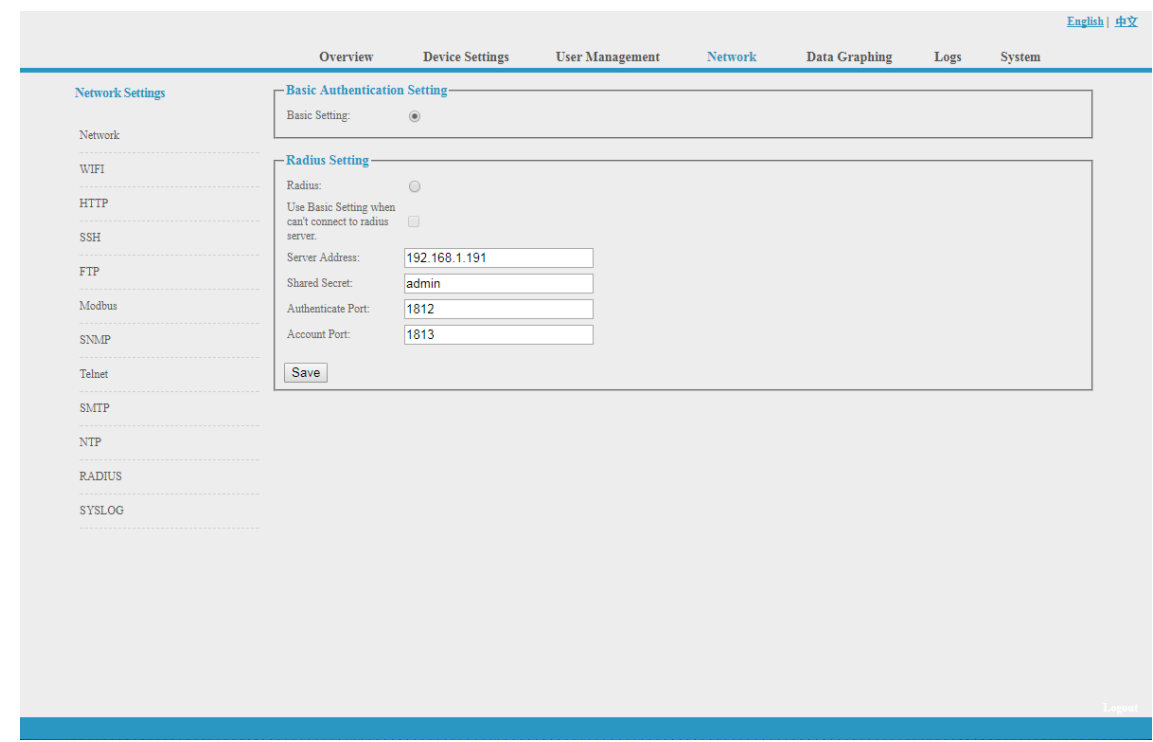

Figure 1-15

L. SYSLOG: fill in the SYSLOG server IP address as shown in figure 1-16

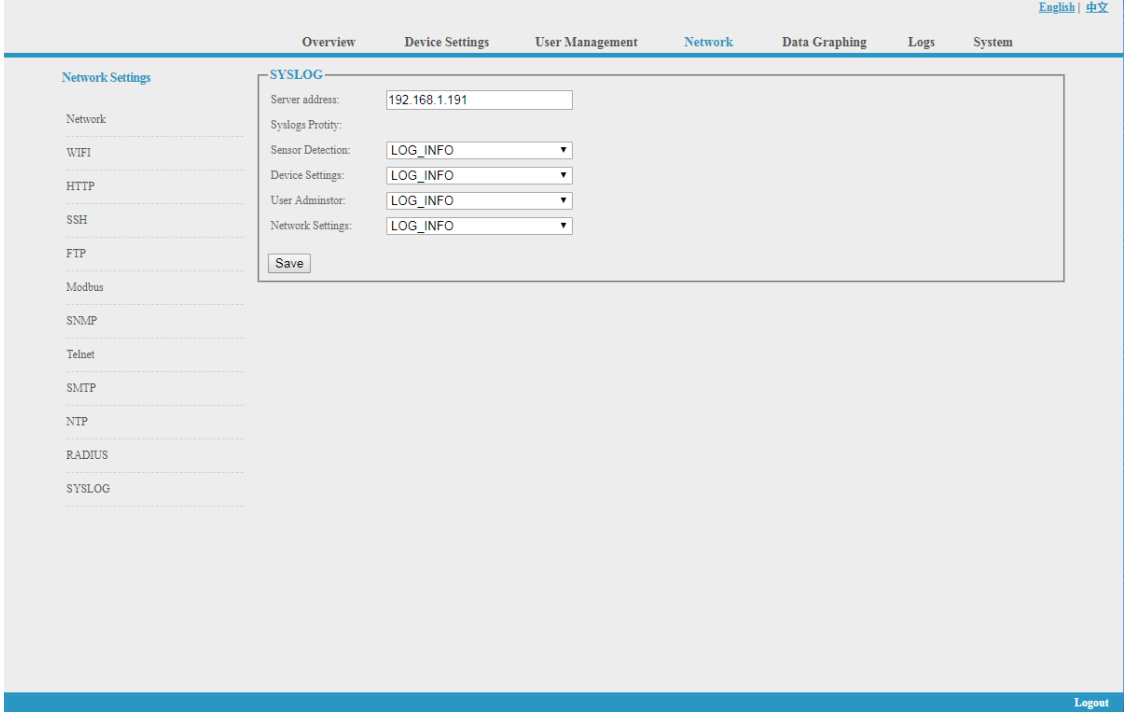

Figure 1-16

**Note: SYSLOG contain the system start, service mistake during operation and command mistake information. After save the SYSLOG server address, restart the software to take effect.**

## 2.1.5. Data Graphing

Select device and check the relative information in the past 24 hours including total power (kW), current (ampere), voltage, average temperature and humidity as illustrated in figure 1-17

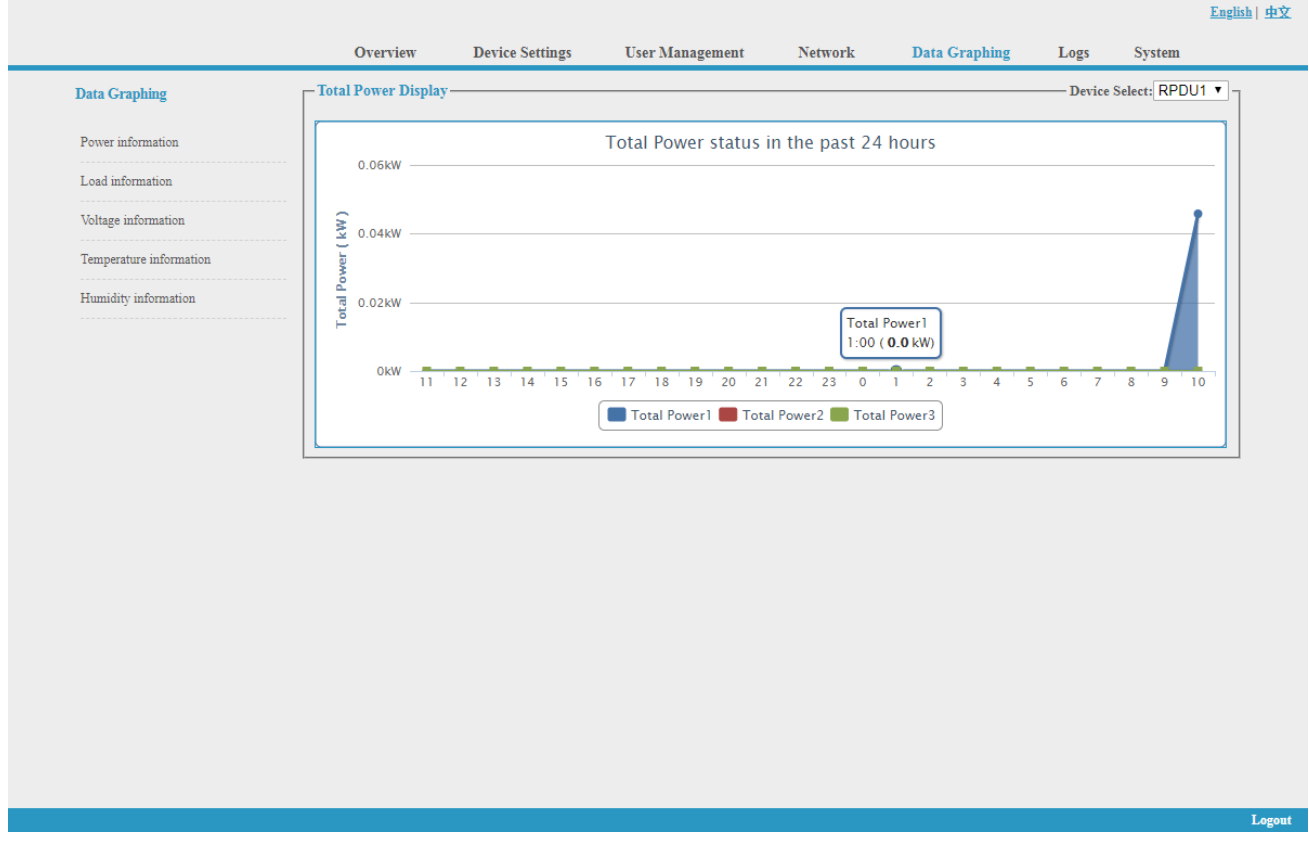

Figure 1-17

## **3.2.1.6 Logs**

Click **Logs** from the navigation bar to enter the logs interface as shown in figure 1-18, it contains events, history data and energy data. See also figure 1-19 and 1-20

Logs Record: show the operation time, log type, user name and log details.

Memory capacity 100M.

To view the data:

Jump: enter the page you want to view and it will switch over to the specific page.

Page turning: by click Next or Previous to view the logs

Delete the logs:

Click the **delete logs**, device will return the confirmation and click OK to delete all the logs.

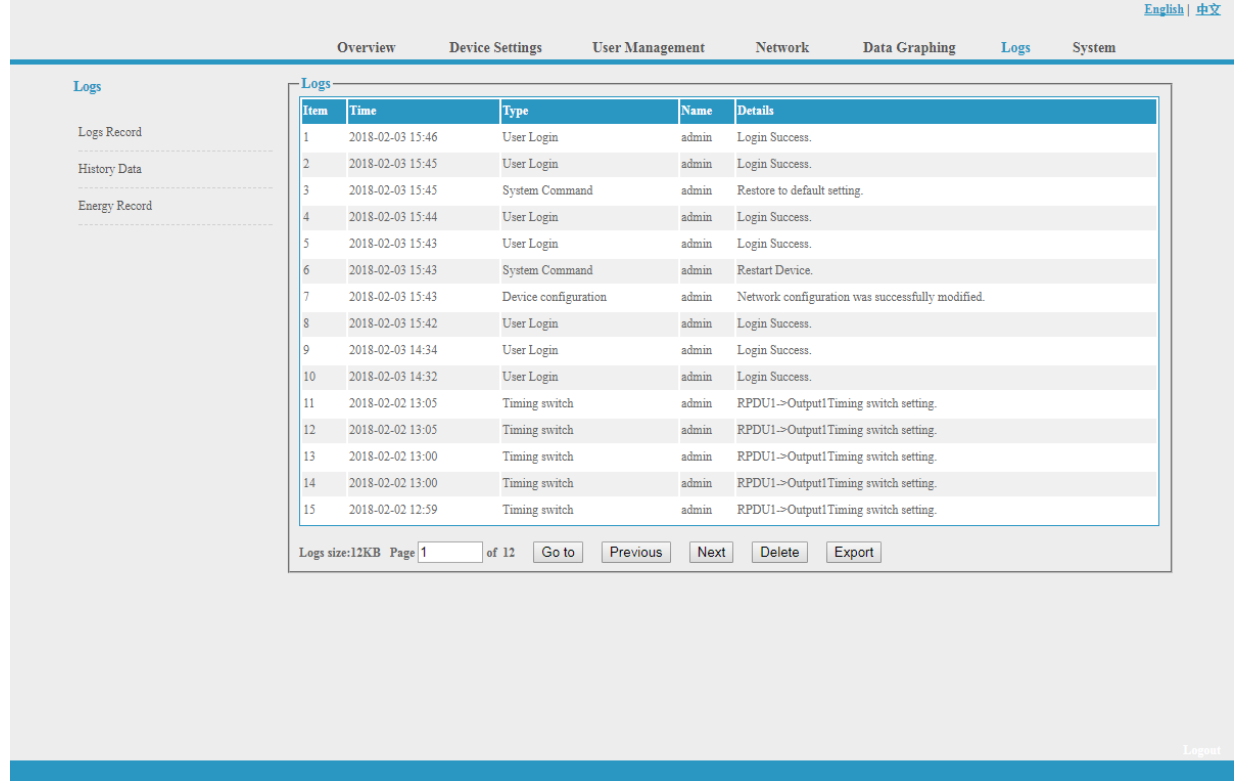

#### Figure 1-18

History Data: select the date, device and information type (total power, voltage, power, temperature and humidity) want to view, and then click "View" to see the history data. Figure 1-19 shows the voltage status of 24 hours:

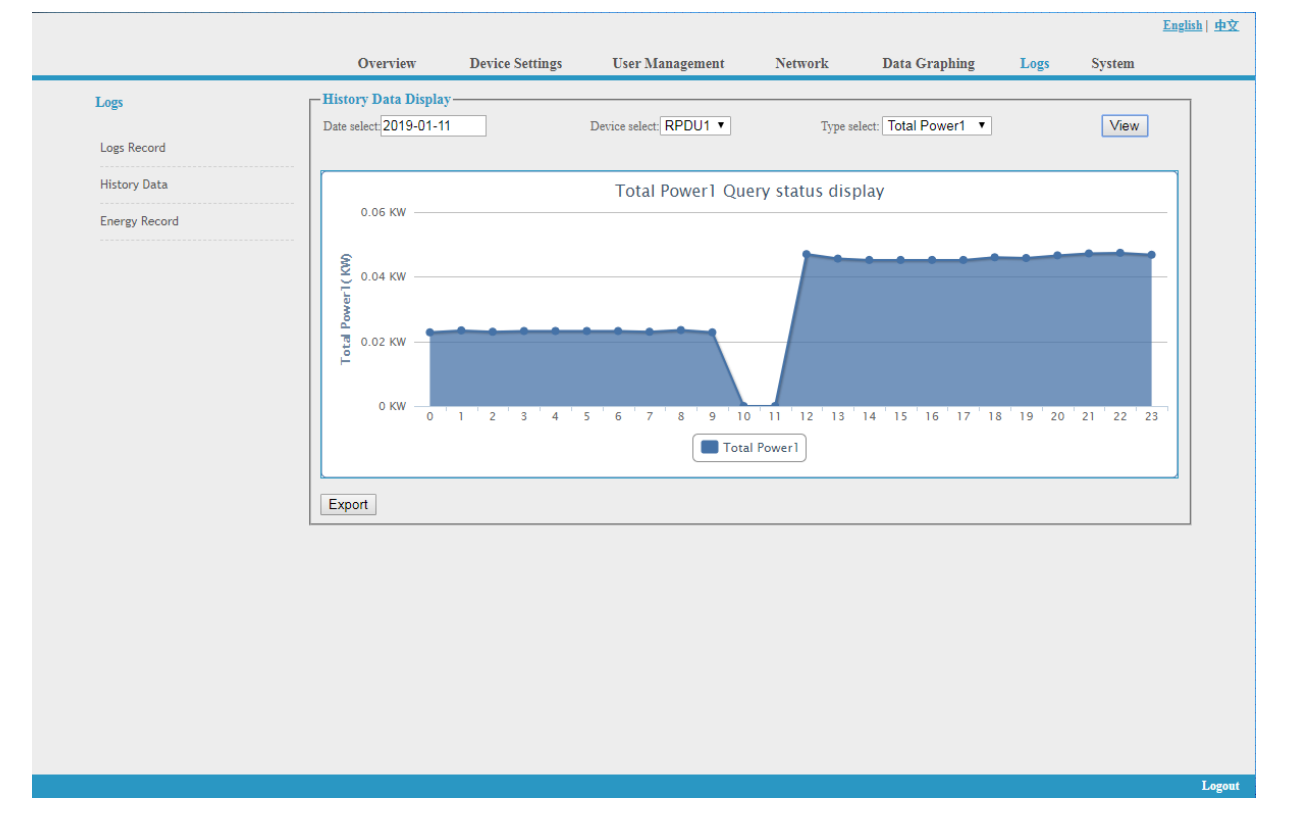

Figure 1-19

Energy Record: select the device, start and end date, and click "View", system will show the accumulated kWh value on the two date and calculate the kWh value during that period as shown in figure 1-20:

|                      |                 | <b>Overview</b>            | <b>Device Settings</b> | <b>User Management</b> | Network<br>Data Graphing         | <b>System</b><br>Logs |
|----------------------|-----------------|----------------------------|------------------------|------------------------|----------------------------------|-----------------------|
| Logs                 |                 | -Energy Recording Display- |                        |                        |                                  |                       |
|                      | Start:          | 2019-01-11                 |                        | End: 2019-01-11        | Device select: RPDU1             | View<br>Export        |
| Logs Record          | Item            | Name                       | Start recording(kWh)   | End of record(kWh)     | Electric energy consumption(kWh) |                       |
| <b>History Data</b>  | $\mathbf{1}$    | Output1                    | 0.0                    | 0.0                    | $\mathbf{0}$                     |                       |
|                      | $\overline{2}$  | Output2                    | 0.0                    | 0.0                    | $\pmb{0}$                        |                       |
| <b>Energy Record</b> | $\overline{3}$  | Output3                    | 0.0                    | 0.0                    | $\mathbf{0}$                     |                       |
|                      | $\overline{4}$  | Output4                    | 0.0                    | 0.0                    | $\pmb{0}$                        |                       |
|                      | 5               | Output5                    | 0.0                    | 0.0                    | $\bullet$                        |                       |
|                      | $6\overline{6}$ | Output6                    | 0.0                    | 0.0                    | $\bullet$                        |                       |
|                      | $\overline{7}$  | Output7                    | 0.0                    | 0.0                    | $\mathbf{0}$                     |                       |
|                      | $\vert$ 8       | Output8                    | 0.0                    | 0.0                    | $\pmb{0}$                        |                       |
|                      | 9               | Output9                    | 0.0                    | 0.0                    | $\mathbf 0$                      |                       |
|                      | 10              | Output10                   | 0.0                    | 0.0                    | $\bullet$                        |                       |
|                      | 11              | Output11                   | 0.0                    | 0.0                    | $\bullet$                        |                       |
|                      | $12$            | Output12                   | 0.0                    | 0.0                    | $\pmb{0}$                        |                       |
|                      | 13              | Output13                   | 0.0                    | 0.0                    | $\mathbf 0$                      |                       |
|                      | $14\,$          | Output14                   | 0.0                    | 0.0                    | $\bullet$                        |                       |
|                      | 15              | Output15                   | 0.0                    | 0.0                    | $\bullet$                        |                       |
|                      | $16\phantom{.}$ | Output16                   | 0.0                    | 0.0                    | $\pmb{0}$                        |                       |
|                      | 17              | Output17                   | 0.0                    | 0.0                    | $\mathbf 0$                      |                       |
|                      | 18              | Output18                   | 0.0                    | 0.0                    | $\bullet$                        |                       |
|                      | 19              | Output19                   | 0.0                    | 0.0                    | $\mathbf{0}$                     |                       |
|                      | 20              | Output20                   | 0.0                    | 0.0                    | $\pmb{0}$                        |                       |
|                      | $ 21\rangle$    | Output21                   | 0.0                    | 0.0                    | $\bullet$                        |                       |
|                      | 22              | Output22                   | 0.0                    | 0.0                    | $\mathbf 0$                      |                       |
|                      | 23              | Output23                   | 0.0                    | 0.0                    | $\mathbf 0$                      |                       |
|                      | 24              | Output24                   | 0.0                    | 0.0                    | $\bullet$                        |                       |

Figure 1-20

## **3.2.1.7. System**

Click **System** from the navigation bar to enter the system interface as shown in figure 1-21

- 1. show system information: User can check system version, last update date, flash size and so on ;
- 2. download update tool to remotely update the software provided;
- 3. download user manual and MIB file ;
- 4.Massive data backup and quick setup of mass PDUs: Click Settings to save the devices settings, user settings and network settings through batch download, user can upload all the backup information easily by the upgrade tool.
- 5.User can easily upgrade the software version through the Rootfs.bin file provided by following up the instruction to upload the software.

**Note: Please make sure the PDU is directly connected to the PC. Ensure no power off, no network disconnection and no operation during upgrading.**

6.Restart the software or restore to factory default configuration from the **System commands**.

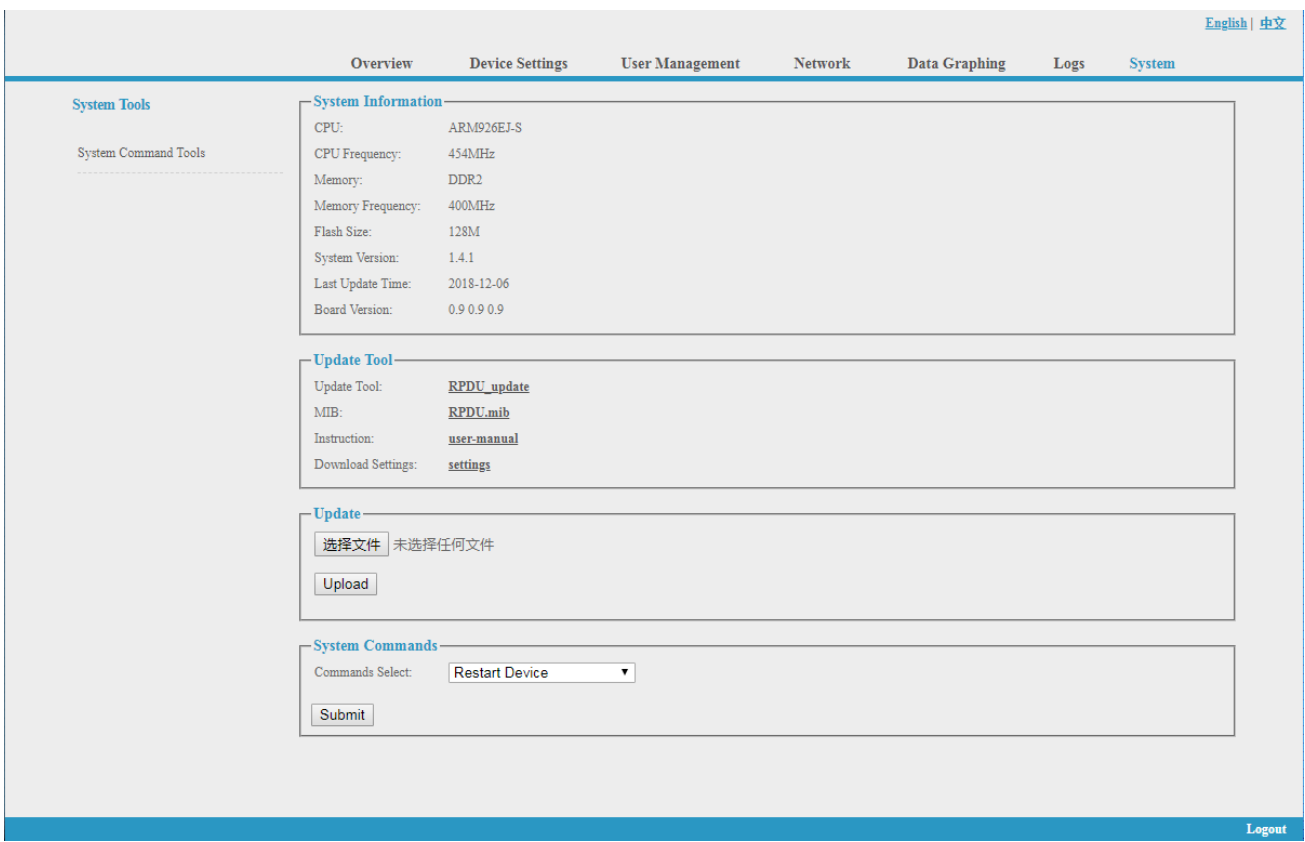

Figure 1-21

## **3.2 SNMP Access**

This software support SNMP V1, V2C and V3, a MIB file can be provided at customer's request. User can view the power information and environment status and receive the alarming from the device.

After enable the SNMP function from Web interface. A SNMP management software is required to be installed (the first device can be the Master unit or Slave unit, and the others are all Slave units). Please refer to the OID table as below:

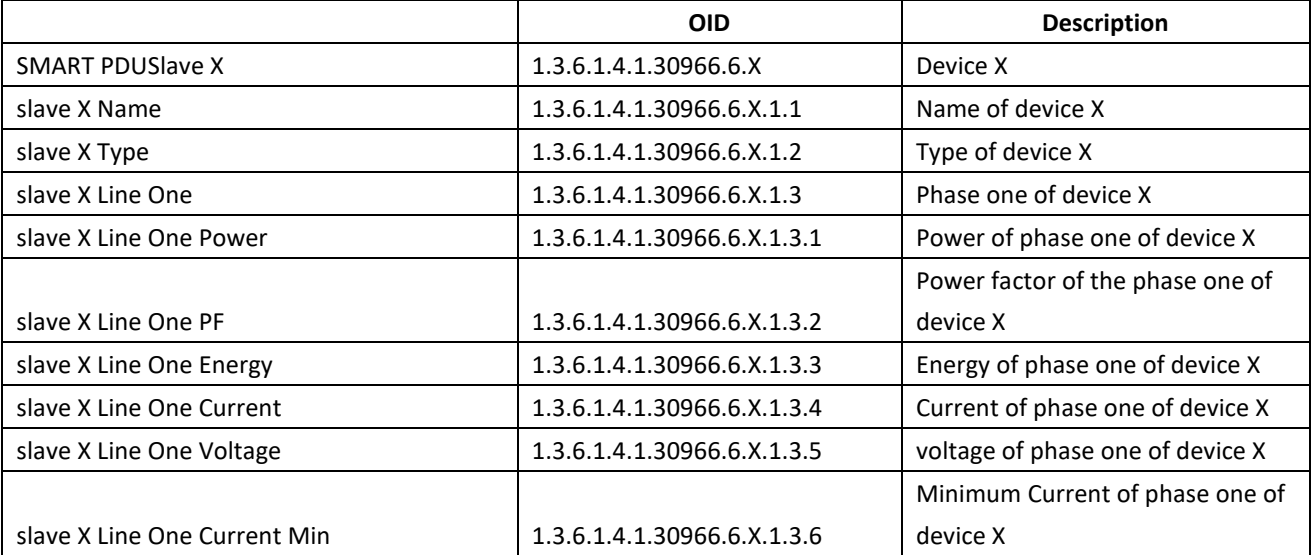

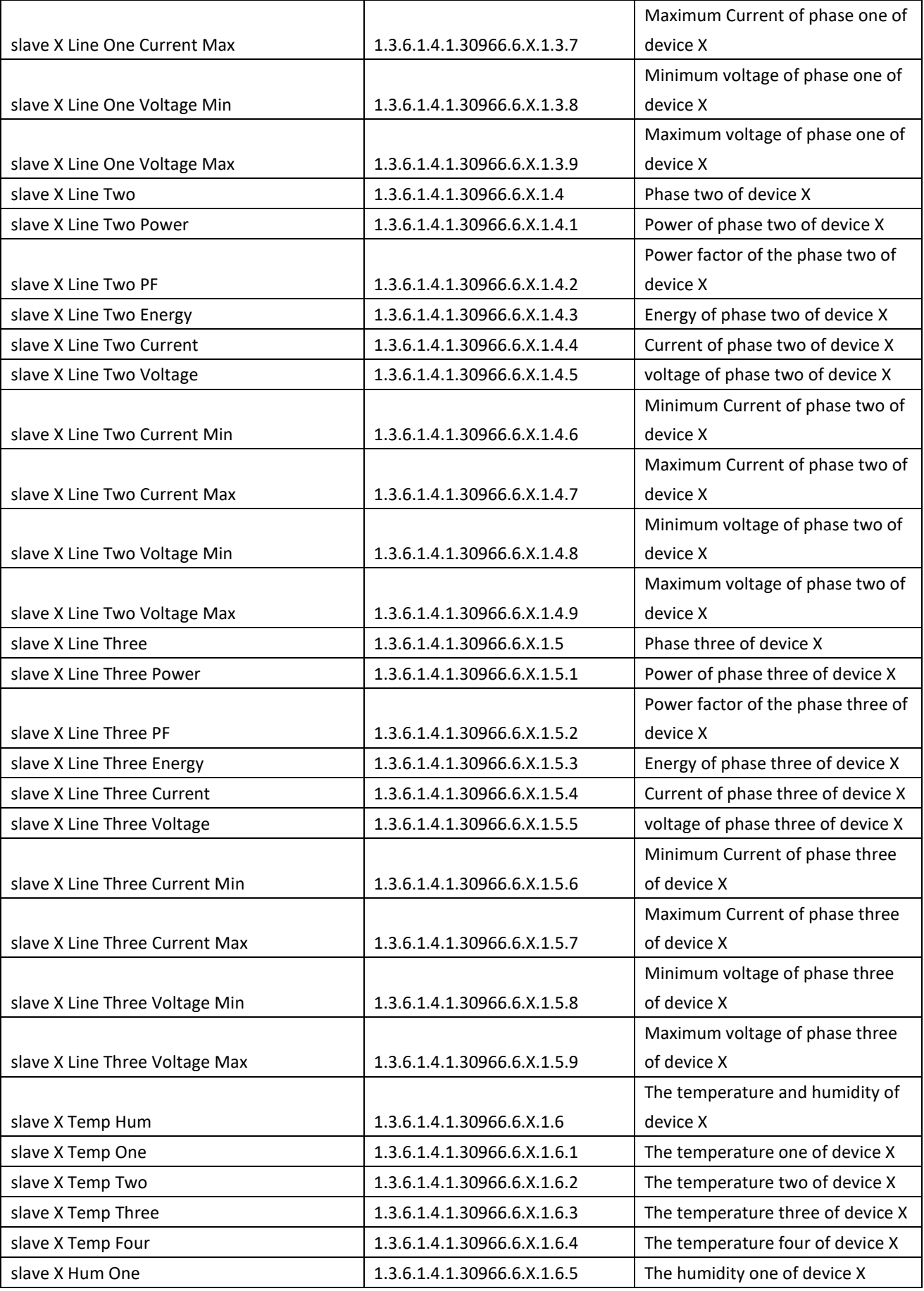

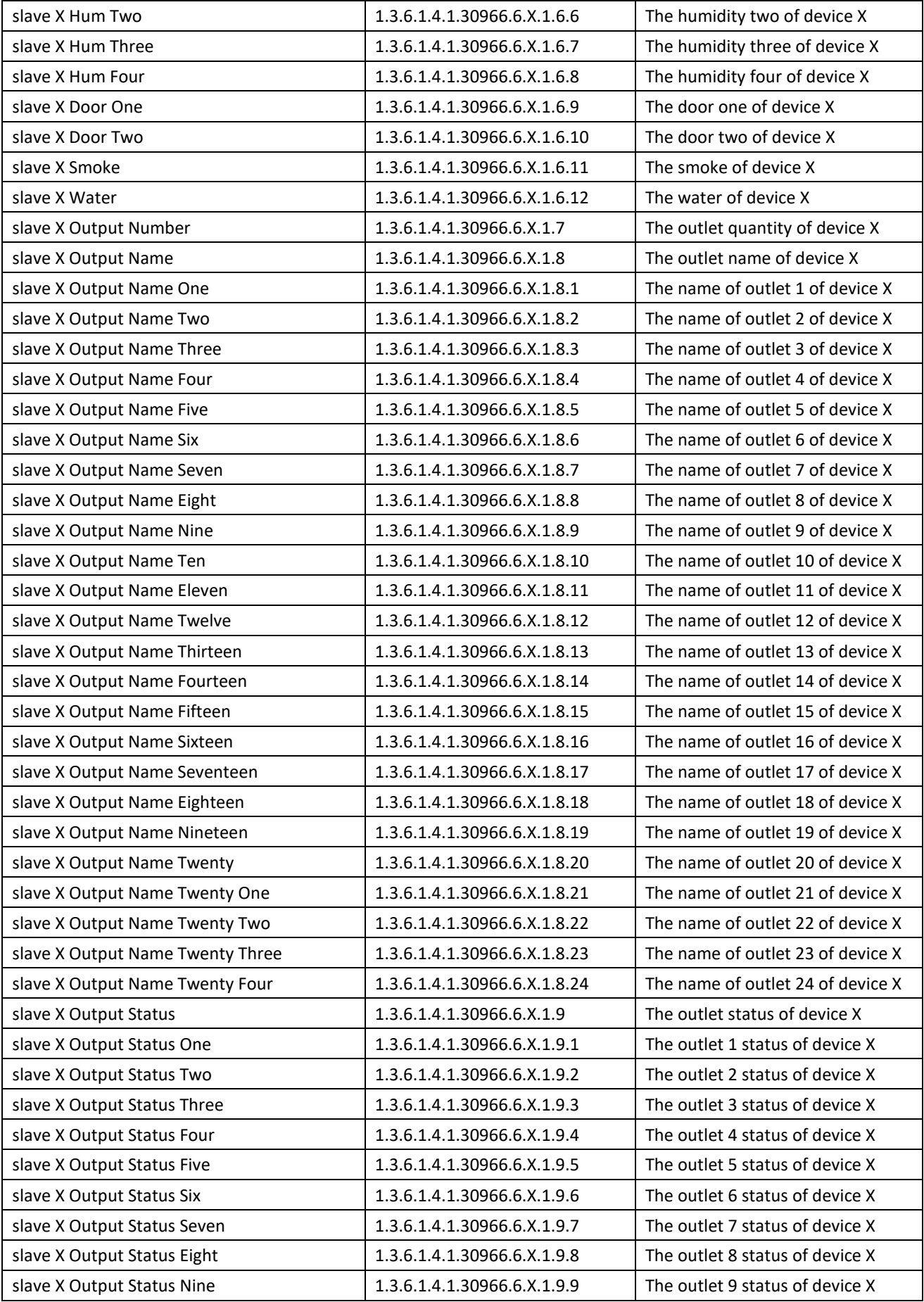

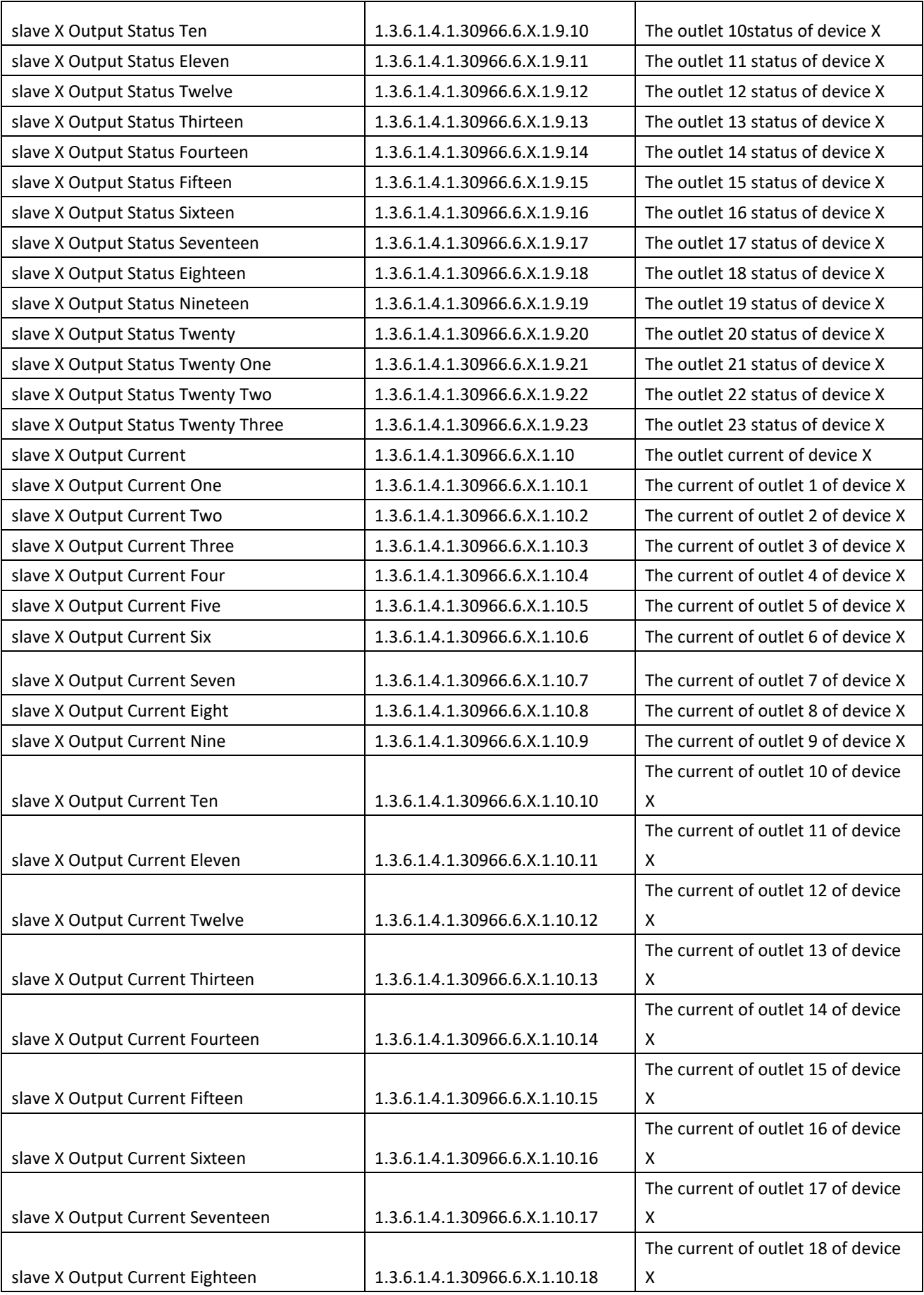

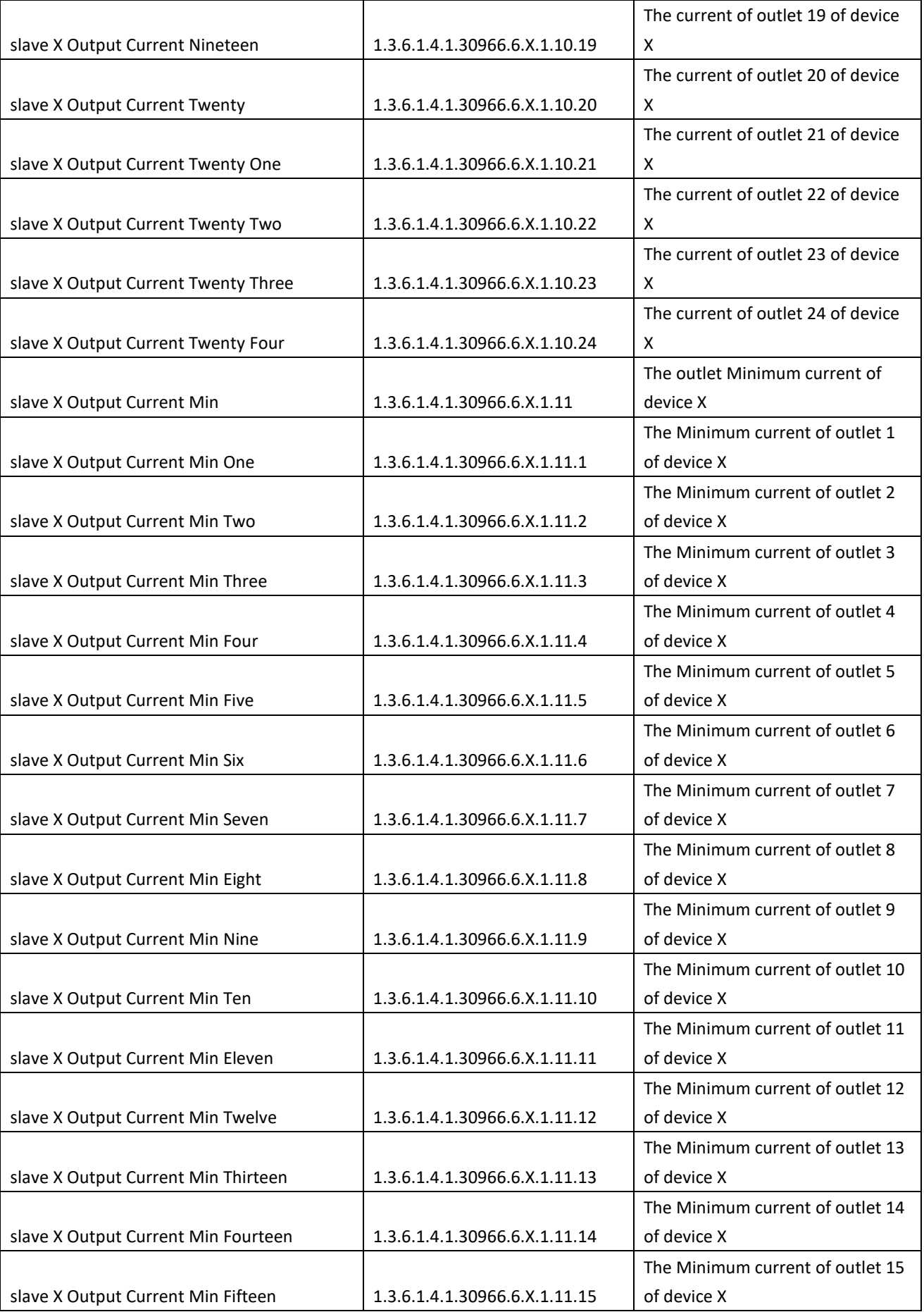

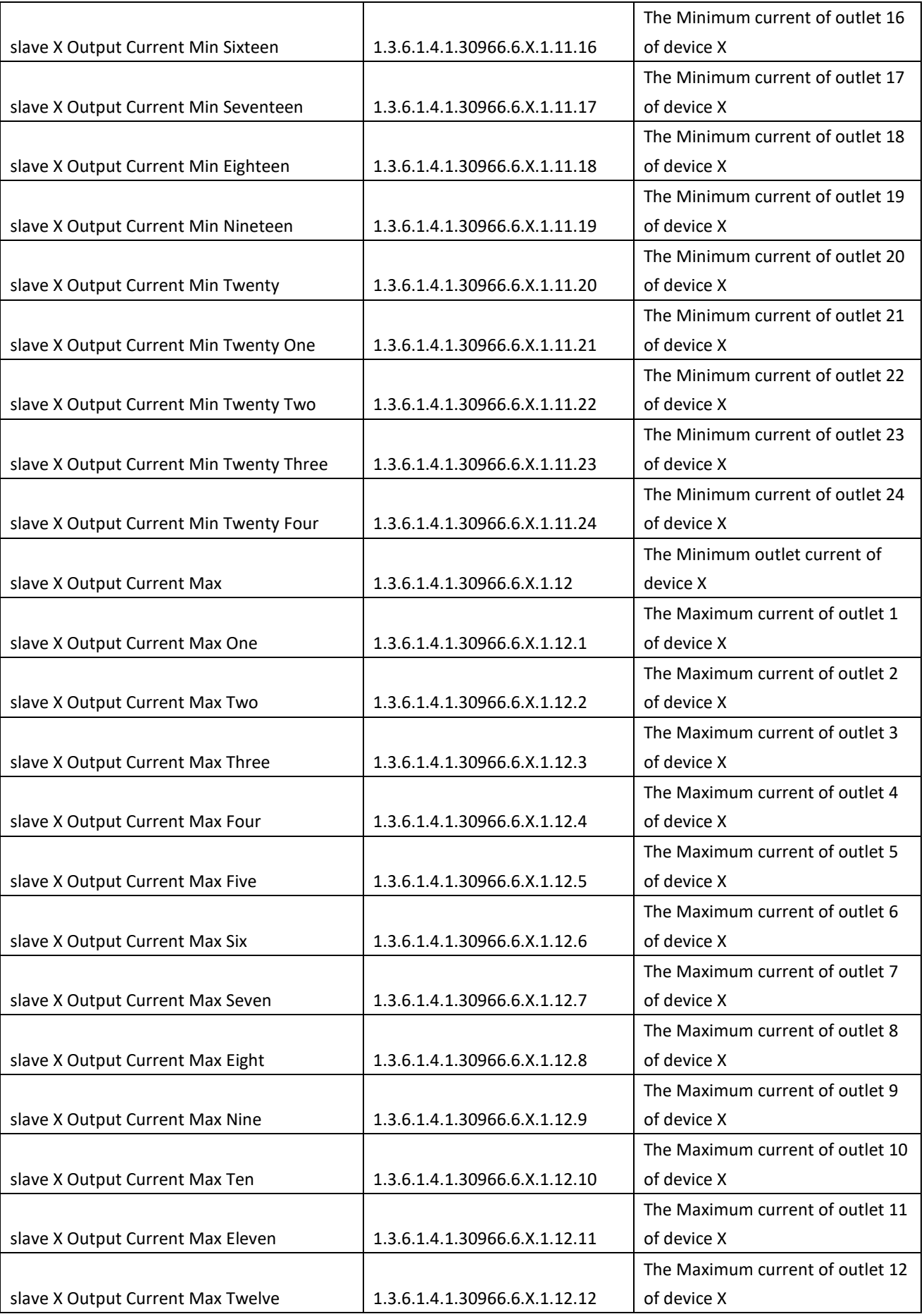

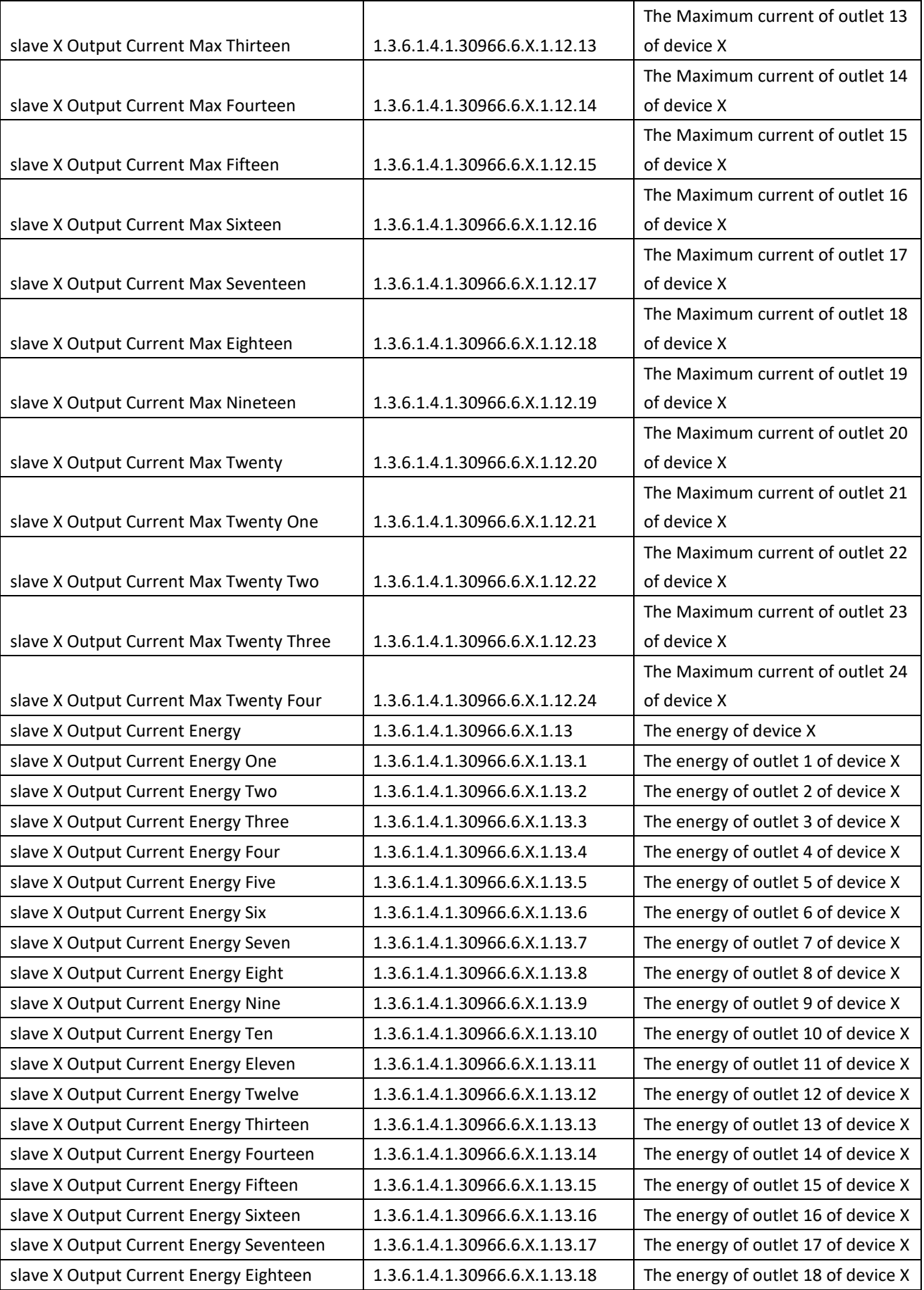

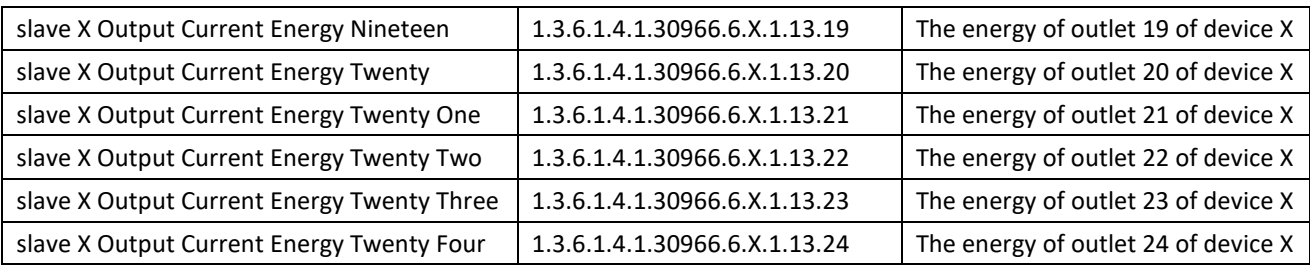

## B. To view the device and sensor status by table format via SNMP software: Table 2-1 The outlet statue information table

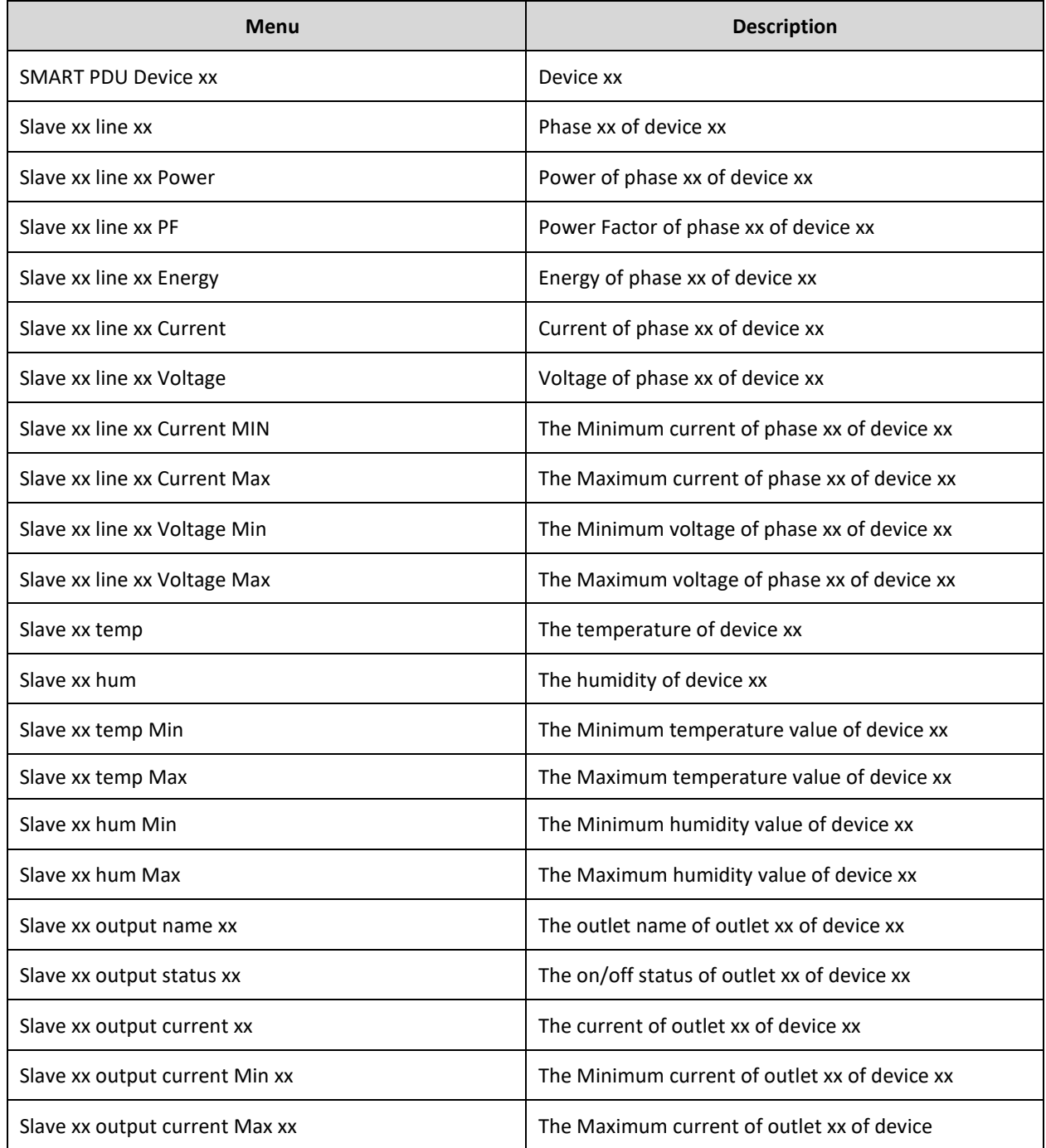

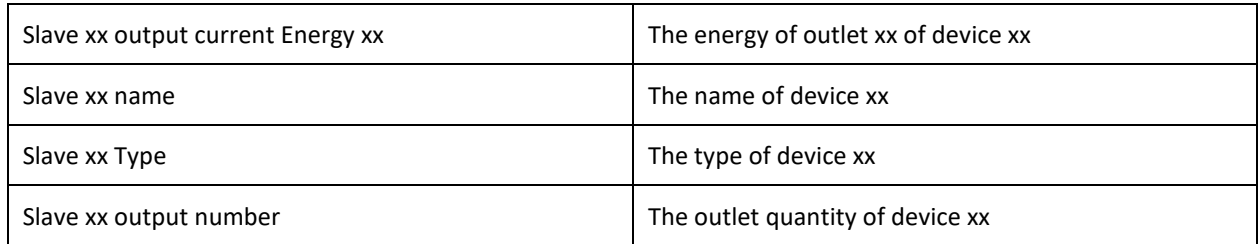

## **3.2.3 Telnet Access**

The device supports Telnet access, after enter the username and password, user can remotely monitor and management the device. Telnet access support daisy-chain as well to enable the user to manage up to 5 devices.

## **To open the Telnet client by Start→ Run command→enter "Telnet" in the input box and click OK**

**Enter the IP address as illustrated in figure 2-4**

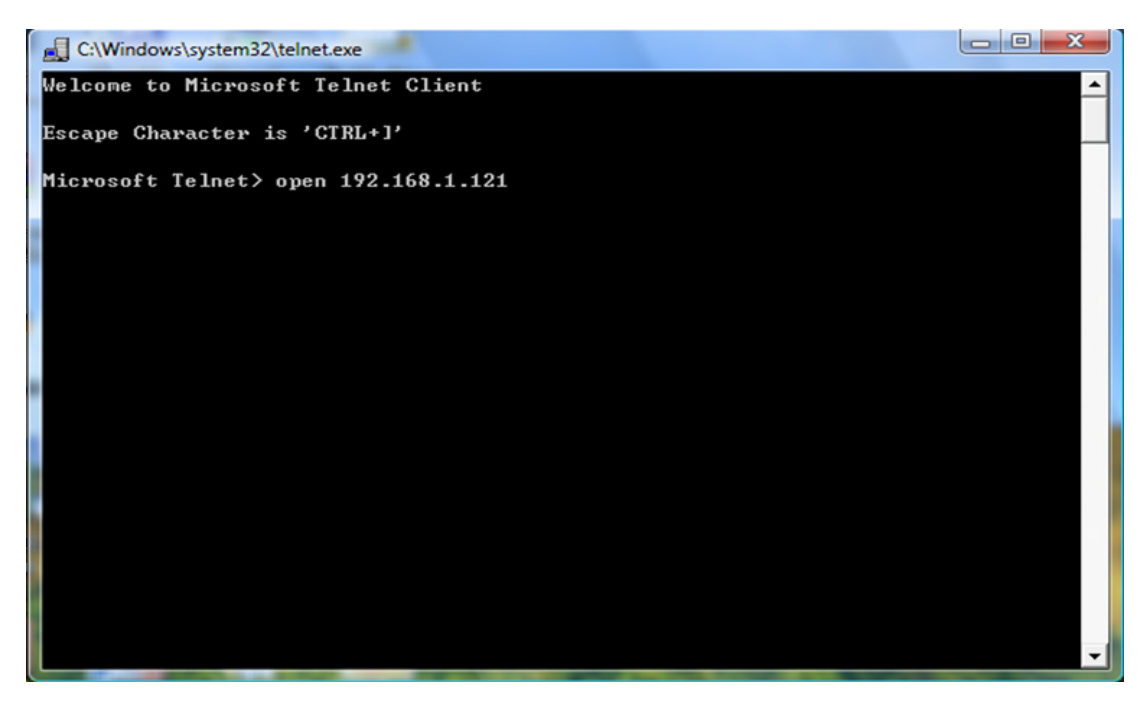

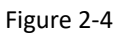

Enter the username and password, interface as shown in figure 2-5 will pop up

| x<br>E<br>2 192.168.1.163 - PuTTY                                                                                     |  |
|----------------------------------------------------------------------------------------------------|--|
| Welcome to RPDU cmd!                                                                                                  |  |
| Device Name : RPDU1<br>System Version : 1.4.1<br>Last Update Time : 2018-12-06<br>The Current Time : 2019-01-12 10:52 |  |
| login:admin<br>password:                                                                                              |  |
| order list: status on off set network reboot reset quit                                                               |  |
| input order:                                                                                                    |  |

Figure 2-5

## **3.2.3.3 "STATUS" command**

Input "STATUS" command to view the individual outlet status (including current, on/off state, Max. and Min. current value, kW and kWh) and the overall status (including total current, voltage, kW and kWh).

Command line format: STATUS 【index】【operation】as illustrated in figure 2-6:

| --<br>ж<br>192.168.1.163 - PuTTY                                                                                                    |  |
|----------------------------------------------------------------------------------------------------|--|
| Welcome to RPDU cmd!                                                                                                    |  |
| Device Name : RPDU1<br>System Version : 1.4.1<br>Last Update Time : 2018-12-06<br>The Current Time : 2019-01-12 10:52                                                                                                    |  |
| $\vert$ login:admin<br>password:                                                                                                    |  |
| order list: status on off set network reboot reset quit                                                                                                    |  |
| linput order: status                                                                                                    |  |
| status [index] [operation]<br>index: RPDU slave number, '0' is the master, '1' is the slave one<br>operation: 'total' is the total status<br>operation: 'sensor' is the sensor status<br>operation:'all' To view all the output state<br>operation: '1' is the output1 status |  |
| input order:                                                                                                    |  |

Figure 2-6

 $\boxed{\phantom{i}}$  index $\boxed{\phantom{i}}$  : device mode (0-9, 0 is master, 1-4 is slave); 【operation】: view the device information, details as below:

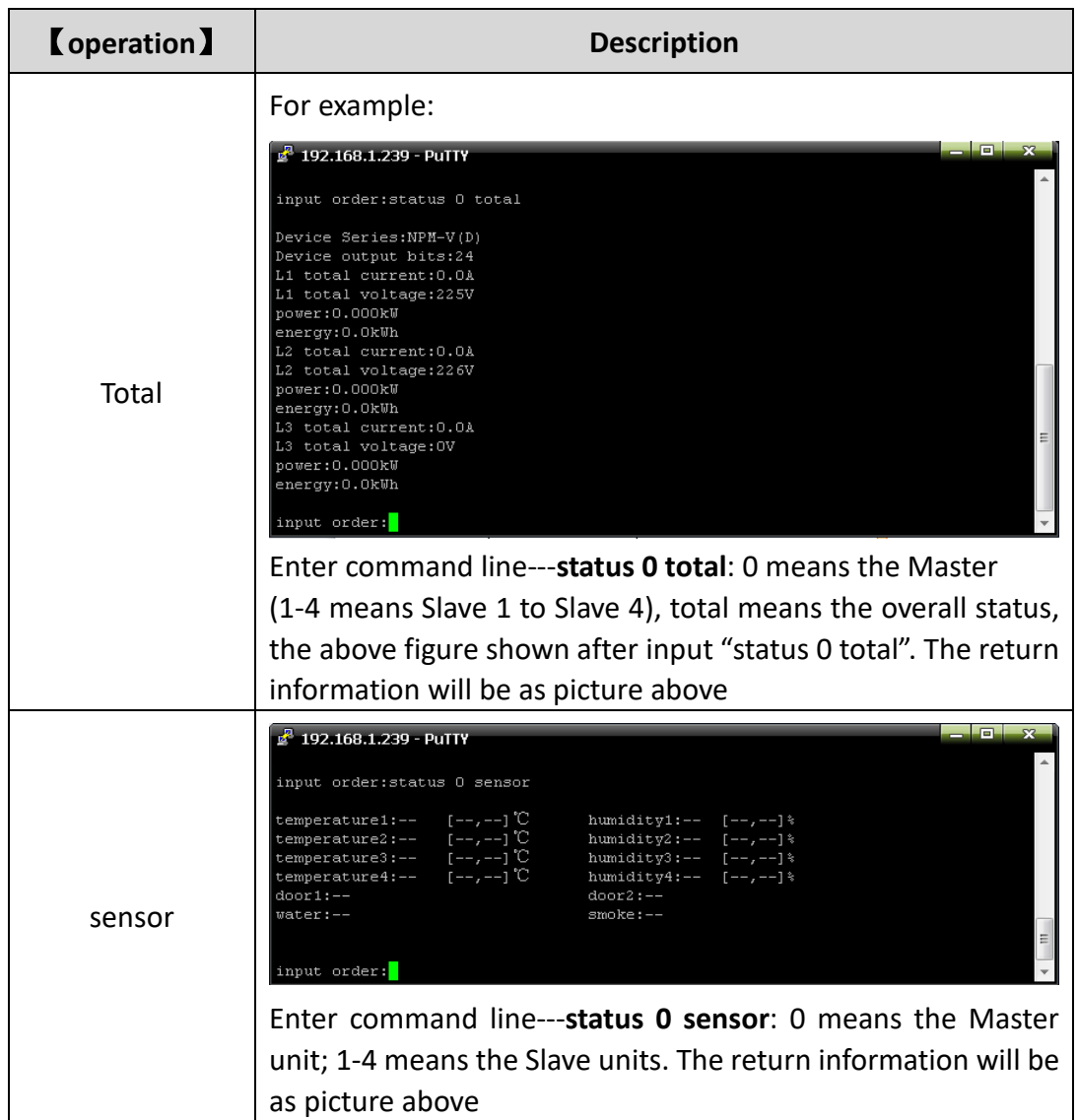

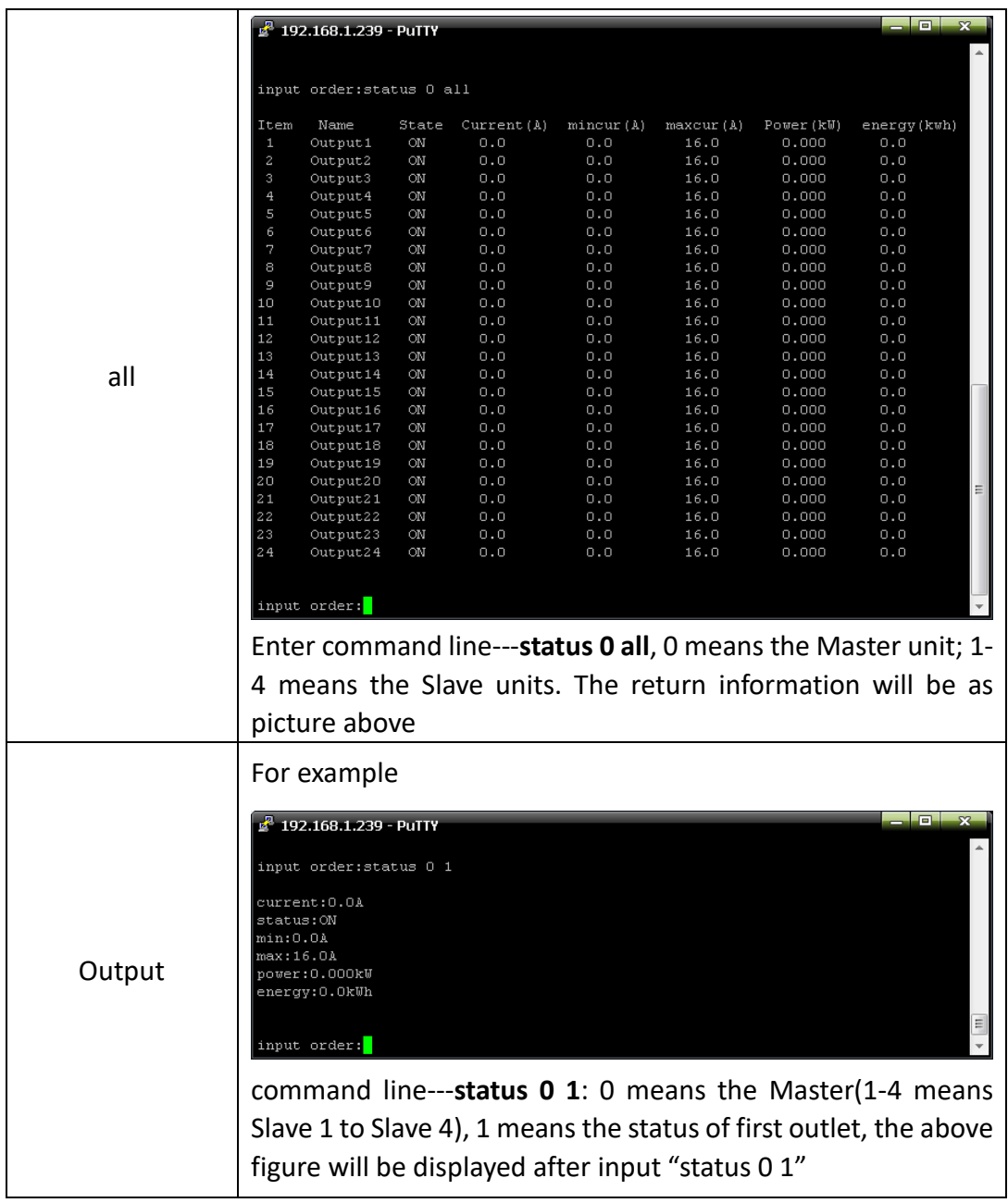

## **3.2.3.4 "ON/OFF" command**

"ON/OFF" command enable the user to switch on/off the individual outlet or the complete device Command format: ON/OFF 【index】【operation】as shown in figure 2-7

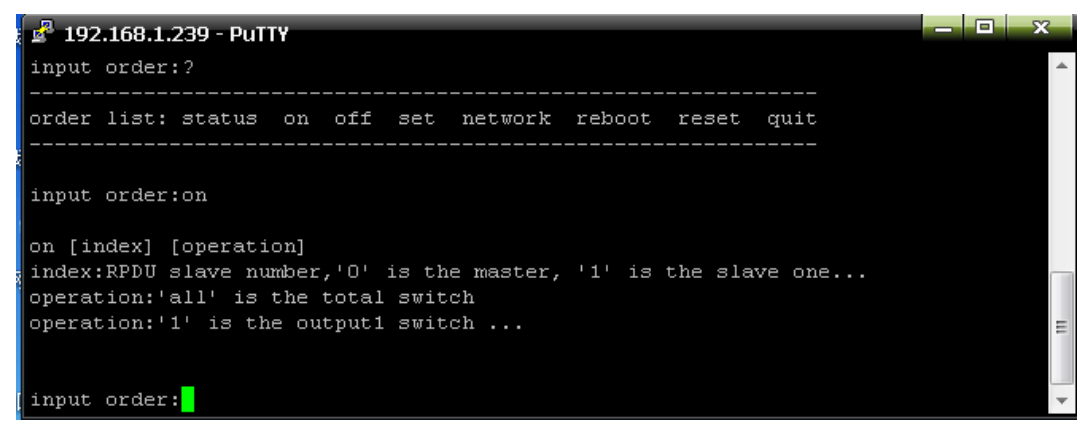

Figure 2-7

【index】:device mode(0-9, 0 is master, 1-4 is slave); 【operation】:view the device information, details as below:

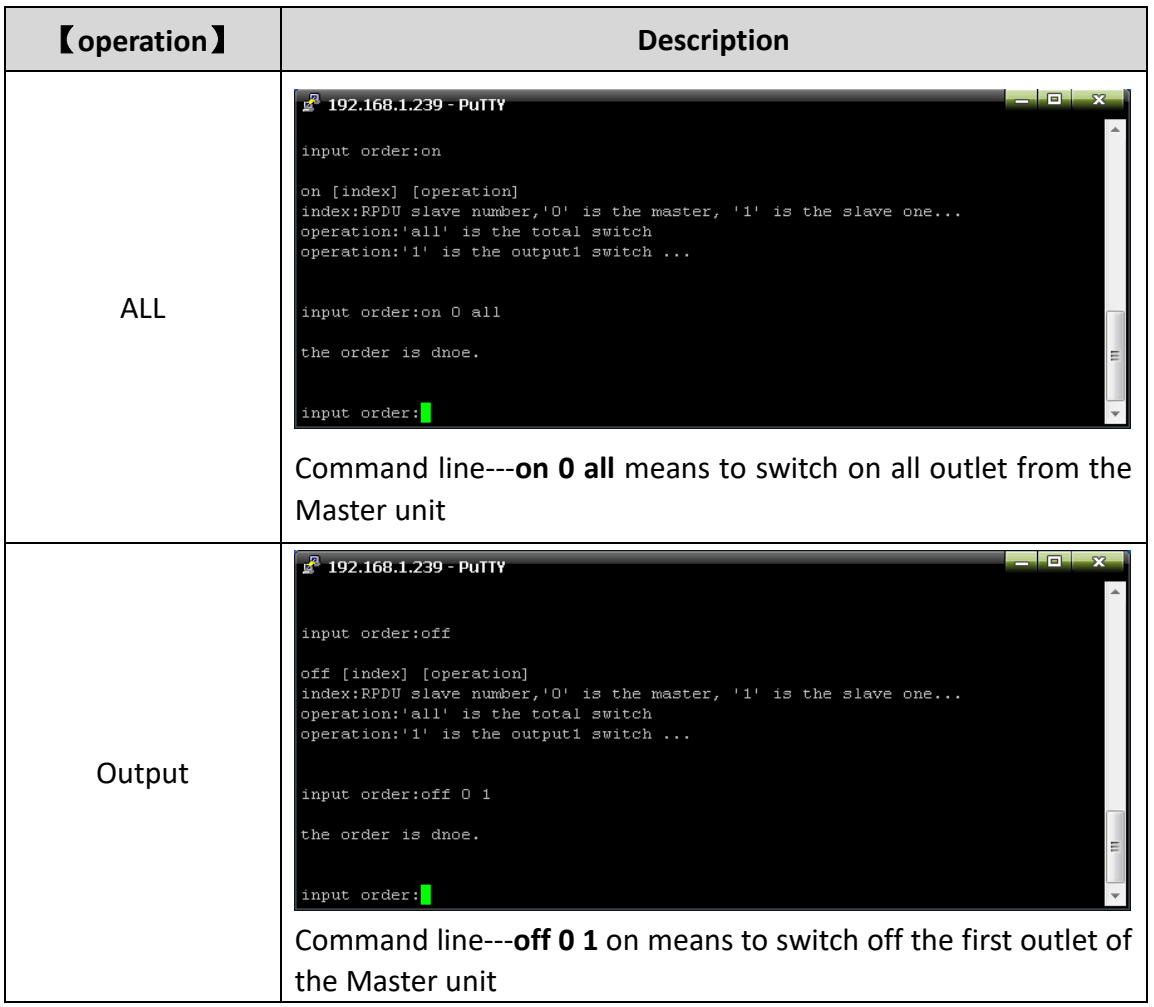

## **3.2.3.5 Set command:**

"set" command enable to Set the current of outlet , temperature and humidity minimum and maximum threshold, changing the IP, mask, gateway, dns, dns1; Command format: set 【index】【operation】as shown in figure 2-8

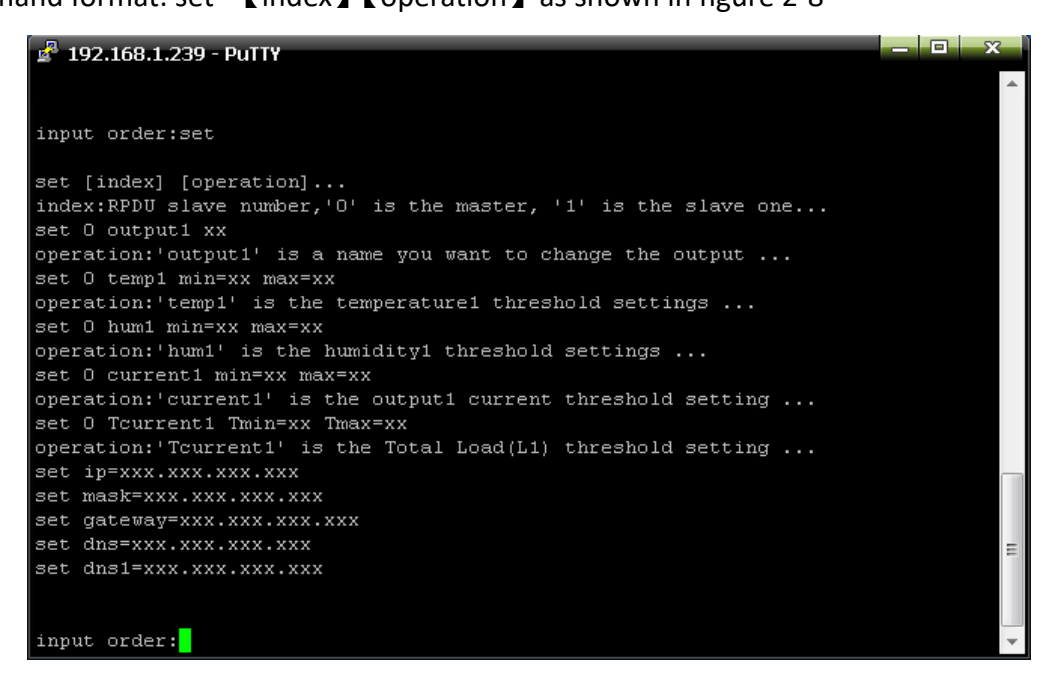

Figure 2-8

 $\boxed{\phantom{i}}$  index $\boxed{\phantom{i}}$  : device mode (0-9, 0 is master, 1-4 is slave); 【operation】: view the device information, details as below:

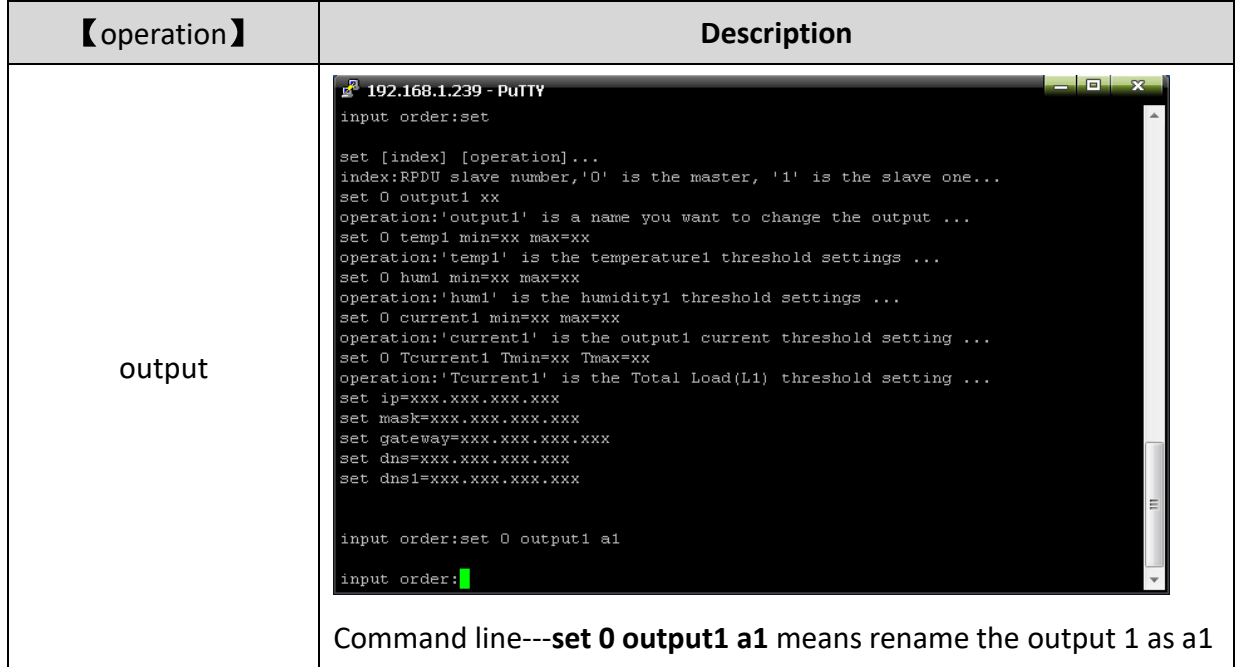

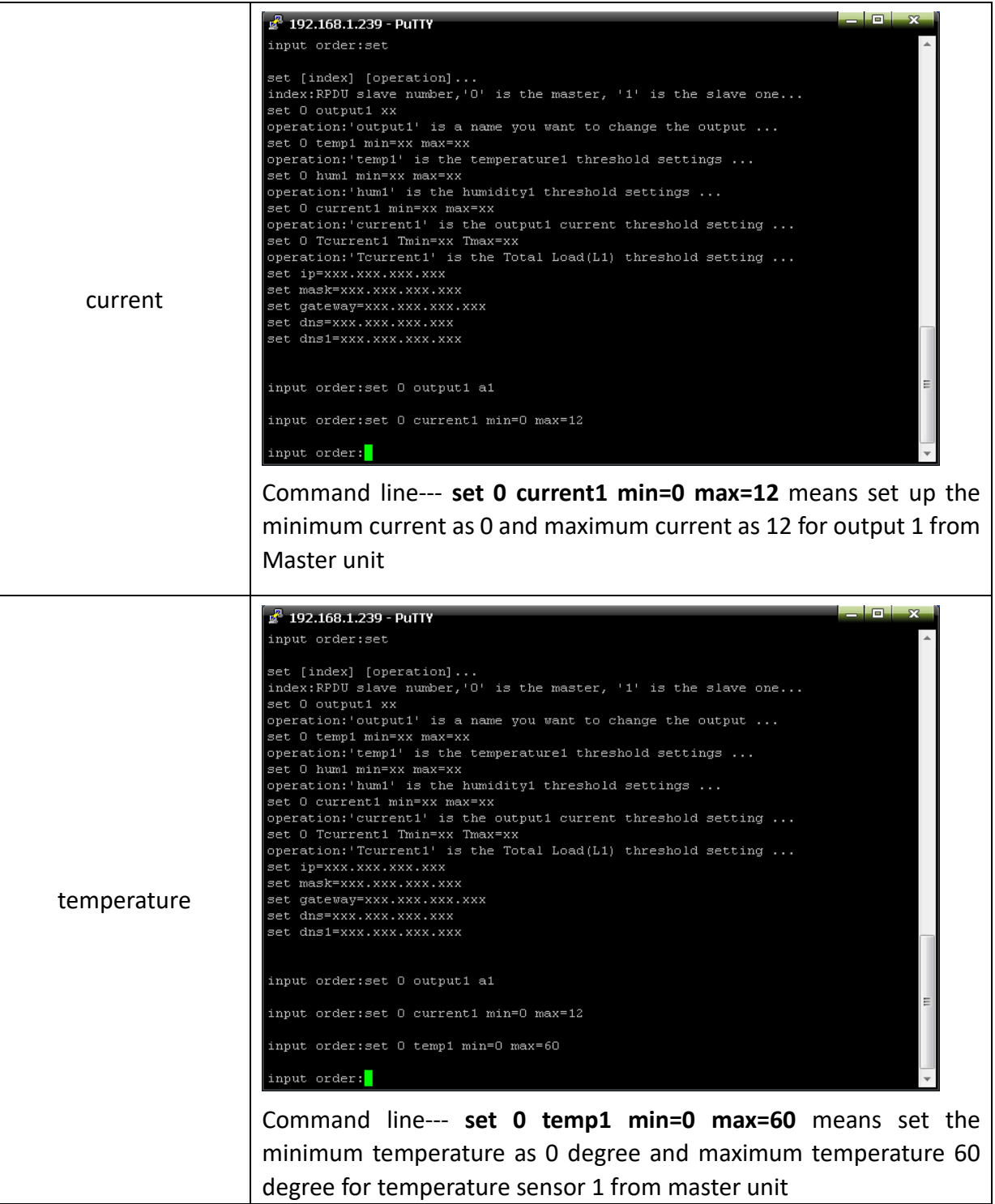

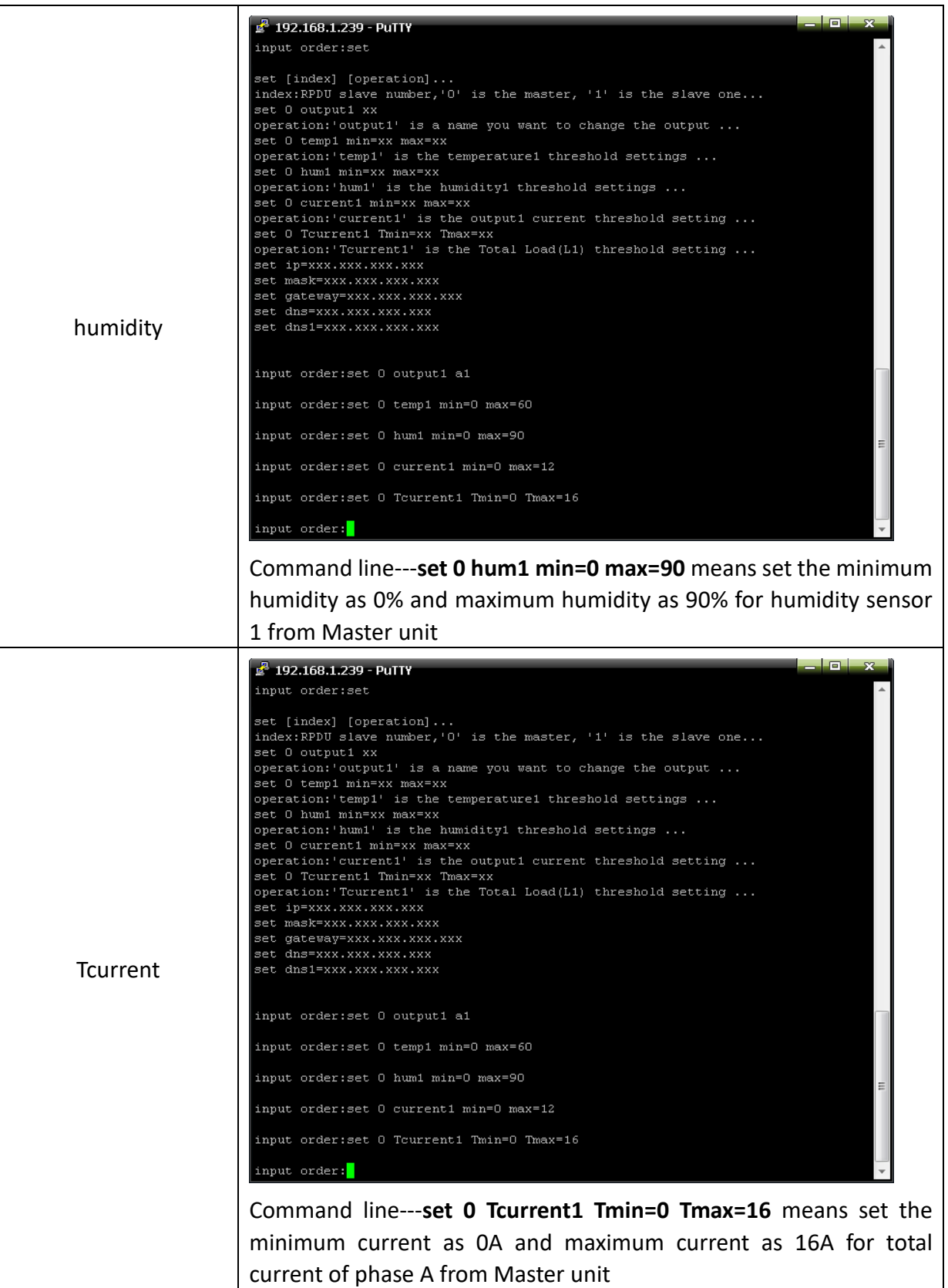

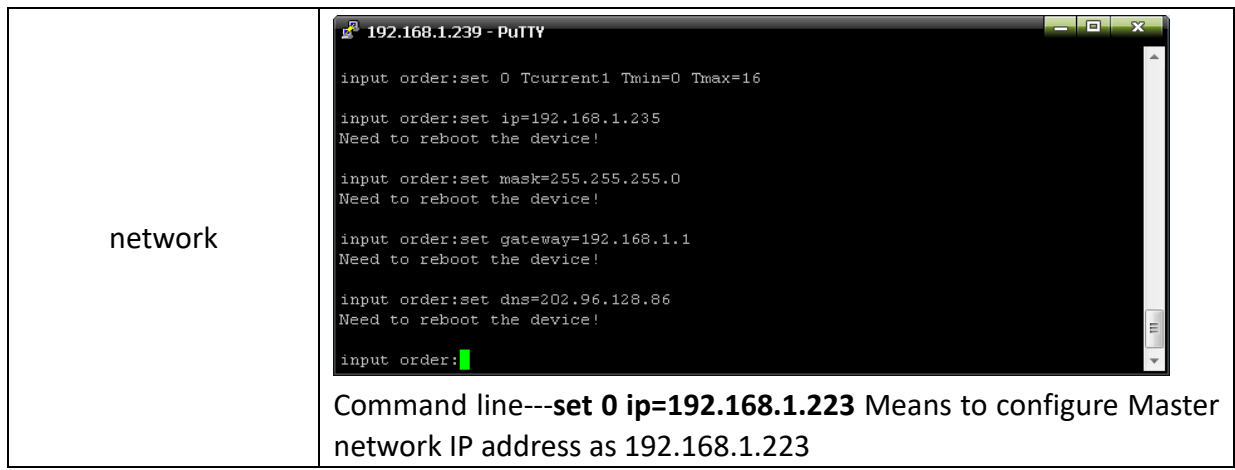

## **3.2.3.6 Network command**

Check network configuration information, such as IP address, subnet mask, default gateway, main DNS, spare DNS.

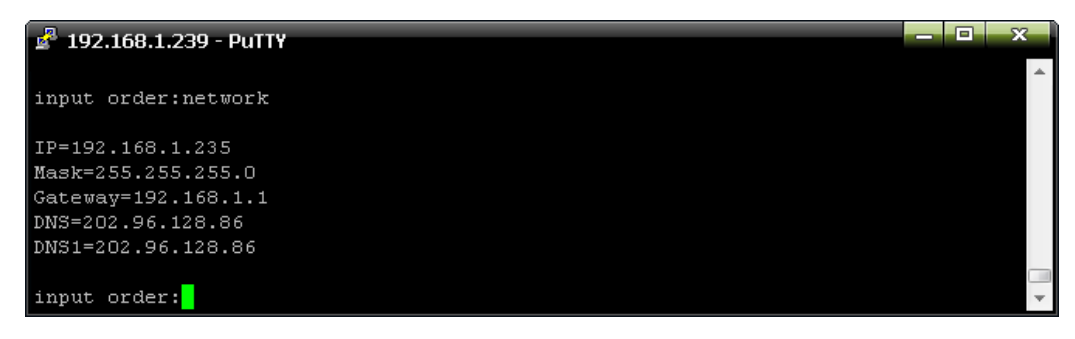

Figure 2-9

## **3.2.3.7 Reboot command**

To restart to device as shown in figure 2-10

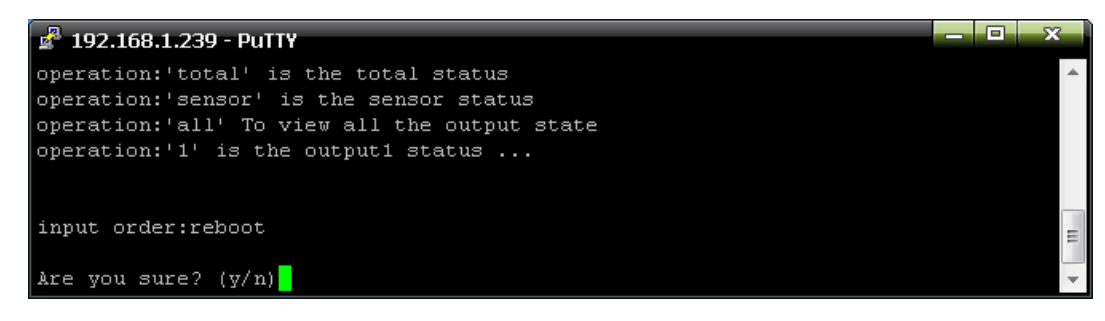

Figure 2-10

After type Y and press Enter, exit the telnet interface, and restart device system; Type n and press Enter to exit the telnet interface

## **3.2.3.8 RESET command**

To restore to factory settings as figure 2-11

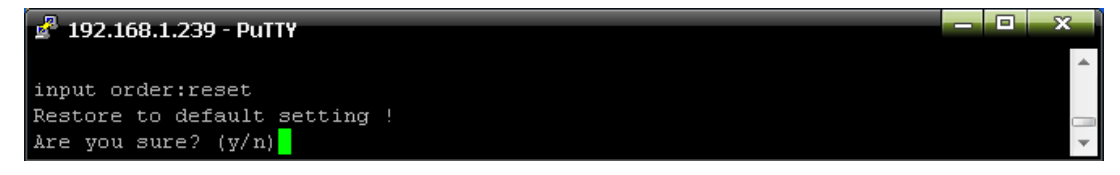

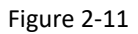

## **3.2.3.9 QUIT command**

To quit the telnet client as shown in figure 2-12

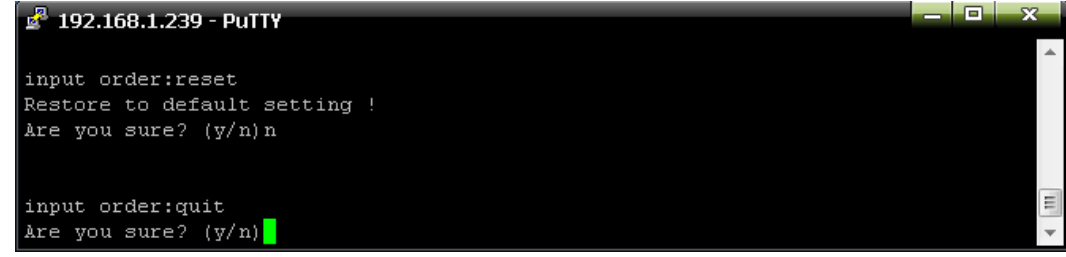

Figure 2-12

Type y and press Enter to quit the Telnet interface. Type n and press Enter to cancel the operation.

## **3.2.4 MODBUS Access**

Please refer to the 《SMART PDU MODBUS RTU Protocol Instruction》 for the MODBUS access

## **4. Frequently Asked Questions**

## **4.1. Forget IP address?**

A: check on the LCD screen, the first page displays the IP address.

## **4.2. Fail to send email?**

A: 1) Check and confirm the device connected to network and the network works normally.

- 2) Check DNS configuration and confirm whether it is successful.
- 3) Check and confirm POP, SMTP sever is correct and the same as the sender mailbox sever. Please confirm SMTP port is correct.

## **4.3. Lost IP**

A. Press and hold the RESET button for 6 seconds, Release the RESET button when the device buzz, the device will restart.

## **5. Technology Parameters**

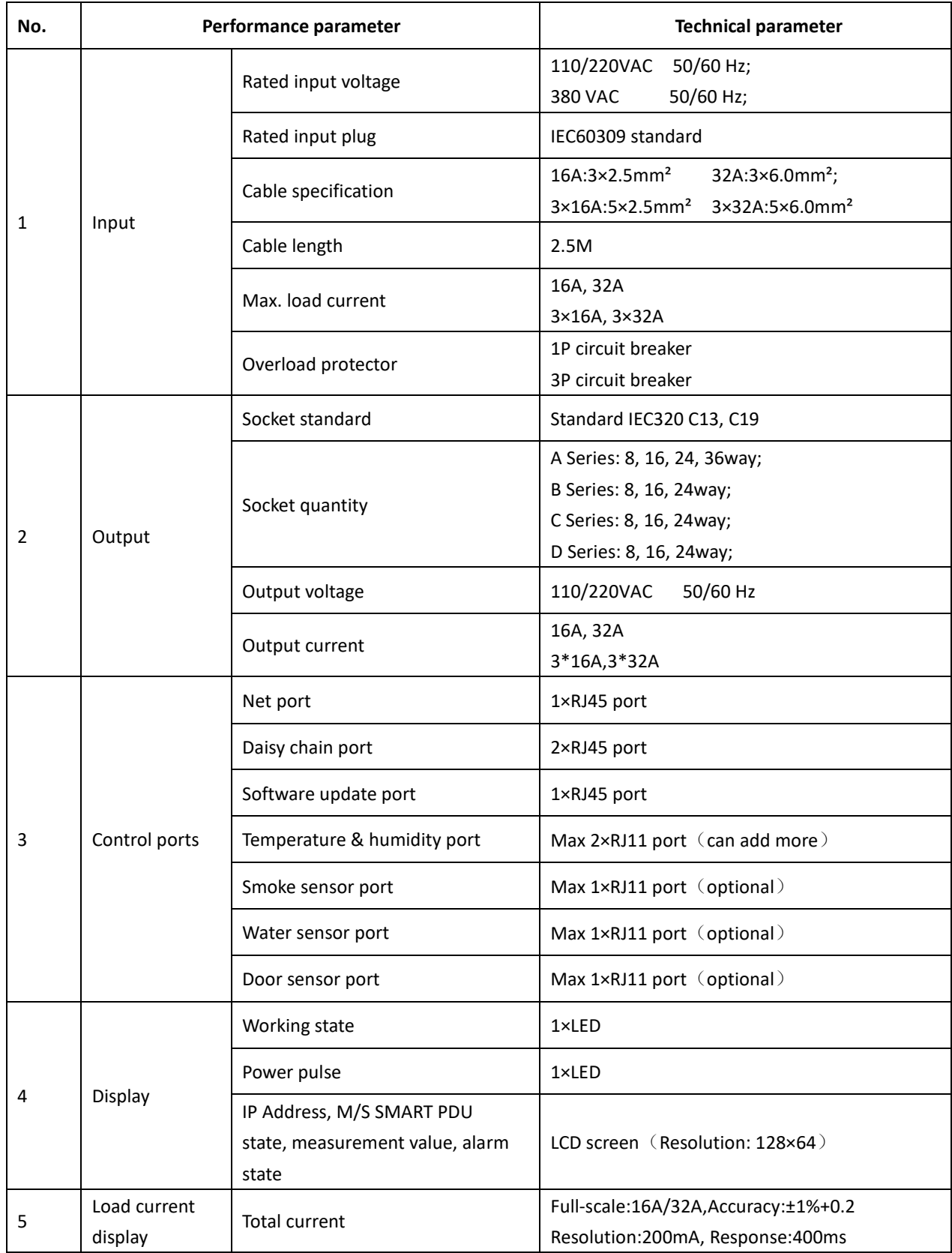

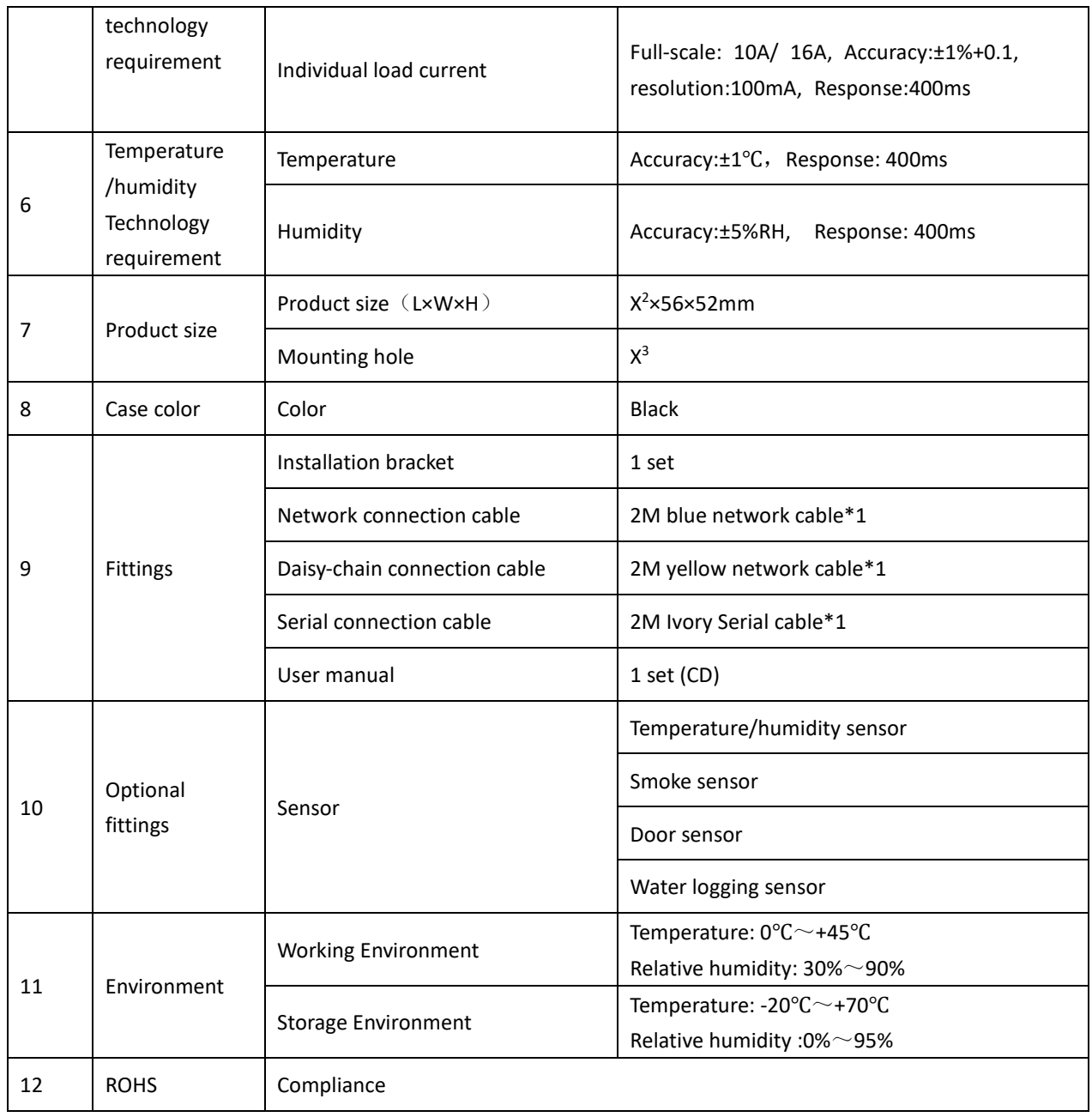

This is a Class A product. In home environment, this product may cause radio interference.

In this case, the user may be required to take appropriate measures.

Hereby Assmann Electronic GmbH, declares that the Declaration of Conformity is part of the shipping content. If the Declaration of Conformity is missing, you can request it by post under the below mentioned manufacturer address.

**www.assmann.com**

Assmann Electronic GmbH Auf dem Schüffel 3 58513 Lüdenscheid Germany

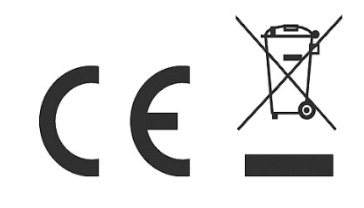